# **O`ZBEKISTON RESPUBLIKASI OLIY VA O`RTA MAXSUS TA'LIM VAZIRLIGI URGANCH DAVLAT UNIVERSITETI TABIIY FANLAR FAKUL'TETI**

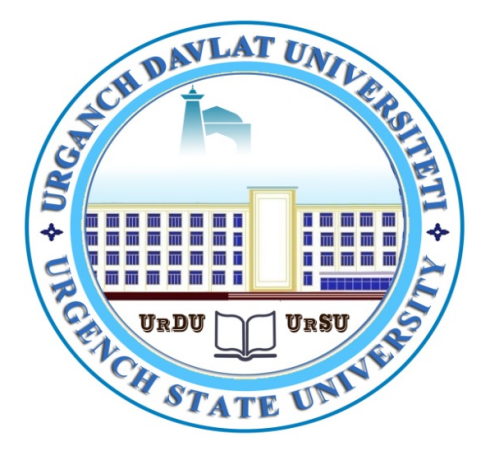

# **GEODEZIYA, KARTOGRAFIYA,GEOGRAFIYA KAFEDRASI**

**Qalandarov Nurbek Fahriddin o`g`lining** 5311500 **Geodeziya, kartografiya va kadastr ta'lim yo`nalishi bo`yicha bakalavr darajasini olish uchun**

# BITIRUV MALAKAVIY ISHI

# **MAVZU: KADASTR XARITALARINI TUZISH VA YANGILASHDA ZAMONAVIY METODLARIDAN FOYDALANISH**

**Ilmiy raxbar: Qalandarov Umarbek** 

**Urganch 2018 - yil**

# **MAVZU: KADASTR XARITALARINI TUZISH VA YANGILASHDA ZAMONAVIY METODLARIDAN FOYDALANISH**

## MUNDARIJA

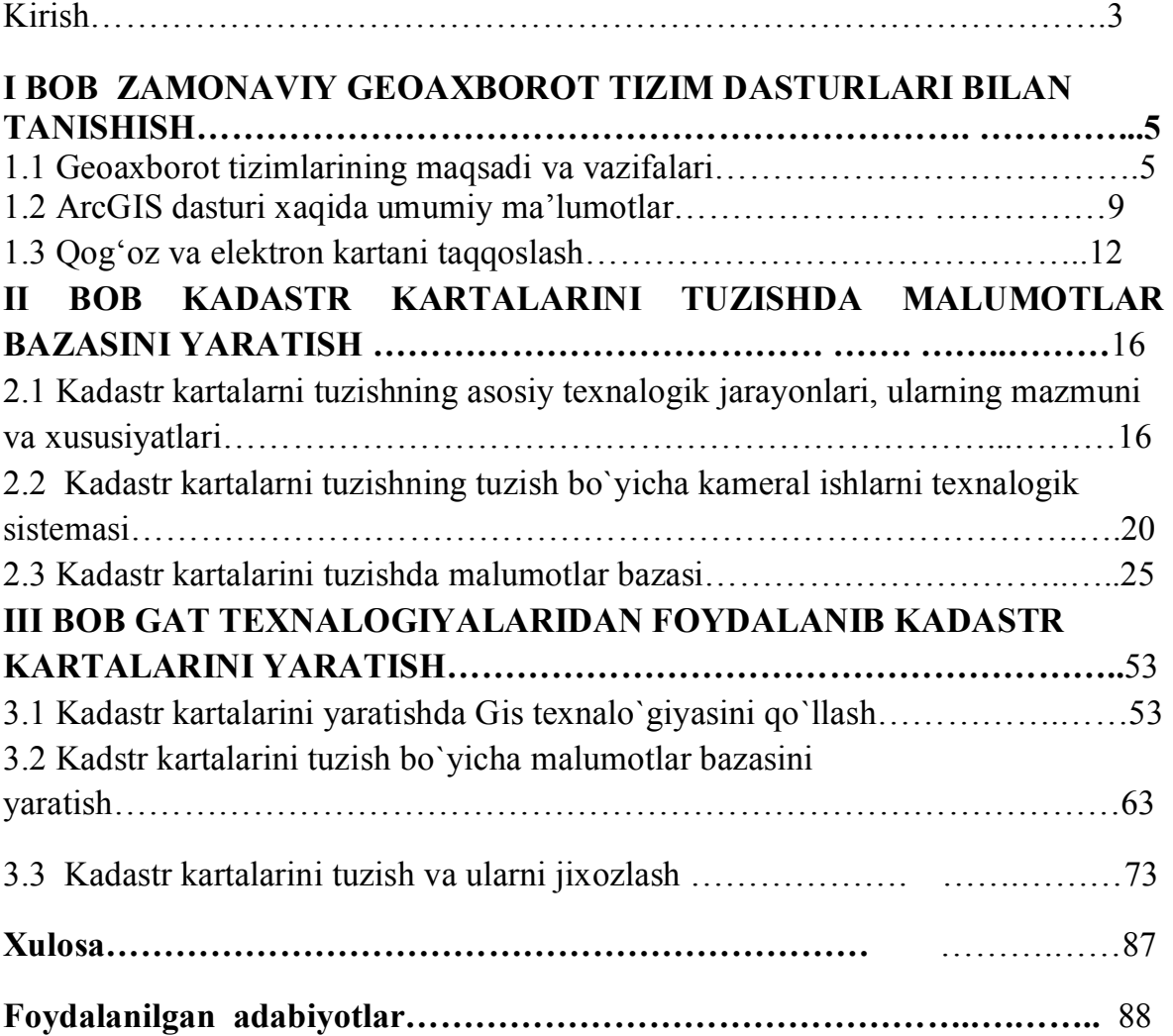

#### **K i r i s h**

**Mavzuning dolizarbligi**: Axborot texnologiyalar rivojlangan sari ular bizning hayotimizni hamma tomonlarini o`zgartirib turishibdi. Bugun uyali aloqa yoki Internetni kichkintoylar ham taniydi. Geoaxborot tizimlar esa qadimdan rivojlanib kelayotgan geografiya, geologiya, geodeziya, kartografiya kabi fanlar va ko`pgina soxalarga o`z ta`sirini ko`rsatmoqda. Ushbu soxalar tajribasi, ana`nalari, g'oyalariga tayanib yangi vujudga kelayotgan fan va texnologiyalar o`z navbatida ularning rivojlanishiga ham hissa qo`shmoqda. Tez va soz, aniq va to`liq ma`lumot bilan ta`minlab Geoaxborot tizimlar hududiy va mintaqaviy rivojlanishni idora qilishda, tegishli qaror qabul qilishda nihoyat muhim o`rin tutmoqda. Geodeziya, kartografiya va kadastr esa o`z vazifalarni yechishda Geoaxborot tizimlarning afzalligidan keng foydalanmoqda.

Mazkur bitiruv malakaviy ishida tez sura`tda rivojlanib turgan Geodeziya, kartografiya va kadastr soxalari hamda Geoaxborot tizimlar orasidagi bog'liqlikni ochish maqsadi qo`yilgan. Shu maqsadga bog'liq holda ularning qisqacha ta`rifi va tarihi, boshqa fanlar bilan aloqadorligi yoritilgan. Geografiya axborot tizimlarning kartografik asoslariga e`tibor berishdan sabab ushbu texnologiyalardan foydalanganda ularning ijobiy va salbiy xususiyatlarini to`g'ri tasavvur qilishga yordam berishdir.

**Bitiruv malakaviy ishning yangiligi:** Nazariy nuqtai nazardan xaritani kompyuter hotirasiga kiritish masalalari yetarli darajada yechilgan deb hisoblasa bo`ladi va ohirgi 50 yillar davomida katta tajriba ortirilgan, uslubiyotlar va texnikaviy vositalar tez rivojlanib kelmoqda. Shu sababli ushbu bitiruv malakaviy ishida amaliy masalalar yoritilib, ayrim tavsiyalarga ham e`tibor berildi va usullarga tavsif berish qatori texnikaviy vositalardan foydalanish yo`llari ko`rsatildi.

**Mavzuning maqsadi vazifalari:** Eng muhim masala Geoaxborot tizimlardan foydalanishdir. Ular faqat xarita tuzish va jihozlash uchun qo`l keladi degan fikr noto`g'ri deb hisoblasak bo`ladi va ularni imkoniyatlari nihoyat cheksizdir. Chunonchi xarita asosda qadimdan Yer o`rganadigan fanlarda

3

qo`llanilib kelayotgan hududiy va fazoviy tahlil olib borish qatori kadastrli ro`yhatga oladigan maxsus yer axborot tizimlar, turli sohalarda qaror qabul qilish va idora qilishda maslahat beruvchi tizimlar ham yaratilgan. Ushbu tizimlar yordamida yangi axborot mahsulot yaratish, axborot bilan ta`minlash, axborot asosida joyni, hodisa, jarayonni o`rganib unumli qaror qabul qilish va idora qilish vazifalar yechilmoqda.

**Ishning tarkibiy tuzilishi:** Bitiruv malakaviy ishi kirish, uch bob, xulosa va takliflar xamda foydalanilgan adabiyotlar ro'yxatidan iborat.

## **I BOB ZAMONAVIY GEOAXBOROT TIZIM DASTURLARI BILAN TANISHISH**

#### **1.1.. Geoaxborot tizimlarining maqsadi va vazifalari**

Geografik axborot tizimlari (GAT, keyinchalik umumiy qabul qilingan atamasi - GIS ishlatiladi) XX asrning 60- yillaridan boshlab rivojlana boshlagan, lekin bu tizimning keng rivojlanishi 90- yillarga to'g'ri keladi. Bunga sabab shu keyingi 20 yil ichida kompyuter texnologiyasining ancha rivojlanishi bo'ldi. Kartalar yaratishning "Qog'ozli" deb atalgan odatdagi texnologiyasi bilan bir qatorda geografik axborot tizimidan foydalangan holda kartalar yaratishning kompyuterli texnologiyasi jadal sur'atlar bilan rivojlanmoqda.

Oddiy qilib aytganda, GISga tabiat va jamiyat ob'ektlari va hodisalari haqidagi topografik, geodezik, er, suv resurslari va boshqa kartografik axborotni yig'ish, ularga ishlov berish, EHM xotirasida saqlash, yangilash, taxlil qilish, yana qayta ishlashni ta'minlovchi avtomatlashtirilgan apparatlashgan dasturli kompleks, deb ta'rif bersa bo'ladi. $<sup>1</sup>$ </sup>

Barcha GISlarda ma'lumotlarni yig'ish, qayta ishlash, xotirada saqlash, yangilash, taxlil qilish va ma'lumotlarni kompyuterda yoki etarli darajada tasvir xususiyatini qayta ishlay oladigan maxsus dasturda texnik vositalar orqali ushbu jarayonlarni bajarish usullari e'tiborga olingan.[5]

Demak, GIS — turli usullar bilan to'plangan tabiiy tarmoqlar haqidagi keng mazmunli ma'lumotlar bazasiga tayangan mukammal rivojlangan tizim hisoblanadi.

Hozirgi paytda foydalanish sohalarining kengligi jixatidan GISning tengi yo'q — u navigatsiya, transport, qurilish, geologiya, harbiy ishlar, iqtisodiyot, ekologiya va boshqa sohalarda keng qo'llanilmoqda Geografik axborot tizimlari er tuzishda, turli tizim kadastrlarida, kartografiyada va geodeziyada keng

 $\overline{a}$ 

<sup>1</sup> *Safarov E.Yu., Musaev I.M., Abduraximov X.A. Geografik axborot tizimlari va texnologiyalari. – Toshkent., TIMI, 2009.*

qo'llanilmoqda, chunki katta hajmdagi statistik, fazoviy, matnli, grafikli va boshqa ko'rinishdagi ma'lumotlarni qayta ishlash va ularni tasvirlashni GIS tizimisiz mumkin emas.

Bugungi kunda ilmiy tadqiqotlar va amaliy faoliyatda ko'plab GISlar ishlatiladi, lekin ular orasida xozirgi kunda eng mashxuri va ko'plab davlatlarda, jumladan O'zbekistonda xam foydalanib kelinayotgani ESRI kompaniyasining ArcGIS dasturidir.

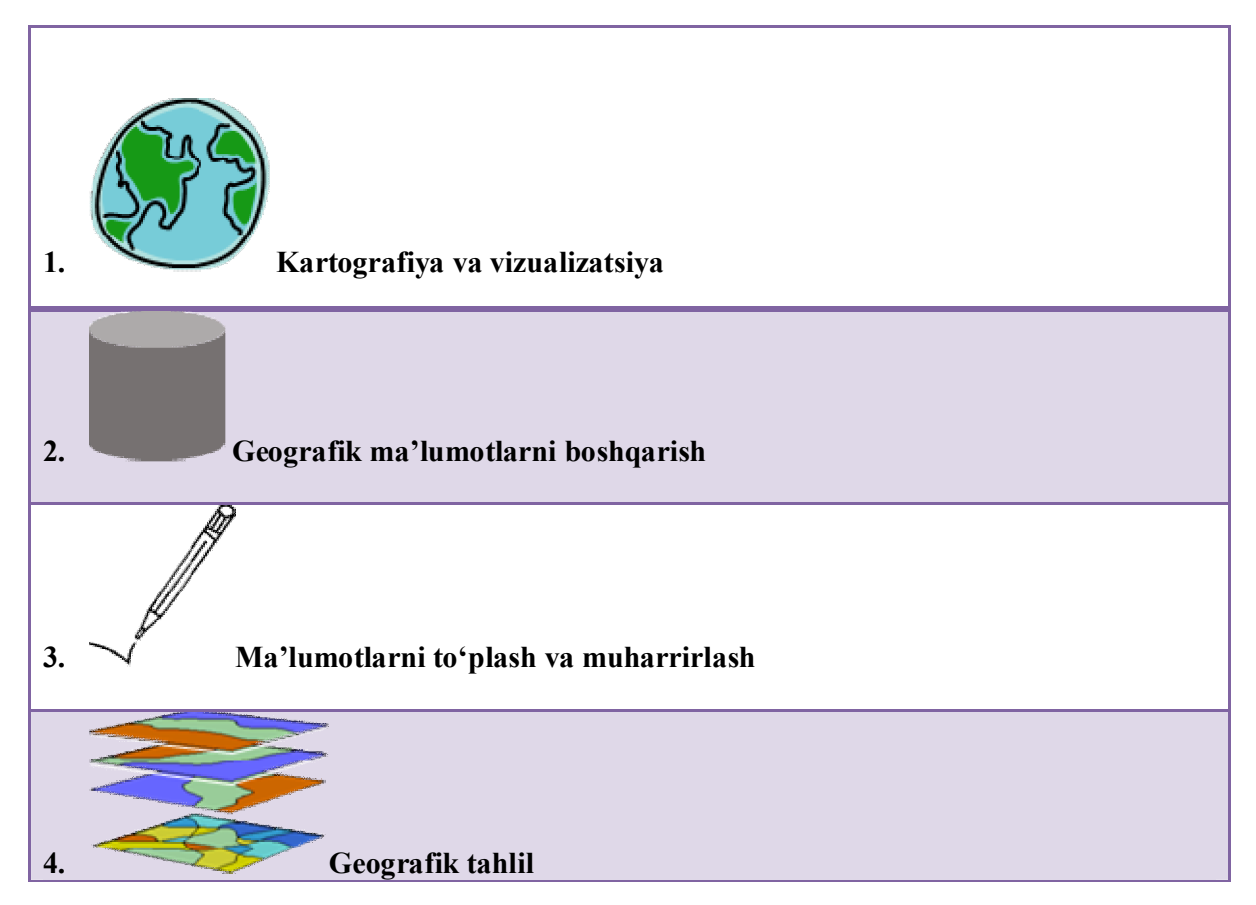

#### *1.1-rasm. GAT ning asosiy vazifalariga quyidagilar kiradi*:

**Kartografiya va vizualizatsiya** deganda GATda Geografik ma'lumotlar yordamida real dunyoni modellashtirish tushuniladi. Masalan quyidagi 1.1-rasmda davlatlar poligonli, poytaxtlar nuqtali daryolar chiziqli ob'eklar sifatida aloxida qatlam bo'lib kartaga tushurilgan va ularning barcha atribut ma'lumotlari ham kiritilgan.

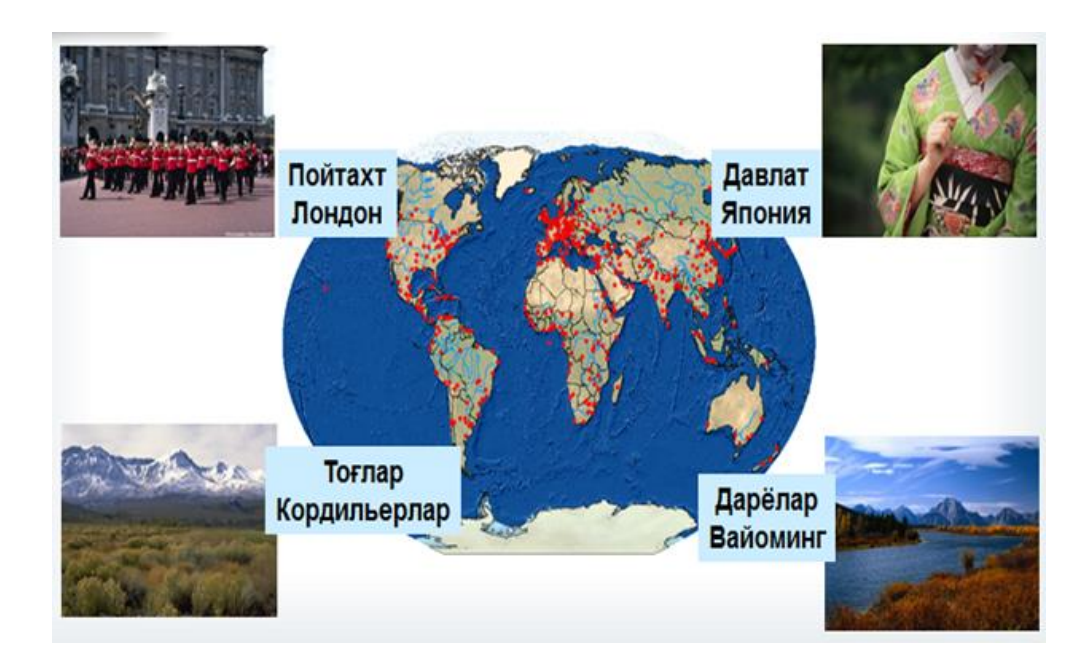

*1.2-rasm. Dunyo kartasining ArcGIS dasturi yordamida yaratilgan modeli.*

**Geografik ma'lumotlarni boshqarish** GATda turli xil masalalar echimini topish uchun geografik ma'lumotlarni boshqarishga to'g'ri keladi. Geografik ma'lumotlar geoma'lumotlar bazasida saqlanadi. 1.2-rasmda komunal xo'jaligi ob'ektlarini boshqarish va tabiiy resurslarni boshqarishga misollar keltirilgan. Bunda ob'ektlarning real dunyodagi ko'rinishidan kelib chiqib turli xil geometriyalar tanlangan va barcha ob'ektlar tegishli geoma'lumotlar bazasida saqlangan.

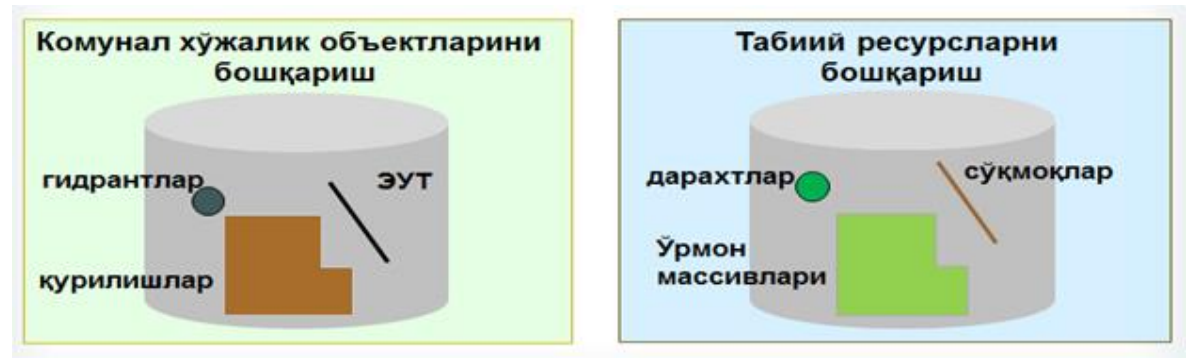

**1.3-rasm.** Geografik ma'lumotlarni boshqarish

**Ma'lumotlarni to'plash, tayyorlash va muharrirlash**. Real dunyoning o'zgaruvchi ob'ektlari sifatida geografik ma'lumotlar bilan ishlash tushuniladi. Masalan oddiy bir shaxar miq'yosida qaraydigan bo'lsak, xar xaftada ba'zan xar

kuni shaxarning qaysidur burchagida qandaydir o'zgarish bo'ladi, yangi ob'ektlar quriladi, eskilari buziladi va x.k. SHunday xolatlarda birinchi navbatda o'zgarishlar to'g'risida ma'lumotlar to'planadi va tegishli tartibda tayyorlab chiqiladi. So'ngra tayyor bo'lgan ma'lumotlarni mavjud geoma'lumotlar bazasiga kiritish uchun muxarrirlash ishlari bajariladi(1.3-rasm).

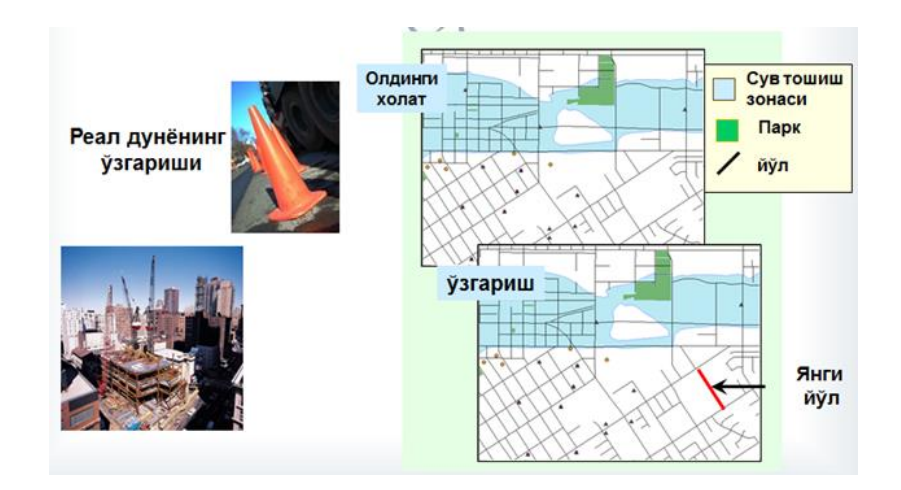

**1.4-rasm.** Real dunyodagi o'zgarishlarning GATdagi ko'rinishi.

**Geografik tahlil** . Muammoni xal qilish uchun geografik ma'lumotlar o'rtasidagi o'zaro munosabatlar va o'ziga xos xususiyatlarni ajratib olish kerak bo'ladi. Geografik tahlilga misol tariqasida 1.4-rasmda yangi kofeteriya qurish uchun joy qidirish ko'rsatilgan. YAngi bir ish boshlashdan oldin GAT yordamida mavjud xolatni tahlil qilib chiqilsa foydadan xoli bo'lmaydi. Bizning xolatda birinchi navbatda barcha mavjud kofeteriyalarning joylashgan o'rnini aniqlab olamiz va extimoliy xududni tanlab olamiz. So'ngra ushbu hududning demografik ma'lumotlarini tahlil qilamiz. Xududda istiqomat qiluvchi aholining aksariyat qismi necha yoshda, ularning o'rtacha daromadi qancha, o'qimishlilik darajasi qanday va albatta asosiysi kofe ichishni yoqtirishadimi yoki yo'qmi? SHunga o'xshash savollarga javob topamiz. Taxlil natijasidan kelib yangi kofeteriya uchun extimolli joy o'rin topamiz<sup>2</sup>.

 $\overline{a}$ 

<sup>2</sup> *Safarov E.Yu., Musaev I.M., Abduraximov X.A. Geografik axborot tizimlari va texnologiyalari. – Toshkent., TIMI, 2009 52 bet*

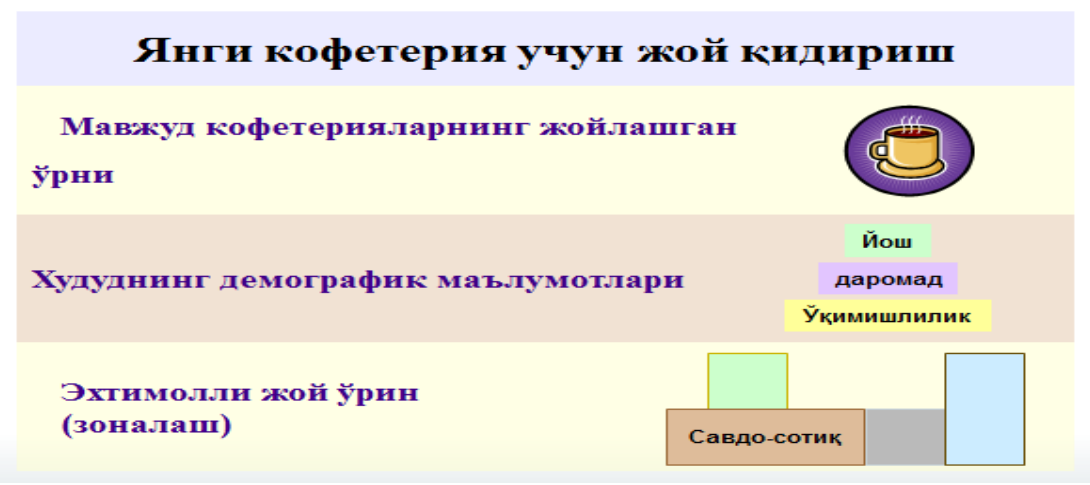

**1.5-rasm.** YAngi kofeteriya uchun joy qidirish

#### **1.2 ArcGIS dasturi xaqida umumiy ma'lumotlar.**

Birinchi marta geoaxborot tizimi tushunchasi 1960-yillar o'rtasida Kanada davlatida paydo bo'lib, u Kanada Geografik Informatsiya Tizimi (Canadian Geographic Information System CGIS) deb atalgan. Geoaxborot tizimi boshqa adabiyotlarda to'liq nom bilan geografik axborot tizimi yoki qisqacha GAT deb ham yuritiladi. Tizimning asosiy maqsadi Kanada er resurslarining inventarizatsiya (yo'qlama)sini o'tkazish va shu asosida er resurslarini mavjud holati va keljakdagi potensialini aniqlashdan iborat edi.

ESRI (Environmental Systems Research Institute) kompaniyaasi 1969y lari erdan foydalanish konsalting firma sifatida ish olib borgan. Hozirda ESRI bosh ofisi Redlands, Kaliforniya shtatida joylashgan va 10 ta hududiy bo'limlari, 80ta xalqaro distribyuterlari hamda 200dan ortiq mamlakatda mln. dan ortiq foydalanuvchilarga ega. ESRIni AQSH da 2500 ming ishchilari bor, 2006 yilda umumiy foyda \$ 660 mln.ni tashkil etgan.

Bugungi kunga kelib, xalq xo'jaligining deyarli barcha tarmoqlarida GAT dan keng foydalanilmoqda. Xususan, suv xo'jaligida, o'rmon xo'jaligida, qishloq xo'jaligida va h.z. YUqorida keltirilgan sohalarning barchasida amalga oshiriladigan chora tadbirlar albatta karta bilan bog'liq bo'ladi.

#### **ArcGIS dasturi haqida tushuncha**

ArcGIS dasturi ESRI kompaniyasining dasturi bo'lib bu dastur avlod sifatida bir necha seriyalar turkumida ishlab chiqiladi. ArcGIS 10.2 dasturi kartografik ma'lumotlarni yaratish, tahlil qilish va tasvirlash uchun juda qulay dastur hisoblanadi. ArcGIS 10.2 ning birinchi va ikkinchi versiyalari ma'lum hudud bo'yicha tarqalgan geografik ma'lumotlarni (ob'ekt va hodisalar) ko'rish va tahlil qilish uchun eng oddiy va shu bilan birga samarali dastur sifatida ishlab chiqilgan. Bu dasturini qo'llash sohalari turlicha yani biznes va fan, ta'lim va boshqaruv, ijtimoiy soha, sanoat ishlab chiqarish va ekologiya, transport va neftgaz sanoati, erdan foydalanish va kadastr hamda kartografiyada muhim ahamiyat kasb etadi.

«ArcGIS 10.2» dasturi quyidagi asosiy vazifalarni bajarish uchun mo'ljallangan:

- kartalarni yaratish va taxrirlash;

- kartalarni vizuallashtirish va loyihalash; - mavzuli kartalar yaratish;

- geografik va temantik ma'lumotlarni fazoviy va statistik tahlil qilish;

- geokodlash;

- ma'lumotlar bazasi bilan ishlash;

- karta hisoboti va xulosalarini printer, plotterga yoki grafik fayllarga o'tkazish.

«ArcGIS 10.2» dasturidan fazoviy ma'lumotlar bilan ishlashda foydalanish mumkin. Dasturining asosiy xususiyati - jadval ko'rinishida oddiylik bilan ishga tushishi, Baza tipidagi fayllar va server ma'lumotlar bazasidan ma'lumotlarni tasvirlashda, qayta ishlashda ularni yaxshi tushunish va tahlil etishdir.

Rastr ma'lumoti bilan ishlash. Ko'rilayotgan dasturda rastr ma'lumotlarini ishga tushirish va geografik proeksiyalarga bog'lash etarli darajada sodda keltirilgan. Muhim jixati shundaki, foydalanuvchi kamida 4 ta koordinata nuqtalarini bilishi lozim.[16]

Masofaviy baza ma'lumotlaridan biriktirilgan jadvallar yordamida foydalanish mumkin. ArcGIS 10.2 dasturidan chiqmasdan turib biriktirilgan jadvallarni taxrirlash va o'zgartirishlarni saqlash mumkin. Menyular yordamida Aess va Ehel jadvallarini to'g'ridan to'g'ri ochish mumkin. Qatlam - bu bir turdagi vektorli terma grafik ma'lumotlar to'plami: nuqtaviy, chiziqli, poligonli. Jadval ma'lumotlarni tasvirlashning asosiy usuli bu kartalar. ArcGIS 10.2 kartasi juda ko'p qatlamlardan iborat bo'lishi mumkin.

ArcGIS 10.2 dasturidagi vektor qatlamlar ob'ekt jadvalidan tashqari, oyna kartasida rastr, mavzuli va kosmetik qatlam ko'rinishida ko'rsatilishi mumkin. Kosmetik qatlamlar har doim karta oynasining eng tepasida joylashgan bo'lib, o'z ichiga mahsus vaqtinchalik jadvalda joylashgan ma'lumotlarni oladi<sup>[10]</sup>.

Malumki bugun Respublikamizni barcha soxalariga zamonaviy texnika va texnalogiyalar jadal suratda kirib kelmoqda va natijada qator qulayliklar amalga oshirilib kelinmoqda. Albatta bu jarayon kartografiya soxasini xam chetlab o'tgani yo'q. Biz bugun kartalar yaratishda zamon talablari va sifatlariga javob bera oladigan kartalar tuza olishimizga hech qanday to'siq yo'q. An'anaviy (eski) uslubni ko'radigan bo'lsak kartalarni yaratish bir qancha qiyinchiliklar tug'dirgan (1.1-jadval).

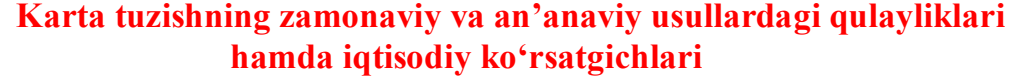

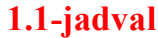

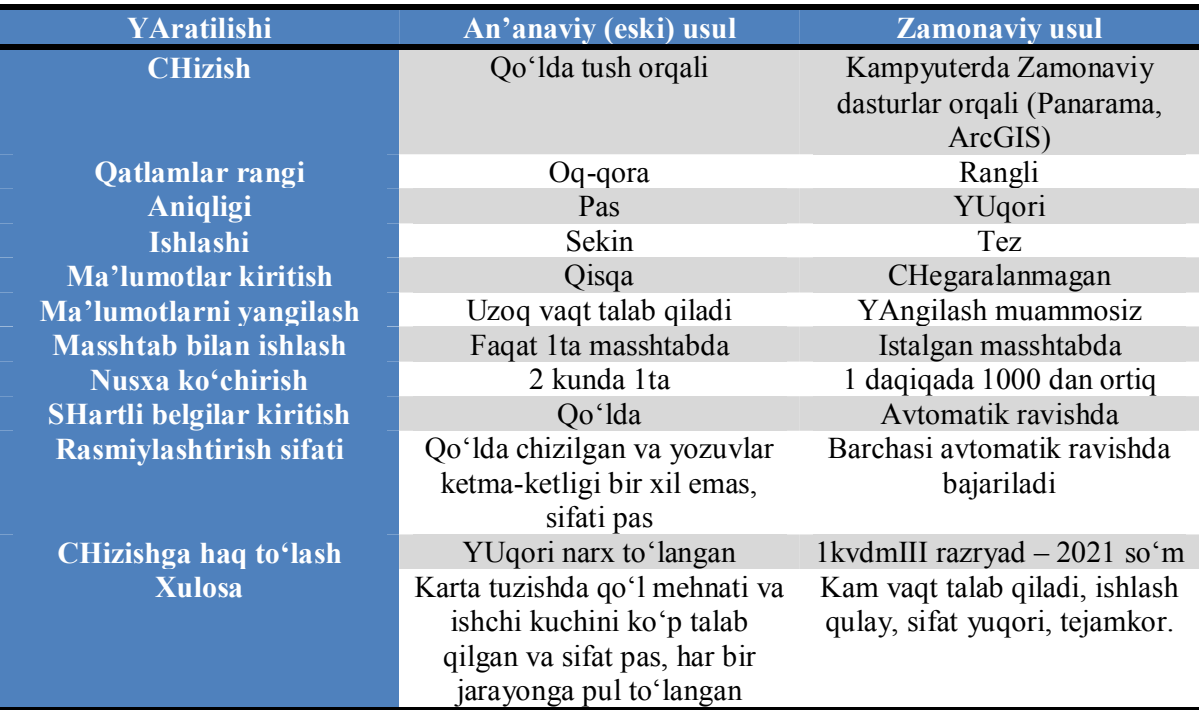

## **1.3 Qog'oz va elektron kartani taqqoslash.**

Umuman olganda kartalar yaratishning GIS - texnologiyasini quyidagicha tasavvur qilsa bo'ladi:

1. Tayyorgarlik ishlari. Elektron taxeometrlar va GRS asboblaridan, tasvirlarni qayta ishlash vositalaridan, izlanishlar raqamli ma'lumotlaridan, avtorlik originallardan, mavjud fond kartalari va boshqalardan dastlabki ma'lumotlarni to'plash. Kartografik va fond materiallarini, rastrli tasvirlarni bir xil masshtabga keltirish, so'ngra ularni kompyuter xotirasiga joylash.

2. YAratilayotgan kartaning mavzuli qatlamlarini, ularga tegishli jadvallarni ishlab chiqish va ularni taxlil qilish. Ma'lumotlar bazasini yaratish. Ob'ektlar tasnifi mavjud jadvallar (atributlar ) va matn ma'lumotlarni EHM xotirasiga kiritish. SHartli belgilar tizimini ishlab chiqish.

3. Kartaning mavzuli qatlamlarini muvofiqlash, kartografik tasvirni hosil qilish va ularni taxrir qilish. Kartaning komponovkasini ishlab chiqish va uni nashrga tayyorlash. Kartani nashr qilish<sup>[3]</sup>.

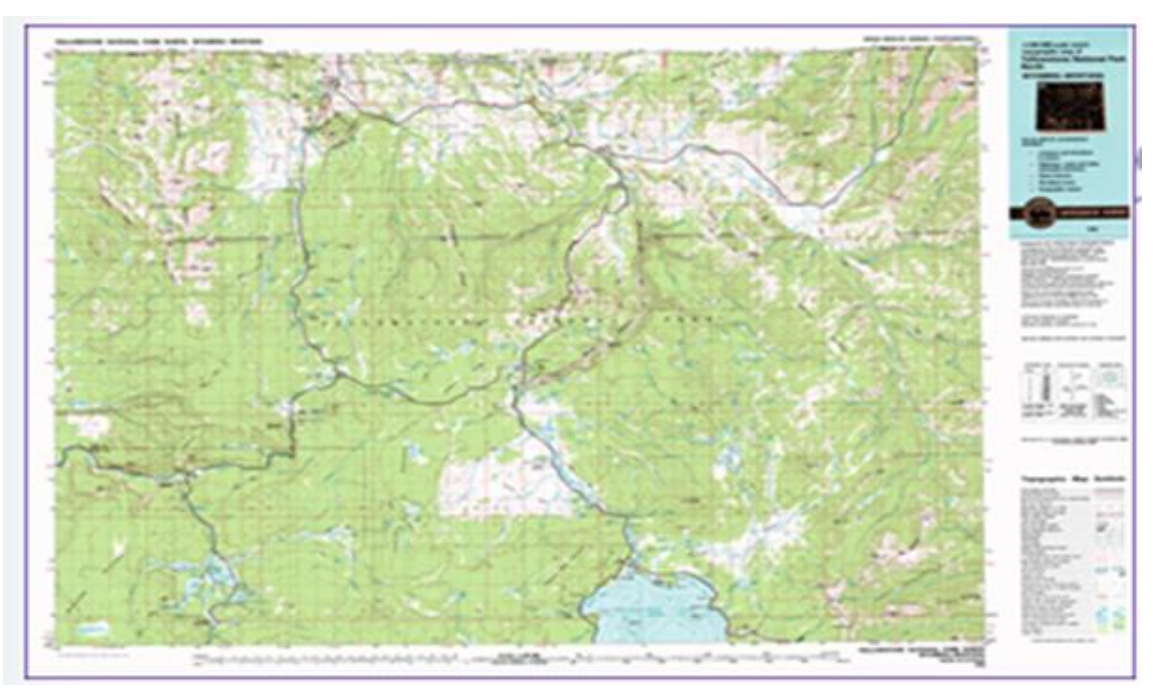

*1.6-rasm Qog'oz karta*

Ko'rib turganimizgagina ega bo'lamiz

# *Elektron karta*

- Dinamik
- Interaktiv

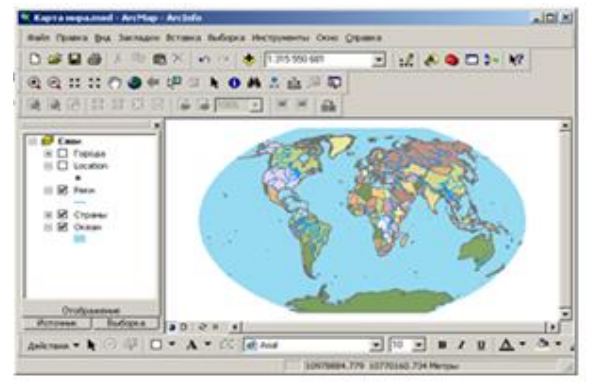

**Fazoviy ob'ektlar.** Real dunyo ob'ektlari GATda fazoviy ob'ektlar deyiladi (1.7-rasm).

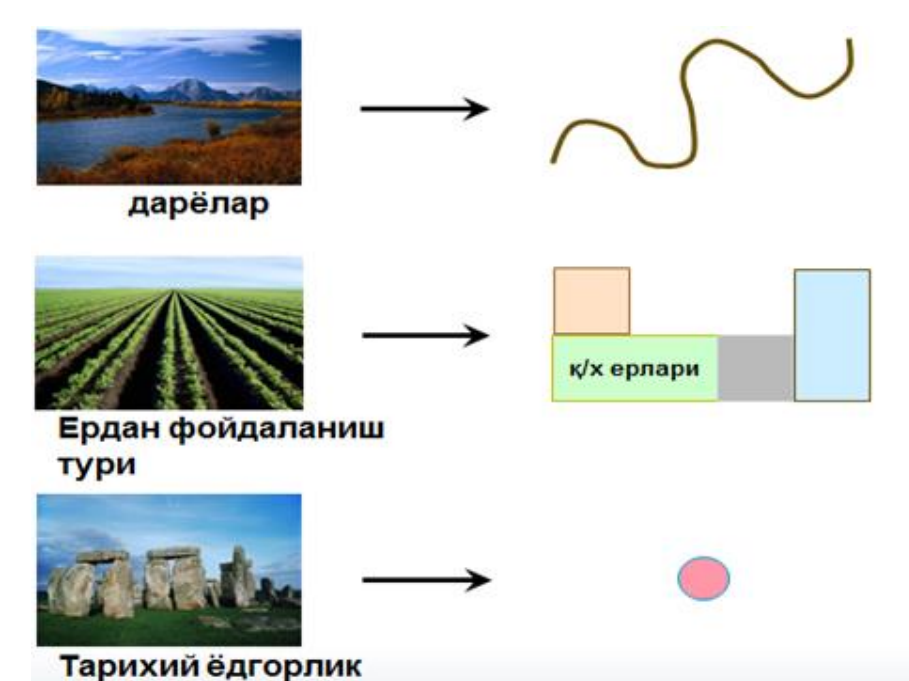

*1.8-rasm***.** Real dunyo elemenlari kartada geografik shakllar sifatida tasvirlangan

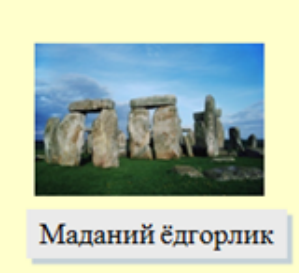

Стоунхеджнинг туристик картаси

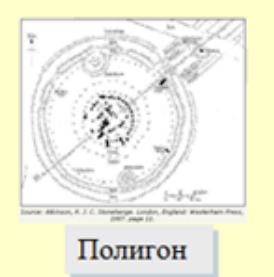

**Fazoviy ob'ektlarning tasvirlanishi.** Fazoviy ob'ektlar geometriyasi kartaning qay tarzda ishlatilishiga bog'liq (1.9-rasm).

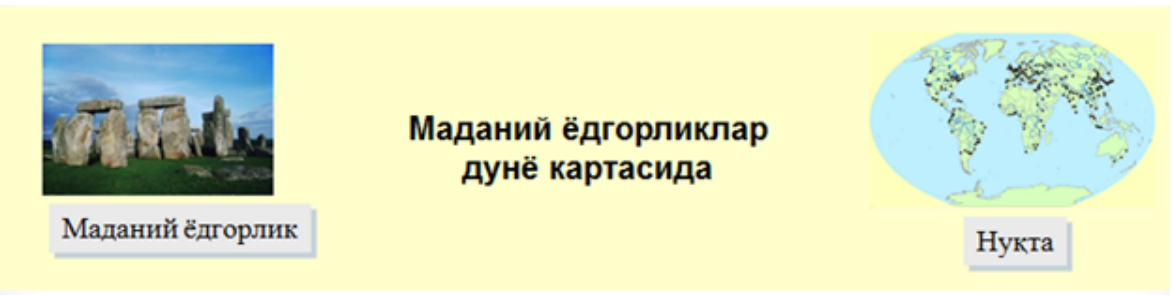

*1.10-rasm***.** Madaniy yodgorliklarning turli xil geometriyadagi ko'rinishlari

**Qatlamlar – bu f**azoviy ob'ektlar to'plamlari deganidur. Ular turli xil xususiyatlar va xarakteristikalarga ega bo'lishadi. Masalan, nomi, ko'rinishi, shartli belgilar va boshqalar(1.11-rasm).

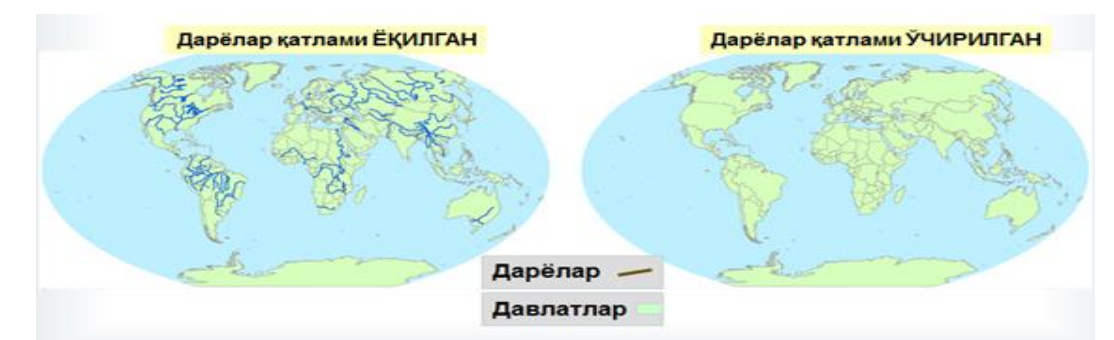

*1.1-rasm***.** Daryolar qatlamining yoqilgan hamda o'chirilgan holatidagi ko'rinishi

**ArcMap da fazoviy ob'ektlarni tashkillashtirish.** Bir turga mansub fazoviy ob'ektlar **QATLAM** sifatida birlashtirilgan (masalan, tarixiy yodgorliklar, daryolar va davlatlar). Bitta territoriyaga mansub qatlamlar **FREYM MALUMOTLARI**ga guruxlashtirilgan (masalan, dunyo kartasi). Freym ma'lumotlar: qatlamlarga ega (1.8-rasmda freym ma'lumoti dunyo kartasi, undagi mavjud qatlamlar 3 ta - tarixiy yodgorliklar, daryolar va davlatlar)

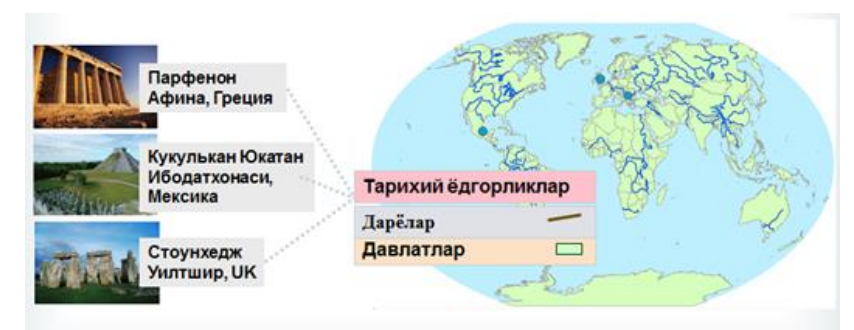

*1.12-rasm***.** ArcMap da fazoviy ob'ektlarni tashkillashtirish

# **GAT kartalarining ustunligi:**

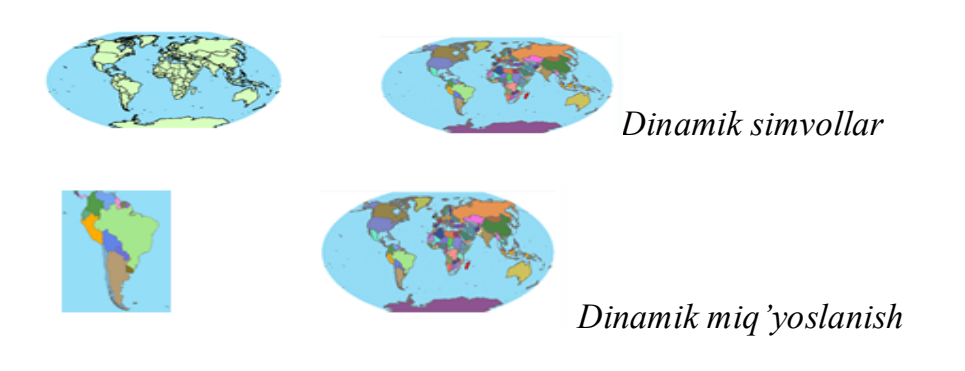

*Fazoviy ob'ektlarning oson aniqlanadigan aniq joylashgan o'rni*

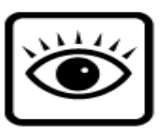

*Ko'z ko'rayotgandan ko'proq axborotlar*

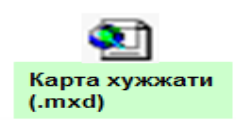

*Saqlash va qaytadan ochish oson*

# **II BOB. KADASTR KARTALARINI TUZISHDA MALUMOTLAR BAZASINI YARATISH**

# **2.1 Kadastr kartalarni tuzishning asosiy texnalogik jarayonlari, ularning mazmuni va xususiyatlari**

Aerofototopografik syomka metodini qo`llash yordamida yerlarni inventarizatsiyalash bo`yicha ishlar kompleksida raqamli kadastr kartalarini tuzish quyidagi texnologik jarayonlarni o`z ichiga oladi:

- tayyorgarlik ishlari;
- aerofotosyomka;
- planli-balandlik aerofotosyomka materiallarini tayyorlash, tayanch to`rni tuzish;
	- aerofotosyomka materiallarini fotogrammetrik qayta ishlash;
	- kameral karta tuzish ishlari.

Asosiy texnologik jarayonlardan ayrimlarni qarab chiqamiz. Tayyorgarlik ishlari quyidagilarni o`z ichiga oladi;

- ma`muriy bazani tayyorlash;
- arxiv ma`lumotlarini yig'ish, qayta ishlash va tizimlashtirish;
- kadastr zonalashtirish ma`lumotlarini yig'ish va tahlil qilish;
- yerdan foydalanuvchilar va huquqiy subyektlar ro`yxatini tayyorlash;
- deshifrovka materialida yig'ilgan ma`lumotlarni tasvirlash.

Ma`muriy bazani tayyorlash va qayta ishlash ma`muriyat bilan hamkorlikda o`tkaziladigan bir qator tadbirlarni o`z ichiga oladi:

- shaqarda, rayonda erlarni inventarizatsiya qilish ishlarini olib borish haqida mahalliy boshqaruv organlarining topshiriqlari;

- mahalliy matbuot va radioda shahar yoki rayonda yerlarni inventarizatsiya qilish ishlari olib borilayotganligi haqida e`lon berish;

- mahalliy boshqaruv organlari qoshida yerlarni inventarizatsiya qilish bo`yicha vaqtinchalik komissiyani shakllantirish.<sup>3</sup>

 $\overline{a}$ 

*<sup>3</sup> O'zbekiston Respublikasi 'Davlat yer kadastr" to'g'risidagi qonun. Т., 1998*.

**Kadastr kartalari va planlarni tuzishda aerofototopografik syomka metodini** 

**qo`llash texnologiyasi** 2.1 jadval

 $\overline{a}$ 

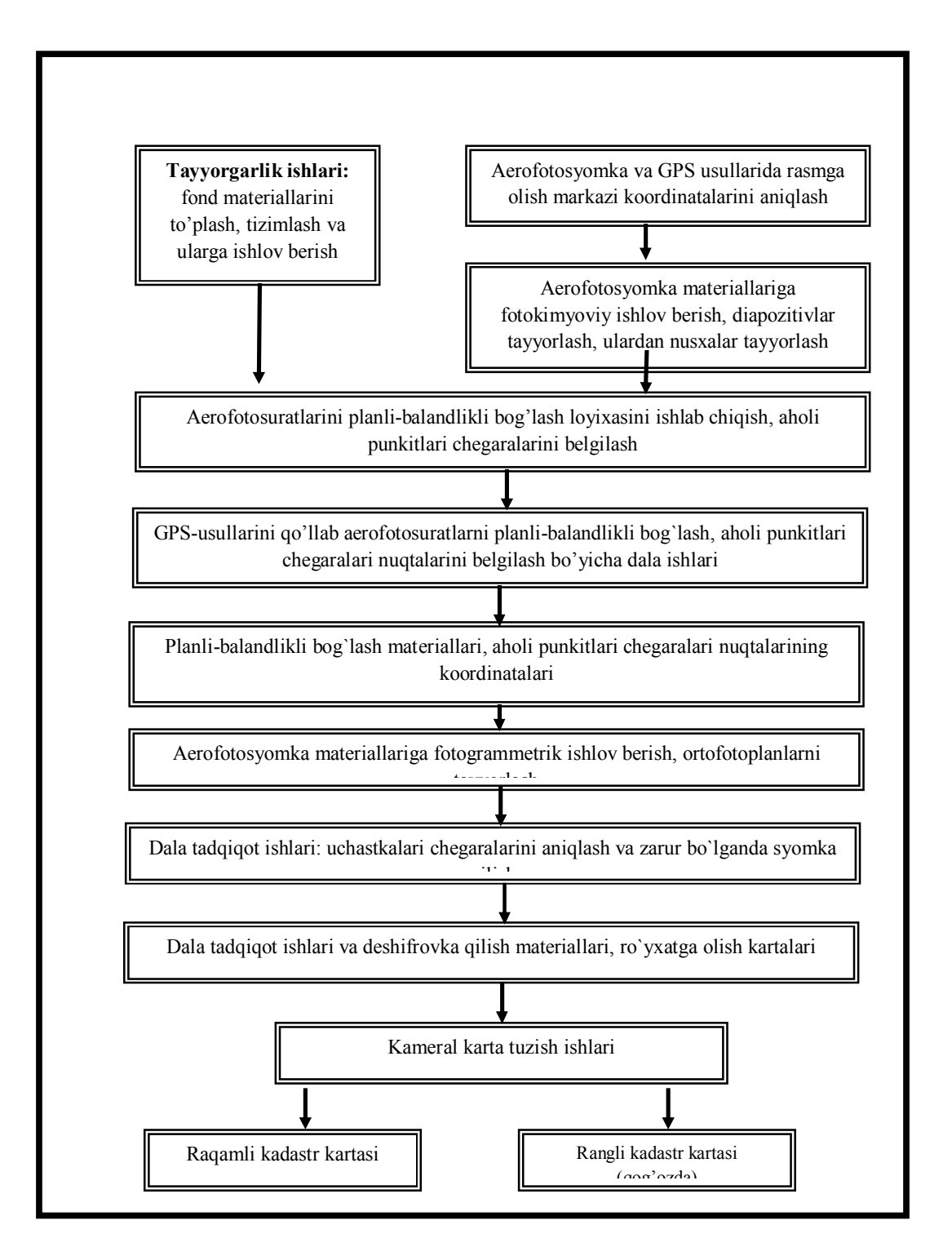

Aerofotosyomka kadri 23x23 formatdagi topografik aerofotoapparat yordamida olib boriladi. Aholi punktlarini yirik masshtabli planlarini tuzishda siljuvchi tasvirli aerofotoapparatni qo`llash kerak.

Planli-balandlik aerofotosuratlarini tayyorlashda dala ishlari hajmini qisqartirish uchun ikki chastotali fazali qabul qiluvchilar ishlatiladi, rasmga tushirish markazini koordinatalarini aniqlovchi GPS metodlar qo`llaniladi.

Planli-balandlik aerofotosyomka materiallarini tayyorlash, tayanch to`rini chizish, shuningdek aholi punktlari chegaralari dala geodezik ishlari kompleksini o`zida mujassamlashtirgan.

Belgilarning balandliklarini bog'lovchilari aerofotosuratlarni ortotransformirlashda qo`llaniladigan rel'efning raqamli modelini olish uchun bajariladi. Shu sababli, belgilarni balandligini aniqlashda talab qilinadigan aniqlik nuqtalarining ortofotoplandagi ruxsat etilgan xatoligi bo`yicha beriladi.

Belgilarning planli-balandlik bog'lovchilari va ular bilan birgalikda hududning chegarasidagi nuqtalar GPS metodlar yordamida aniqlanadi, shuningdek elektron taxeometr va b. Vositalar yordamida ham bajariladi.

Aerofotosyomka materiallarini fotogrammetrik qayta ishlash quyidagi asosiy jarayonlarni o`z ichiga oladi;

- tayyo1rgarlik ishlari;
- aerofotosuratlarni skanerlash;
- fotogrammetrik loyiha tuzish;

- fototriangulyatsiya usuli bilan tanyach nuqtalar turini fotogrammetrik jipslashtirish;

- suratlarni ortotransformirlash uchun rel'efning raqamli modelini yaratish;

- suratlarni bir masshtabga keltirish va ortofotoplanlarni montaj qilish.

Bunday ishlar fotogrammetrik stantsiyalarda ham bajariladi. Ammo bu jarayonga kameral holatda karta tuzish ishlari nuqtai nazaraidan yondashamiz.

Bunda tuzilayotgan kartaning asosiy qismini tashkil etuvchi obyektlar konturini vektorli modeli ishning natijasi sanaladi.

Dala tadqiqotlari va aerofotosuratlarni dala deshifrovkasi yer uchustkalarini chegaralarini aniqlash va ularni ortofotoplan yoki kattalashtirilgan aerofotosuratga keltirish bilan yakunlanadi. Kerak bo`lganda kartada chegaralarni tasvirlash aniqligi talabiga mos keladigan uchastkalar chegaralarini burilish nuqtalarini bog'lashda instrumental metodlar qo`llaniladi. Shuningdek, deshifrovkada kadastr kartalari va planlarning mazmunini aks ettiruvchi kadastr kartografiyasini barcha obyektlari qamrab olinadi. Yer uchastkalarining dala tadqiqotlari, shuningdek, er uchastkalari va huquqiy subyektlar haqidagi barcha zarur bo`ladigan ma`lumotlorni yig'ish, inventarizatsion hujjatlar (kartalar) yoki texnik loyihalarni qarab chiqishni ham o`z ichiga oladi. Agar dala tadqiqotlari kameral deshifrovkadan keyin o`tkazilsa, tadqiqot jarayonida kameral deshifrovka natijalari tekshiriladi va aniqlashtiriladi.

Kameral karta tuzish ishlariga obyektlar konturini vektorli modelini olish va ularni keyingi qayta ishlash jarayonlariga bog'liq butun texnologik jarayonlar kompleksi kiradi.

Kadastr kartalarini tuzish yerlarni inventarizatsiya qilish ishlarini o`tkazish bilan bevosita bog'liq. Bu ishlar natijasida kadastr kartalaridan tashqari boshqa ko`plab hujjatlar ham tuziladi, masalan, yerlarning eksplikatsiyasi, yer uchastkalarining hujjat bo`yicha maydoni va haqiqiy maydoni ko`rsatilgan ro`yxati va b. Shuni ta`kidlash kerakki, aynan konturlarning vektorli modeli, boshqa kartografik ma`lumotlar va barcha chiqariluvchi mahsulotlarni (shuningdek, yer uchastkalarining eksplikatsiyasi va ro`yxati) tayyorlash GIS texnologyasini qo`llash uchun asosiy jarayonlar sanaladi.

Ishning texnologik sxemasini qo`llash paytida dastlabki kameral deshifrovka, aynan kameral karta tuzish ishlari bosqichida bajariladi, unda avval olingan dala tadqiqotlari materiallari bilan konturlarning vektorli modeli qayta ishlanadi.

19

Shuni ta`kidlash kerakki, kameral karta tuzish ishlarida eski kartografik materiallar, taxeometrik syomka natijalari qo`shimcha ma`lumot sifatida ishlatiladi.

# **2.2 Kadastr kartalarni tuzishning tuzish bo`yicha kameral ishlarni texnalogik sistemasi**

Aerofotosyomka materiallarini fotogrammetrik qayta ishlash, ortofotoplanlarni tuzish, obyektlar konturini syomka qilish bo`yicha fotogrammetrik ishlar, raqamli kartalarni olish maqsadlari uchun GIS vositasida raqamli kartografik ma`lumotlarni qayta ishlash bo`yicha ishlar, vektorlash ishlari. Rasmda zamonaviy metodlar va GIS ni qo`llash yordamida kartografik mahsulotlarni ishlab chiqarishning umumlashtirilgan texnologik sxemasi ko`rsatilgan.

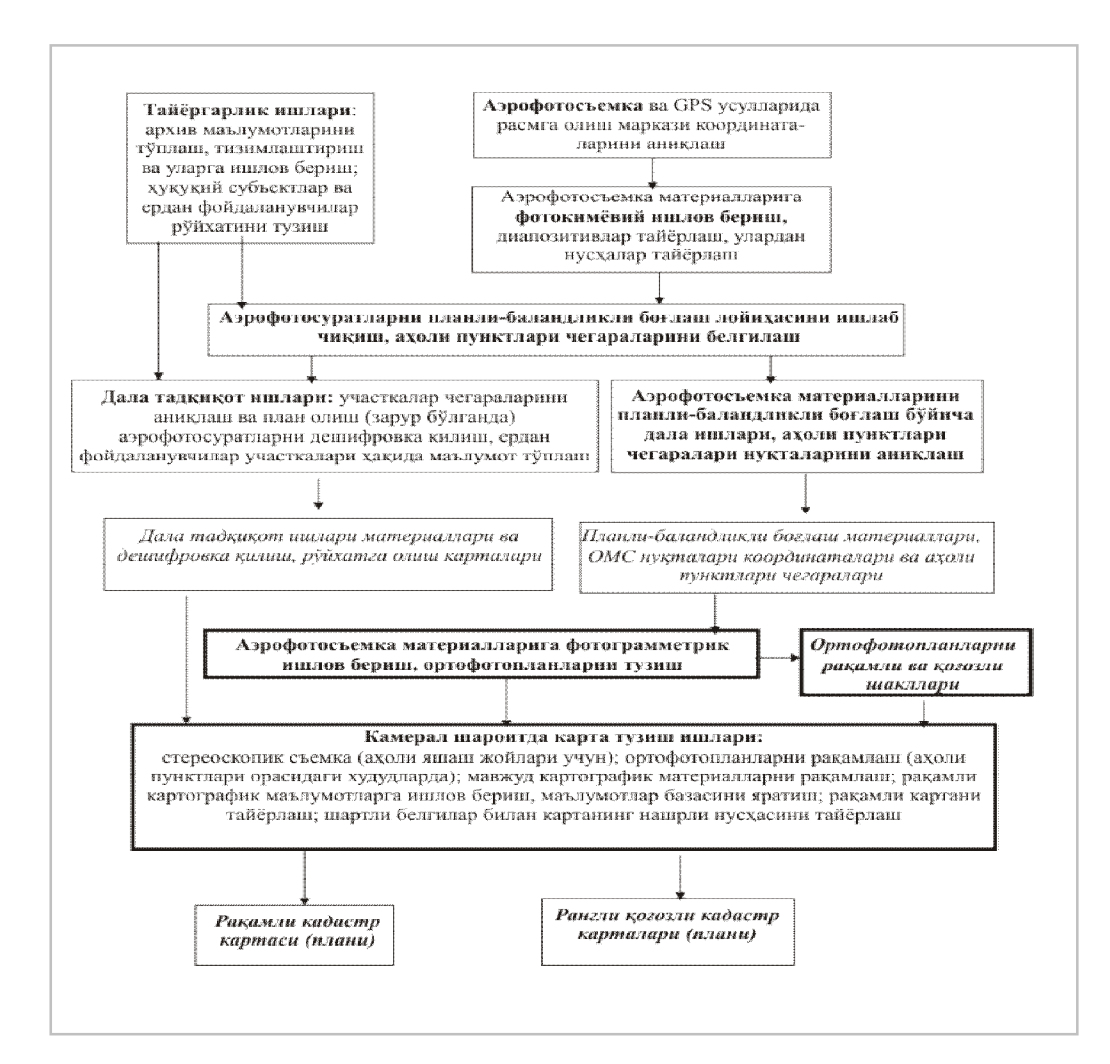

Bu texnologik sxemani batafsil qarab chiqamiz va ayrim texnologik jarayonlar mazmunini tahlil qilamiz. Kameral ishlardagi texnologik jarayonlarni amalga oshirish uchun Intergraph firmasi ishlab chiqargan dasturiy va texnik vositalar kompleksini o`zida mujassamlashtirgan kadastr kartografiyasining avtomatlashtirilgan sistemasi qo`llaniladi.<sup>4</sup>

Rasmda kadastr kartografiyasining avtomatlashtirilgan sistemasi vositasida kadastr kartalari va ortofotoplanlarni tuzish bo`yicha kameral ishlarning texnologik sxemasi ko`rsatilgan.

Unda ma`lumotlar bazasini yaratish, GIS dasturi (MGE) vositasida ma`ulmotlar bazasining interfeysini yozish va ish obyekti uchun MGE loyihasini tayyorlash kabi tayyorgarlik ishlari muhim o`rin egallaydi. Tayyorgarlik ishlari ikki bosqichdan iborat.

Tayyorgarlik ishlarining birinchi bosqichi o`z ichiga:

- ma`lumotlar bazasini (MB) yaratish;
- RIS sxemalar tuzish;
- MGE loyihani tuzish.

 $\overline{a}$ 

Bu jarayonlar yakunlangach, rel'efning raqamli modelini yaratish, ortofototranformirlash, ortofotoplanlarni montaj qilish kabi fotogrammetrik ishlar bajariladi. Birinchi bosqich ishlari bilan bir vaqtda fotogrammetrik loyiha, aerofotosurat va fototriangulyatsiyalarni skanerlashni ham bajarish mumkin.

Ma`lumotlar bazasi (MB) sistema administratori tomonidan tuziladi. Ishning har bir loyihasida foydalanuvchining MB si ko`rsatiladi va MB ning kerak bo`ladigan fayllariyaratiladi, foydalanuvchining nomi va huquqlari belgilanadi.

<sup>4</sup> *Qoraboev J.S. Yirik masshtabli kadastr xaritalarini loyihalash va tuzish. – T.: O'zMU, 2003. – 64 b*.

Bundan tashqari, sistema administratori quyidagi resurs fayllarni ta`minlaydi:

- shartli belgilar bibliotekasi;
- shriftlar bibliotekasi;
- chiziqlar shakli bibliotekasi;
- ranglar jadvali;
- sozlash fayllari.

Loyihaning RIS-sxemasi MB foydalanuvchisiga tegishli, MB ni GIS dagi MGE ning maxsus dasturiy vositasi (RIS) bilan aloqasini ta`minlovchi sistemali jadvallarni o`zida mujassamlashtiradi. RIS-sxema tuzilayotganda sxemaning nomi, paroli, kom'pyuterning tarmoqdagi raqami, MB dan foydalanuvchining nomi va paroli, operatsion sistema tipi, foydalanilayotgan ma`lumotlar bazasini sistemali boshqarish (SUBD) tipi, yaratilgan MB ning nomi va boshqa ayrim parametrlar ko`rsatiladi.

Birinchi bosqichdagi sanab o`tilgan tayyorgarlik ishlaridan asosiy e`tiborni MGE loyihaga qaratish lozim.

MGE loyiha – bu katologlar, fayllar, MB ko`rsatkichlari, MB jadvallari kabi qaysidir hududning kartasini GIS MGE vositasida tuzish bo`yicha zarur bo`lgan barcha kompleks ishlarni bajarishning tashkiliy strukturasidir.

MGE loyiha ikkita alohida usulda tuzilishi mumkin. Ulardan birinchisi "toza varaq" loyihasini tuzishdan boshlanadi. Unda quyidagilarni bajarish zarur:

- "to`ldirilmagan" loyihani yaratish (bo`sh jadval va fayllar bilan);

- koordinatalar sistemasi, kartografik proektsiyalar, ishning o`lchov birliklari kabi zaruriy parametrlari bo`lagan grafik fayl-prototiplarni yaratish;

- loyihani sozlashlari va resurslarini yozish;
- obyektlar jadvalini tuzish va uni to`ldirish;
- metkalarni yozish (atributlar);
- obyekt atributlari jadvalini tuzish (bo`sh holda);

- atributlar mazmunini chegaralanganligini yozish.

MGE loyihani yaratishning boshqacha yoki ikkinchi yo`li "to`ldirilmagan" loyihani yaratishni o`z ichiga oladi va keyin arxivlangan loyiha-prototipdan zaruriy minimum axborotdan iborat ma`lumot olinadi. Ma`lumot olingandan so`ng, aniq talablarga mos keluvchi loyiha ma`lumotlari redaktsiyasi bajarilishi mumkin.

MGE loyiha tushunchasi haqida gapirilganda kadastr kartografiyasining avtomatlashgan sistemasiga ushbu texnologiyaning o`ziga xos xususiyatlarini ko`rsatib o`tish lozim. Bunda ishlab chiqarish ishining eng avvalidan boshlab barcha texnologik jarayonlar GIS ning bitta umumiy loyihasiga birlashtirilgan va GIS MGE bilan aloqadorlikda bajariladi. Bu birinchi navbatda barcha ish o`rinlaridagi bajaruvchilar grafik fayl-prototiplarda umumiy o`rnatilgan koordinatalar sistemasi va o`lchov birliklaridan foydalanishda ko`rinadi.

Tayyorgarlik ishlarining ikkinchi bosqichi o`z ichiga:

- obyektlar va atributlarning jadvallarini tuzish yoki loyihalash;
- varaq ramkasini tayyorlash va ramka chetlarini jihozlashni oladi.

Obyektlar jadvali – bu kadastr kartografiyasi obyektlarining klassifikatorini sistemali amalga oshirishni o`zida mujassamlashtirgan MGE ning standart jadvalidir. Ular obyektlar va kodlarini nomlari, DGN faylidagi grafik obyektlarning tiplarini yozish (nuqta, chiziq, poligonning chegarasi, tsentroid, belgi), obyektlar bilan aloqada bo`lgan grafik atributlar, MicroStation komandalari, atributlar jadvallariga mos keluvchi ssilkalarni o`z ichiga oladi. Kartani bosishga tayyorlayotgan vaqtda shartli belgilarni zaruriy grafik parametrlarini to`liqroq, aniqroq va ta`sirliroq qilish imkoniyati mavjud.

Kartada ko`rsatilishi kerak bo`lgan boshqa obyektlar kartaning pasport ma`lumotlaridan tuzilgan atributlar jadvali bilan bog'lanadi. Grafik faylda bu obyekt karta varag'ining ramkasiga yoki hudud chegarasiga mos kelishi kerak.

Tayyorlangan jadval vektorlash yoki stereoskopik syomkalar bajariladigan barcha joylarda ishlatilishi mumkin. Bu esa butun loyiha uchun yagona kod va obyektlar nomi, grafik atributlar, koordinatalar sistemasini o`rnatish hamda ishchi o`lchov birliklarini qabul qilish imkonini beradi.

Atributlar jadvali – bu obyektlar tavsifidan iborat bo`lgan foydalanuvchi ma`lumotlar bazasi jadvalidir. Atributlar jadvali kadastr kartografiyasi obyektlari klassifikatorida kartalashtirilayotgan obyektlar tavsifini yozish imkonini beradi. Har bir tanlab olingan tavsif uchun alohida atributlar jadvali tuziladi. Masalan, "yer uchastkasi" obyekti uchun yer uchastkasining barcha zarur bo`lgan tavsiflari berilgan jadval tayyorlanadi. Har bir atributlar jadvali qaytarilmas nomga ega bo`ladi va tanlab olingan tavsif aniq formatda kolonkalarda keltiriladi.

Varaq ramkasini tayyorlash va ramka chetlarini jihozlash bo`yicha tayyorgarlik ishlari yakunlanadi. Kiruvchi ma`lumot bo`lib, kartalashtirilayotgan joy chegaralarining burilish nuqtalarining koordinatalari sanaladi, masalan, aholi punktlari. Natija har bir varaq uchun ramka chetlarini jihozlashda grafik fayllarni tanlab olish orqali ko`rsatiladi.

Shunday qilib, tayyorgarlik ishlarining asosiy natijalari bo`lib: grafik faylprototiplar; ma`lumotlar bazasi jadvali; grafik fayl razgrafka; ramka chetini jihozlashning grafik fayllari; resurs fayllar; sozlash fayllari kiradi.

Grafik fayl-prototiplar amalda skanerlash va fototriangulyatsiyadan boshqa hamma jarayonlarda ishlatiladi. Obyektlar va atributlar jadvali stereosyomka, ortofotoplan va kartalarni vektorlashda, ularni ish joylariga uzatishda foydalaniladi. Razgrafka fayllari esa stereosyomka, vektorlash va ortofotoplanlarni tuzishda ishlatiladi.

Barcha tayyorgarlik ishlarini yakunlab, stereosyomka, ortofotoplanli syomka va kartalarni vektorlash ishlarini boshlash mumkin. Syomka qilish yoki vektorlash jarayonida operator grafikli obyektlar bilan obyektlar jadvalini aloqasini o`rnatishi va obyekt xususiyatlari haqidagi ma`lumotni kiritishi mumkin. Ma`lumotlarni to`plash yakunlangach, o`rnatilgan aloqa va yozilgan atributlar avtomatik tarzda MB ning MGE loyihasi jadvalida ko`rinadi. Vektorlash va konturlarning vektorli modelini stereosyomkalarini DGN grafik fayllari shaklida olish jarayonida MB

bilan aloqadorlikda GIS dasturiy vositalari yordamida qayta ishlanib, natijada raqamli kartalar olinadi.

Shunday qilib, tayyorgarlik ishlari va kameral ishlardagi turli texnologik jarayonlarni batafsil qarab chiqildi. Asosiy texnologik jarayonlarning mazmuni va o`ziga xos xususiyatlari keyingi bobda bayon etiladi.

#### **2.3 Kadastr kartalarini tuzishda malumotlar bazasi**

Kadastr Kadastr Xaritani ni tuzishdan oldin uni qanday ko'rinishda bo'lishini o'ylab olish kerak. Kadastr Xaritani ning tuzilishi uning qanday qo'llanishi, undan kimlar foydalanishini aks ettirishi lozim. Ushbu holatda Kadastr Xaritani shahar kengashi majlisida ko'rib chiqiladi. YAngi suv tozalash stansiyasi uchun joy tanlash muammosidan kengash a'zolari xabardor, ammo majlisda qatnashishi kutilayotgan jamoatchilik vakillari esa bexabarlar. Har ikkala guruh a'zolari qurilishga mo'ljallangan joylarni ko'rishlari zarur. Bundan tashqari ularga qurilishga yaroqli hamma joylarni ko'rsatish va boshqa joylar haqidagi qo'shimcha ma'lumotlarni berish zarur.

Avvalo siz Kadastr Xaritani ga qanday elementlarni kiritishingizni aniqlab, ularni ro'yxatini tuzib olishingiz kerak. Keyin esa ularni qog'ozga qanday joylashtirish masalasini hal qilasiz. Ushbu holda siz shahar kengashi uchun bir yo'la quyidagi 3 Kadastr Xaritani ni yaratishingiz lozim:

1.SHaharning umumiy Kadastr Xaritani si. U quyidagilarni aks ettiradi:

- ko'chalar

- daryo

- tepaliklar

- o'rganilayotgan joyning grafik ramkasi.

2. Aynan o'rganilayotgan joy Kadastr Xaritani si. Unda quyidagilar aks etishi lozim:

- qurilishga yaroqli uchastkalar bir rangda

- qolgan joylar boshqa rangda

- alternativ uchastkalar qiya chiziqlar bilan belgilanadi

- suv oqava tarmoqlari

- tarmoqlar atrofidagi 500 va 1000 metr masofadagi bufer zonalar

- daryo

3. Qurilish uchun eng mos keladigan joylar Kadastr Xaritani si:

- maxsus ranglar bilan kodlangan, raqamlangan, yo'llar va oqava tarmoqlariga yaqinligi ko'rsatilgan uchastkalar

- boshqa hamma yaroqli joylar neytral rangda

- alternativ uchastkalar qiya chiziqlar bilan belgilanadi, raqamlanadi.

YAna ham tushunarliroq bo'lishi uchun Kadastr Xaritani ga izohlar va boshqa elementlar kiritishingiz zarur. Kadastr Xaritani ga quyidagi qo'shimcha elementlar kerak bo'ladi:

- eng mos uchastkalar ro'yxati
- uchastkani tanlash mezonlari berilgan matn
- Kadastr Xaritani ning sarlavhasi
- masshtab chizig'i har bir freym uchun
- har bir freym uchun izohlar matni
- shimol koʻrsatkichi
- shahar logotipi
- Kadastr Xaritani lar bo'yicha ma'lumotlar
- Kadastr Xaritani kompozitsiyasini yakunlovchi grafik ramkalar.

Qaysi Kadastr Xaritani larni namoyish qilishingiz va ularga qanday ma'lumotlarni kiritishingizni aniqlab olgach, bu elementlarni sahifada qanday joylashtirishni aniqlashingiz kerak bo'ladi.

"Arc Map"da Kadastr Xaritanilarning joyini, holatini va boshqa elementlarini o'zgartirish mumkin bo'lsa ham, siz balki Kadastr Xaritani rejasini avval qog'ozga tushirishni istarsiz. Bu rejada Kadastr Xaritani larning va kartografik elementlarning joylashuvini, Kadastr Xaritani ning umumiy o'lchami va har bir Kadastr Xaritani ning o'lchami ko'rsatilishi kerak.

Kadastr Xaritani yaratish vaqtida siz Kadastr Xaritani elementlari va o'lchamlarini interaktiv usulda o'zgatirishingiz mumkin bo'ladi.

Siz Kadastr Xaritani ning mana bunday rejasini yaratasiz:

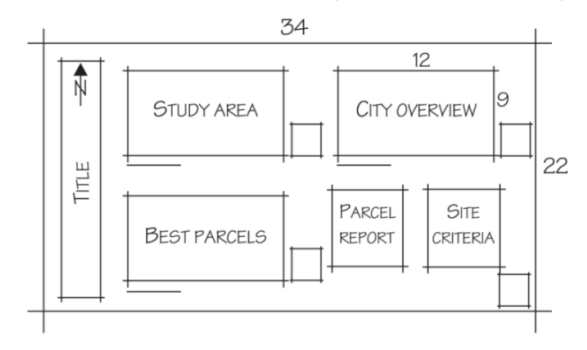

(rasm 2.1)

Quyida siz Kadastr Xaritani yaratishingiz uchun zarur bo'lgan har bir qadam sanab o'tilgan:

- ma'lumotlarning uchta freymini yaratish
- ma'lumotlar freymini shunday o'zgartirish kerak-ki, unda zarur qatlamlar va geografik ekstent ko'rinib turishi lozim
- uchastkalar haqida hisobotlar
- tanlov mezonlari berilgan matnli blok
- har bir freymga izoh va masshtab chizig'i kiritish
- boshqa grafik va kartografik elementlar qo'shimcha qilish (shimol ko'rsatkichi, sarlavha, logotip, ma'lumotnoma va grafik ramka)

#### **Kadastr Xaritani sahifalari parametrlarini joylashtirish**

Siz uchta ma'lumotlar freymini o'z ichiga olgan devoriy Kadastr Xaritani (poster) yaratasiz. Siz Vid va Vid komponovki da ishlaysiz.

Agar zarur bo'lsa, Ars Map ga kiring va Kadastr Xaritani proektini oching water project.mxd (u proekt papkasida). Hozir Kadastr Xaritani da alternativ uchastkalar qatlami, suv oqava tizimi va parkel01mrg uchastkalari aks etishi zarur.

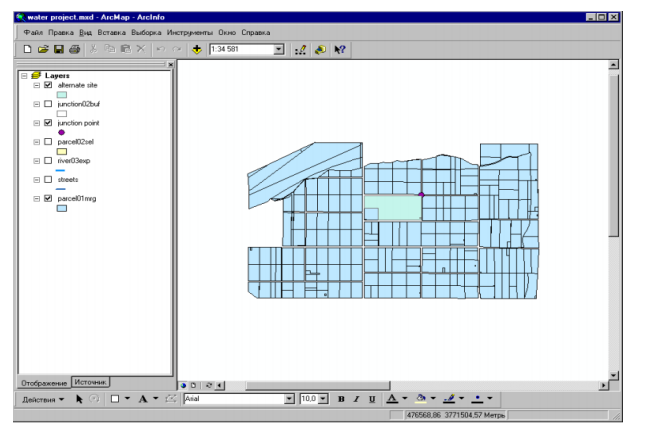

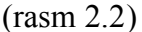

#### **Komponovka (joylashtirish) usuliga o'ting**

1. Vid va Vid komponovki tugmalarini bosing.

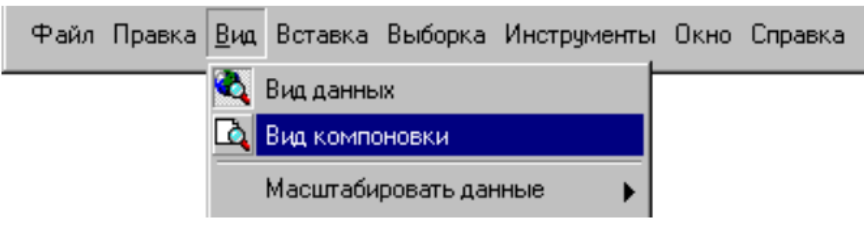

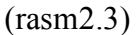

Kadastr Xaritani Vid komponovki ga o'tadi va siz ma'lumotlar freymi bilan to'ldirilgan, qatlamlar aks ettirilgan sahifani ko'rasiz. SHuningdek, Komponovka uskunalari paneli chiqadi.

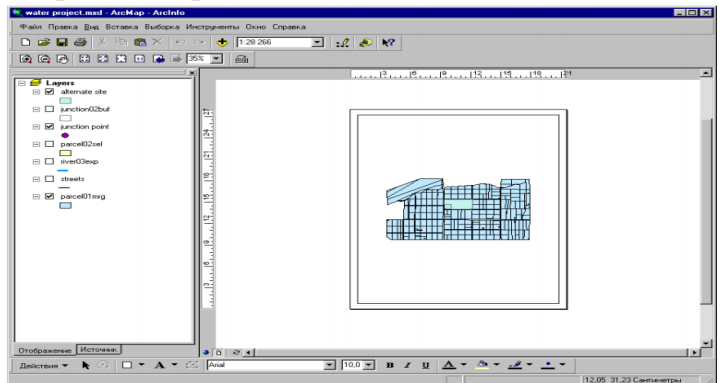

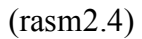

Vid komponovki bir sahifada bir necha ma'lumotlar freymini ko'rish va Kadastr Xaritani elementlari bilan interfaol usulda ishlash imkonini beradi.

Ma'lumotlar freymi – bu Kadastr Xaritani ning bir sahifasida bir guruh qatlamlarni aks ettirish usulidir.

Hozir sahifada to'g'ri burchakda chizilgan birgina freym bor. Komponovka uskunalar paneli masshtablash va sahifaning o'zida joy o'zgartirish uskunalarini o'z ichiga oladi. Uskunalar qatoridagi uskunalar freym ichida xuddi Vid dagi kabi ishlash imkoniyatini beradi.

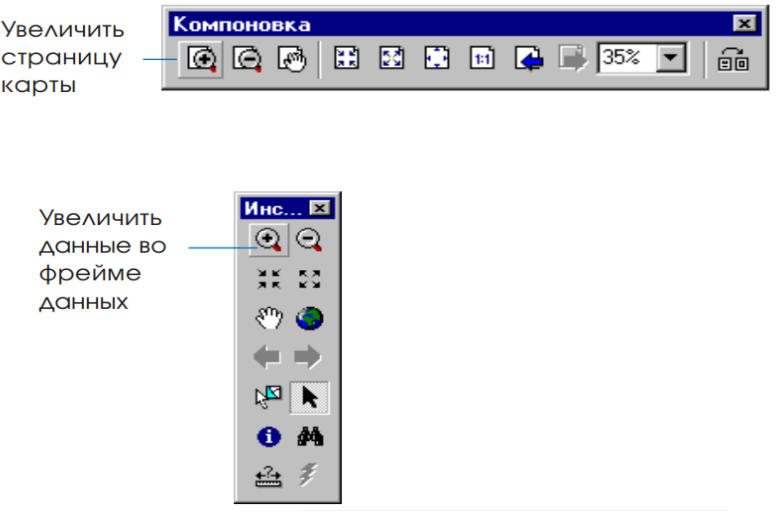

 $(rasm2.5)$ 

## **Sahifaning o'lchamini o'zgartiring**

Siz sahifa o'lchamini shunday o'zgartiring-ki, u eng so'nggi chop etilgan Kadastr Xaritani o'lchamiga mos kelsin.

1.Sahifa ustida ma'lumotlar freymidan tashqarida o'ng tugmani bosing va "Parametrы stranitsы", "pechat"ni bosing(agar siz o'ng tugmani freym dannыx ustida bossangiz, shu freymning menyu Svoystv(ya'ni xususiyatlar menyusini) ochasiz.

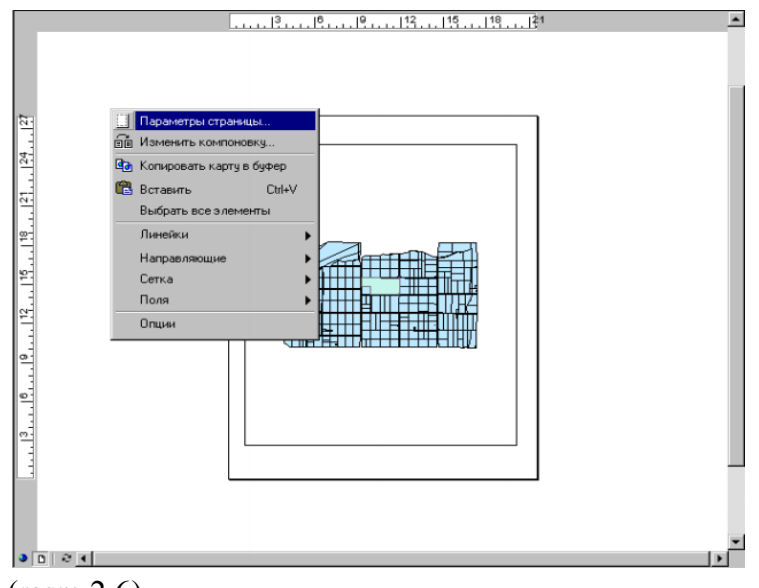

(rasm 2.6)

Parametrы stranitsы i pechati ning yozuvli oynasi ochiladi. "Razmer bumagi printera" yozuvi chiqadi, bu Ars Map printer sahifasi o'lchamini avtomatik aniqlashini bildiradi.

SHahar boshqarmasida yana bir printer bor, unda 22x34 dyuym o'lchamli sahifani chop etish mumkin. SHuning uchun "po umolchaniyu" deb berilgan sahifa o'lchamlari sizga to'g'ri kelmaydi.

2."Ispolzovat" opsiyasini o'chiring.

3. "Razmer"ni bosing va "Post Script Custom Page Size"ni tanlang.

4. standart o'lchamlar ro'yxati tagidagi ko'rsatkichni bosing va "Custom"ni bosing.

5. SHirina (kenglik) oynasidan "34"nii va Vыsota (balandlik) oynasidan "22"ni tering. Hammasida o'lchamlar dyuym o'lchov birligida ekanligini tekshiring.

Endi Kadastr Xaritani ngiz sahifalari o'lchami 22x34 dyuym bo'ldi.

Varag'ingizning kengligi kattaroq balanligi esa pastroq bo'lishi kerak (ya'ni 22 balandlik 34-kenglik)

6. "Bumaga"da ham "stranitsa"da ham "Albomnaya" yozuvini belgilang va OKni bosing

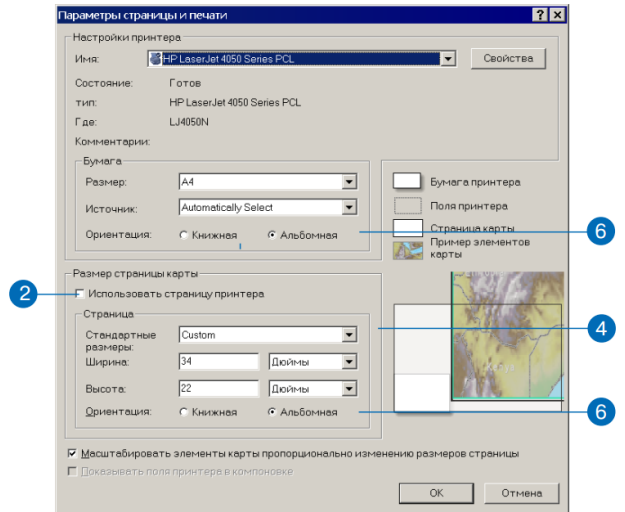

(2.7-rasm).

ArcMap sahifaning o'lchamini va mo'ljalini o'zgartiradi

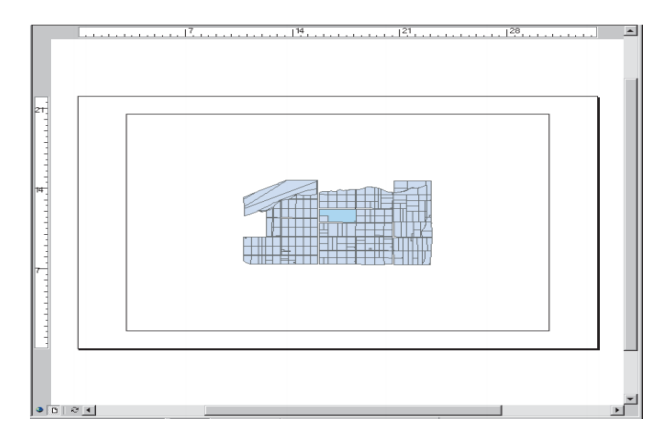

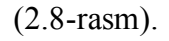

Siz yaroqli uchastkalarni aks ettirish uchun mavjud malumotlar freymidan foydalanasiz.

Keyingi navbatda siz freymning o'lchamini o'zgartirib, undan shaharning umumiy Kadastr Xaritani si uchun nusxa olasiz.

## **Ma'lumotlar freymi o'lchamini o'zgartiring.**

Avvalo uni kichraytiring.

1. Rasmda ko'rsatilgan Vыbrat elementы tugmasini bosing.

2.Ma'lumotlar freymi markaziga yaqin joyda sichqonchaning o'ng tugmasini bosing, keyin Svoystva ni bosing.

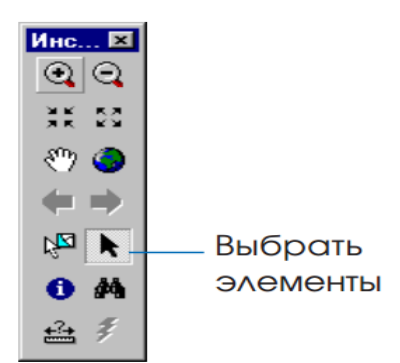

(2.9-rasm)

Freym belgilanadi, uning burchak va tomonlarida nuqtalar paydo bo'ladi va yozuvli oyna ochiladi.

3.U erdan Razmer va Polojenie ni bosing.

Siz butun element yoki nuqtalardan birining ustiga bosib, bir elementni boshqa joyga ko'chirishingiz yoki o'lchamini o'zgartirishingiz mumkin. Birinchi freym uchun o'lchamlar va vaziyatlarni tanlang.

Siz chap tomondagi yuqori burchakni joyida qoldirib, uning o'lchamini 12x9 dyuym qilib o'zgartirmoqchisiz.

4.Polojenie panelida chap tomondagi yuqori nuqtani bosing.

5. Razmer panelida SHirina oynasida 12ni, Vыsota oynasida 9ni tering va OKni bosing.

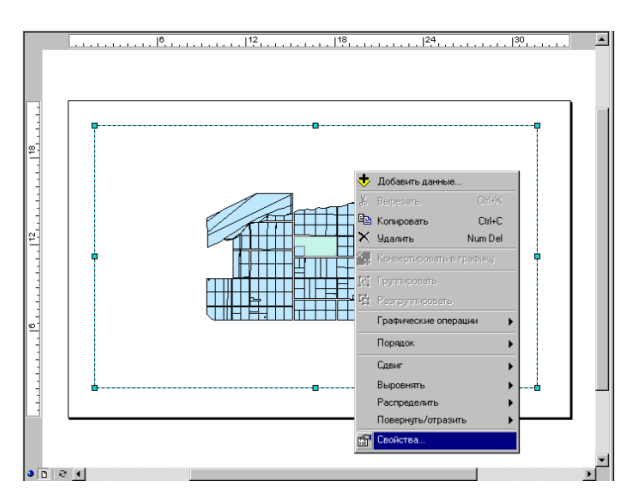

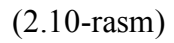

SHunda freym o'lchami o'zgaradi va barcha qatlamlar masshtabi unga moslashib ramka ichiga joylashadi.

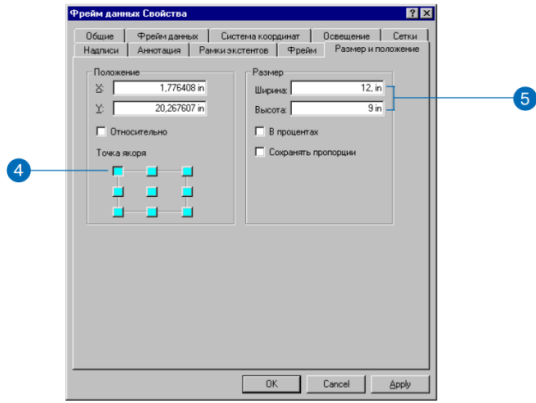

(2.11-rasm)

## **Ma'lumotlar freymidan nusxa oling**

1.Pravka va Kopirovat ni bosing.

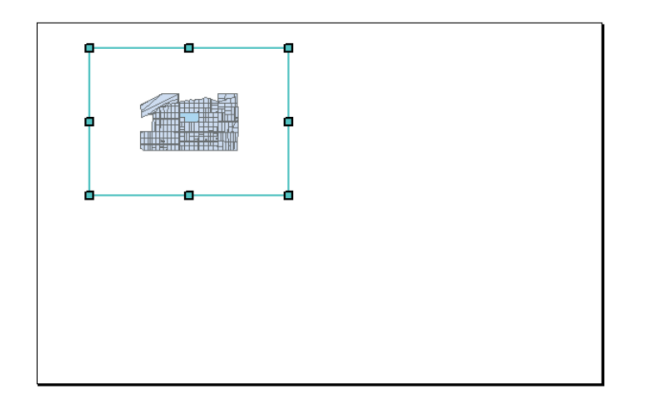

## (2.12-rasm)

2.Pravka va Vstavit ni bosing. Asosiy ma'lumotlar freymi ustida uning nusxasi paydo bo'ladi.

3.Nusxa (kopiya) ustiga bosib, uni haqiqi ysidan o'ngroqqa oling. Ikkita bir xil freym paydo bo'ladi.

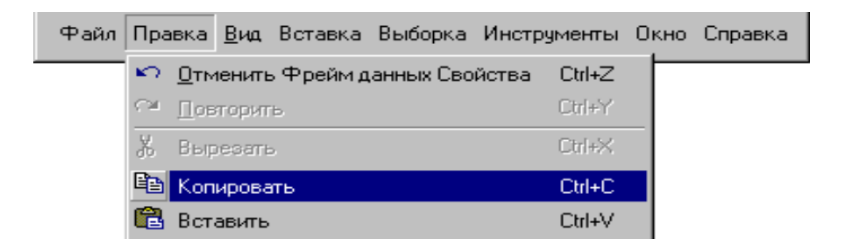

## (2.13-rasm)

Siz yangi nusxadan o'rganilayotgan uchastkaning joylashishini shaharning boshqa qismlari bilan solishtirish uchun foydalanasiz. Asosiy freymdan esa hamma yaroqli joylarni ko'rsatish uchun foydalanasiz. Siz eng mos bo'lgan uchastkalarni ko'rsatish uchun 3-freymni ham olasiz. Avvalo oldingi ikkitasining nomini o'zgartirishingiz kerak.

## **Tanlangan freymning nomini o'zgartiring**

Mundarija jadvali freymlar bo'yicha 2 qismga bo'lingan.Har ikkala freym bir xil nomlangan – Layers(Qatlamlar), 2-chisi 1-chisining nusxasi.

Siz Kadastr Xaritani ga endigina joylashtirgan freymda Vid kompanovki da nuqtali belgilarni ko'rishingiz mumkin.

1.Mundarija jadvalini to'q rangda yozilgan Layers sarlavhasigacha aylantiring. Bu endigina siz qo'shgan ma'lumotlar freymi. Jirnыy (to'q rangli) shriftda yozilgani uning tanlanganini bildiradi.

2.Layers ustiga bosing, uni tanlang.

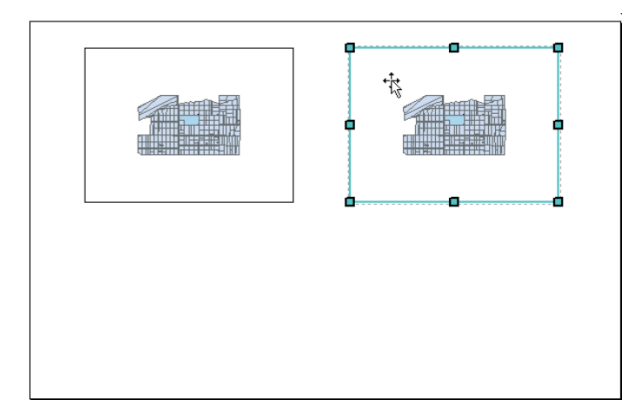

# (2.14-rasm)

3.Layers ustida yana bir marta bosing, uning nomini belgilash uchun. Agar siz 2 marta bossangiz, yozuvli oyna ochiladi. Hozir sizga uning keragi yo'q. SHuninguchun Otmena ni bosing va yana urinib ko'ring.

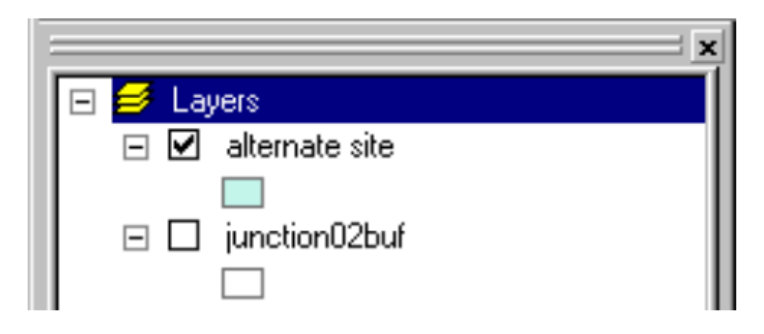

(2.15-rasm)

Endi unga yangi nom berishingiz mumkin.

4."City Overviyew"ni tering va Enter ni bosing.

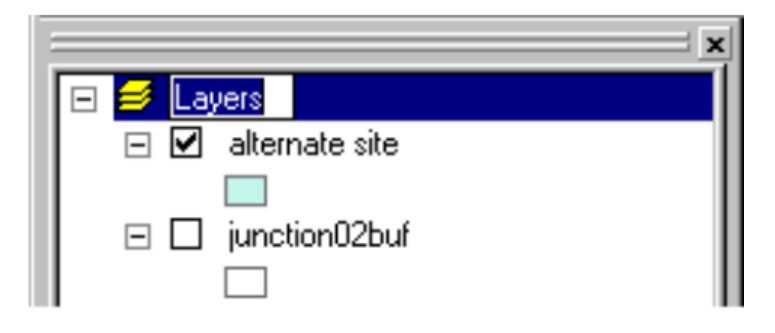

(2.16-rasm)

## **Asosiy freymni nomini o'zgartiring**

1.ArsMap mundarijasini Layers sarlavhasigacha aylantiring(aylantiring deganda sichqoncha g'ildiragi nazarda tutiladi).

2.Layers ustida bir marta, keyin yana bir marta bosing.

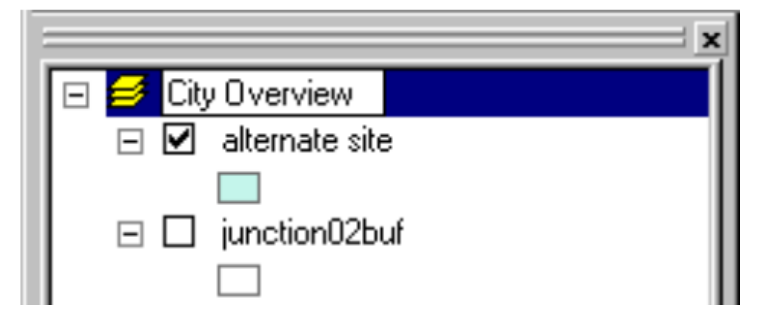

(2.17-rasm)

3.Study Area ni tering va Enter ni bosing.

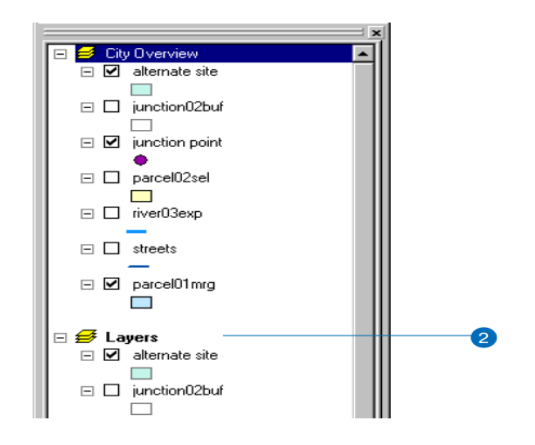

(2.18-rasm)

## **YAngi ma'lumotlar freymi kiriting**

Eng mos uchastkalar ko'rsatilgan yangi ma'lumotlar freymini kiriting. Siz nusxa olmasdan, yangi freym kiritasiz.

1.Vstavka menyusini va ma'lumotlar freymi(freym dannыx)ni bosing.

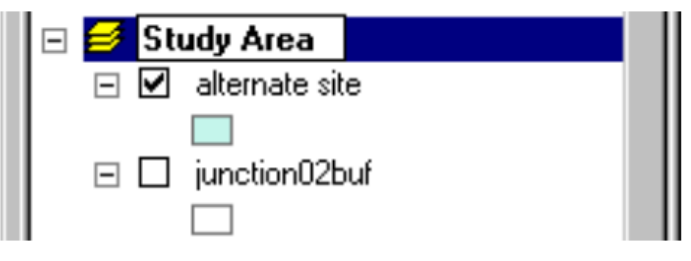

(2.19-rasm)

Kadastr Xaritani markazida yangi freym paydo bo'ladi. U jadvalning oxirida New Data Frame2 nomi bilan chiqadi.

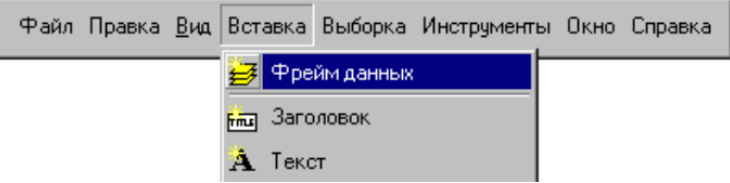

(2.20-rasm)

2.New Data Frame2 ustida bosib, uni tanlang va yana bir bosib uni nomini ajrating.

3.Best Parcels nomini yozib Enter ni bosing. Siz yangi freym ham boshqalari kabi (12x9 dyuym) o'lchamda bo'lishini va ularning tagida joylashishini istaysiz. SHuning uchun uning o'lchamini va holatini o'zgartiring.

4.YAngi freym ustida sichqonchaning o'ng tugmasini bosing va Svoystva ni belgilang.

5.Razmer va Polojenie ni belgilang.

6.Ikki marta SHirina ni bosib, "12in"ni, keyin ikki marta Vыsota ni bosib, "9in"ni yozing va OKni bosing.

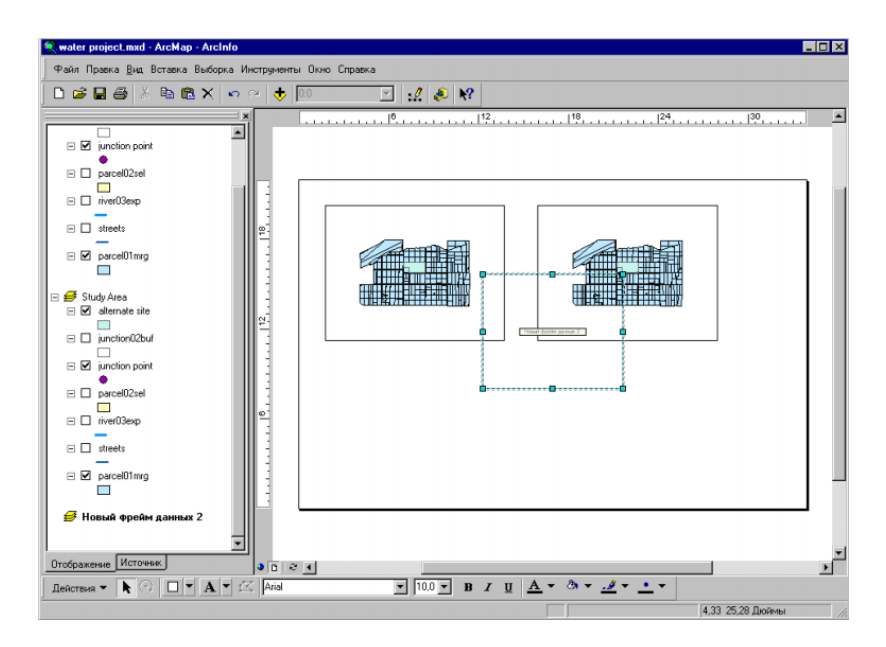

#### (2.21-rasm)

7.YAngi Freym dannыx ustiga bosib uni Study Area dagi boshqalari tagiga joylashtiring. Ularning notekis joylashganiga e'tibor bermang, keyinroq tekislab qo'yasiz.

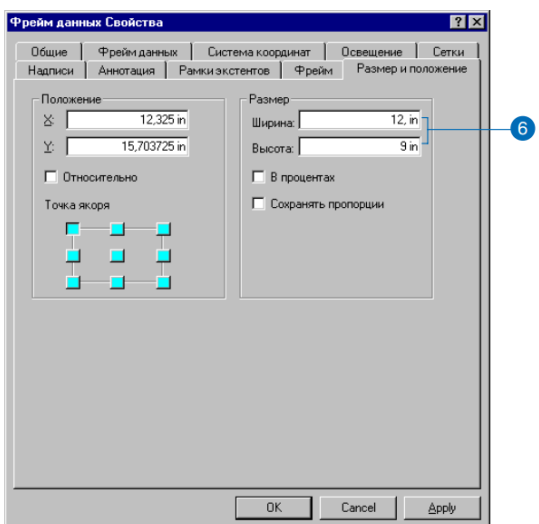

#### (2.22-rasm)

Hozircha bu ma'lumotlar freymi bo'sh. Siz keyinroq Study Area dagi ma'lumotlar freymidan kerakli qatlamlardan nusxa olib unga joylaysiz.

8. Faylni va Soxranitni bosasiz va Kadastr Xaritani ngizni saqlab qo'yasiz. SHu bobning qolgan qismlarida ham vaqti-vaqti bilan uni saqlab qo'yasiz. Biz buni sizga har bo'lim oxirida eslatib turamiz.

SHu paytgacha siz Kadastr Xaritani ga uchta ma'lumotlar freymini qo'shdingiz va Kadastr Xaritani ning tayanch tuzilishini yaratdingiz. Endi siz har bir freymda kerakli qatlamlarni aks ettirib, uni o'zgartirasiz. Keyingi navbatda siz shaharning umumiy
Kadastr Xaritani sidagi ma'lumotlar freymi mazmunini o'zgartirasiz. Unda eng yaroqli uchaskalarning Grinvellining boshqa qismlariga nisbatan joylashishi ko'rinib turishi kerak.

#### **Umumiy Kadastr Xaritani ni yaratish**

SHaxarning umumiy Kadastr Xaritani sida eng yaroqli uchastkalarning Grinvellining boshqa qismlariga nisbatan joylashishi ko'rinib turishi kerak. Grinvelli aholisining ko'pchiligi asosiy ko'chalarnig qanday joylashganini yaxshi biladi. SHuning uchun siz mo'ljal uchun ko'chalardan foydalanasiz. SHuningdek siz bu Kadastr Xaritani da yaroqli uchastkalar daryo yaqinida va pastlikda joylashgani ko'rinib turishi uchun daryo va tepaliklarni ham joylashtirasiz. Uni to'g'ri burchak ostida joylaysiz. Bu Kadastr Xaritani ni yaratish uchun siz Kadastr Xaritani dan ortiqcha freymlarni olib tashlaysiz, ekstentni o'zgartirasiz, ko'chalar ramzlarini o'zgartirasiz. Keyin daryolarni aks ettirish usulini o'zgartirasiz va fon sifatida tepalikni joylashtirasiz.

#### **Ma'lumotlar freymidan ortiqcha qatlamlarni olib tashlang**

Kadastr Xaritani da bir nechta freymlar borligida ular bilan Vid da ishlash ancha qulay.

1. Ma'lumotlar freymida Kadastr Xaritani sahifasida City Overview ustida tugmani bosing, uni tanlang

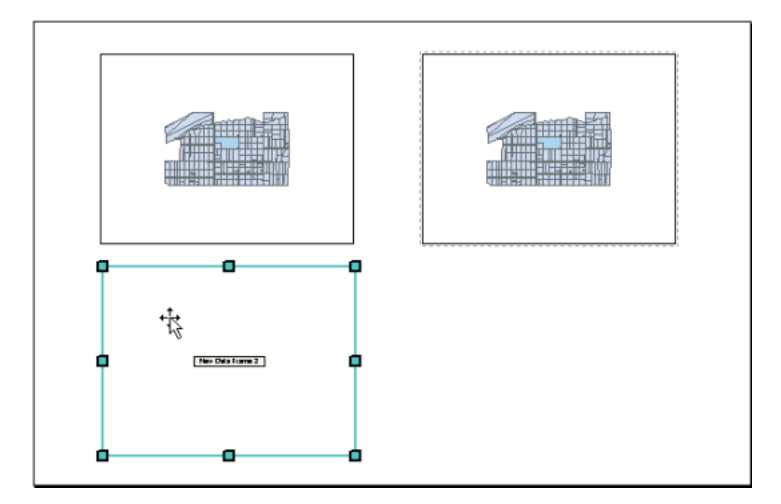

(2.23-rasm).

## 2. Vid va Vid dannыx ustida bosing

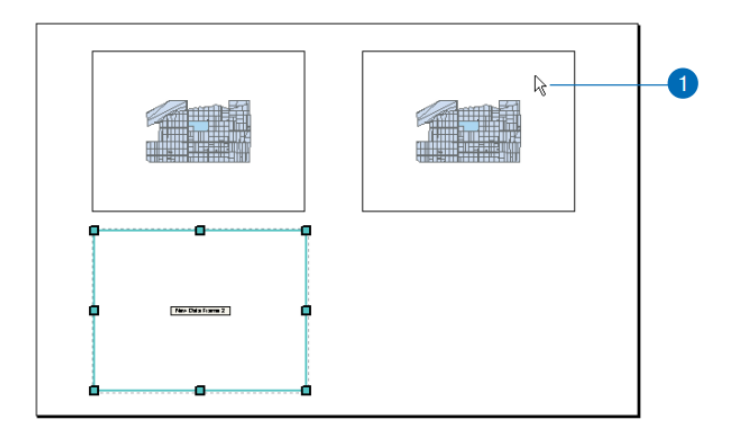

(2.24-rasm).

3. Mundarija jadvalini City Overview gacha aylantiring.

4. alternate site qatlami ustida tugmani bosib, uni tanlang.

5. Ctrl tugmasini bosib turib keyingi qatlamlarni ham bir-bir bosib ularni tanlang:

- junction02buf

- junction point

- parcel02sel

- parcel01mrg

6. Ular tanlanib bo'lingach, ulardan birining ustiga kelib o'ng tugmani bosing va Udalitni bosing

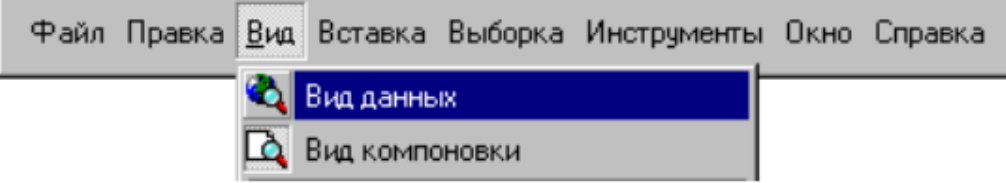

### (2.25-rasm).

SHunda qatlamlar Kadastr Xaritani dan olib tashlanadi va endi ishlash engilroq bo'ladi.

Endi ma'lumotlar freymida faqat ko'chalar (streets) va daryo (river03exp) qoldi. Agar boshqa qatlamlar bo'lsa, ularni ham olibtashlang.

7. river03exp va streets qatlamlarini aks ettirish uchun kiriting.

8. uskunalar panelida Polnыy ekstent tugmasini bosing. Endi Kadastr Xaritani ning shu oblasti boshqa qatlamlar o'lchamiga mos bo'ldi

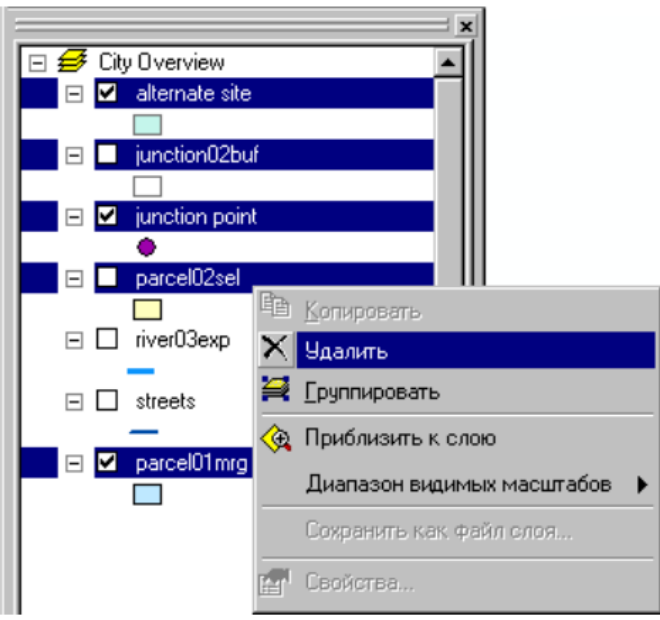

(2.26-rasm).

## **Eng muhim ko'chalarni ko'rsating.**

Ko'chalar qatlami Grinvelli ko'chalarini hammasini o'z ichiga oladi. Uchastkalar joylashishini ko'rsatish uchun faqat muhim ko'chalarni ko'rsatish etarlidir. SHunda Kadastr Xaritani aniqroq chiqadi. Siz uni soddalashtirish uchun shu qatlam xususiyatlarini o'zgartirasiz.

1. Mundarija jadvalidagi City Overview freymidagi streets ustida ikki marta bosing

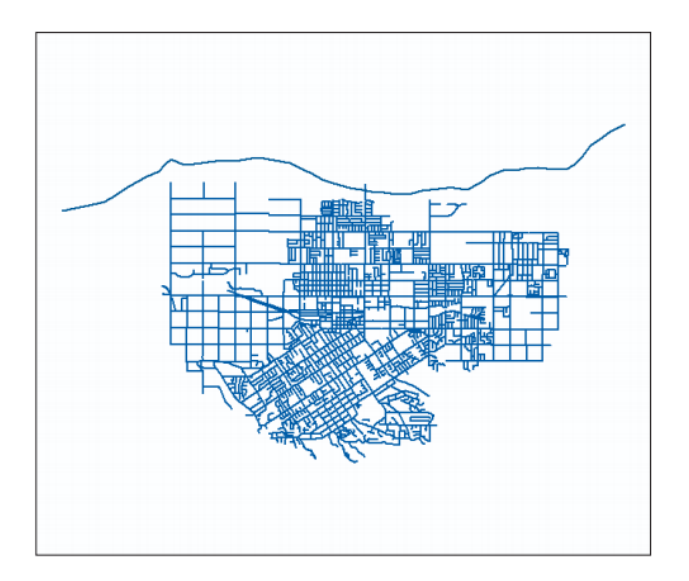

(2.27-rasm).

SHunda Svoystva sloya oynasi ochiladi.

- 2. Opredelyayushiy zaprosni bosing.
- 3. Kostruktor zaprosov tugmasini bosing

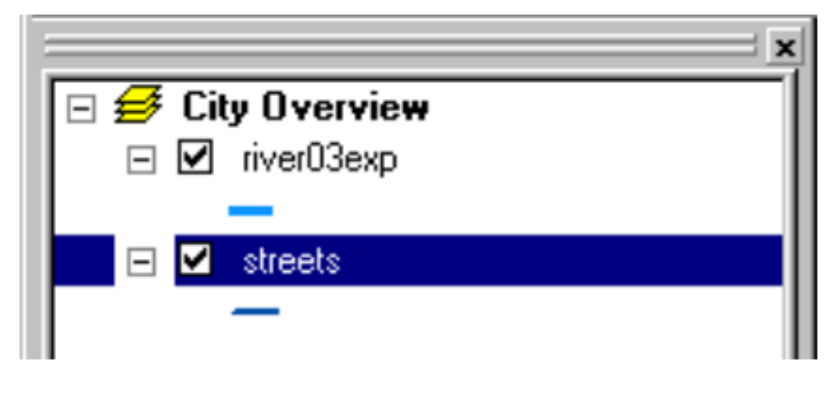

(2.28-rasm).

YOzuvli oyna paydo bo'ladi. Ma'lumotlar bazasida Grinvelli ko'chalari uchta sinfga bo'lingan. 3 va 4-sinflar muhim ko'chalar, 5-sinf kichik ko'chalar. Siz asosiy ko'chalarni tanlang.

- 4. [Ture] ustida ikki martda bosing.
- 5. Kichik (<) yoki tenglik (=) belgisini bosing.
- 6. "4"ni tering, OKni bosing

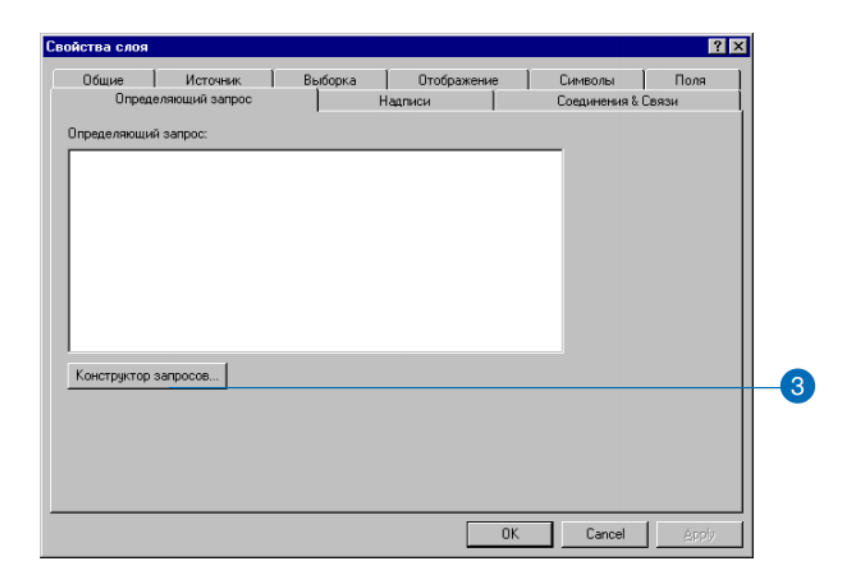

(2.29-rasm).

 $[Ture]\leq=4$ 

7. Svoytva sloya yozuvli oynasida OKni bosing.

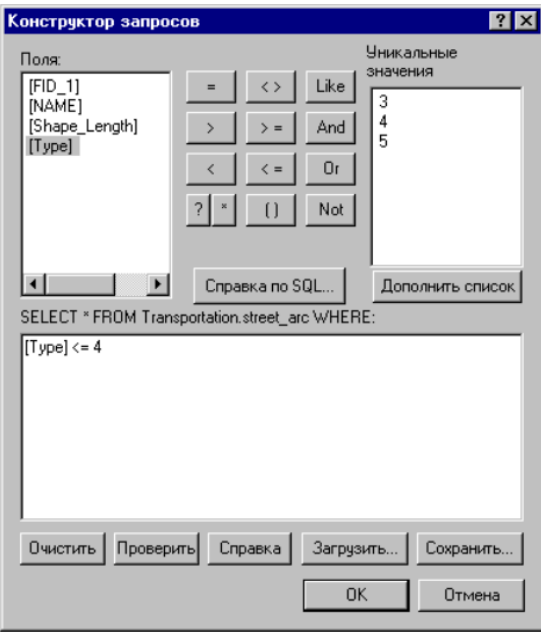

## (2.30-rasm).

Faqat asosiy ko'chalar aks etadi, kichiklari olib tashlanadi. Opredelyayushiy zapros (aniqlovchi so'rov) qo'llanishi qatlamning ma'lum ob'ektlarinigina aks ettiradi.

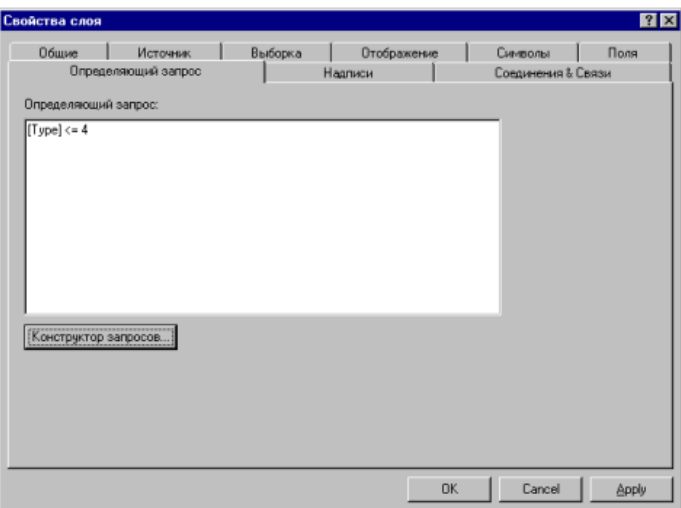

## (2.31-rasm)

Siz tasvirni kattalashtirishingiz mumkin.

8. Streets ustiga borib sichqonchaning o'ng tugmasini bosing va Priblizit k sloyu ni bosing.

## **Ko'chalar ramzlarini o'zgartiring**

Siz hali ko'chalar uchun belgilar qo'ymagan bo'lsangiz, ular tasodifiy ranglarda aks etadi. Siz ko'chalarni qora chiziqlar bilan belgilamoqchisiz.

1.Mundarija jadvalidan streets ni topib, uni bosing.

Ko'chalar Study Area freymida ham borligiga e'tibor bering. Sity Overview freymida ishlayotganingizga ishonch hosil qiling.

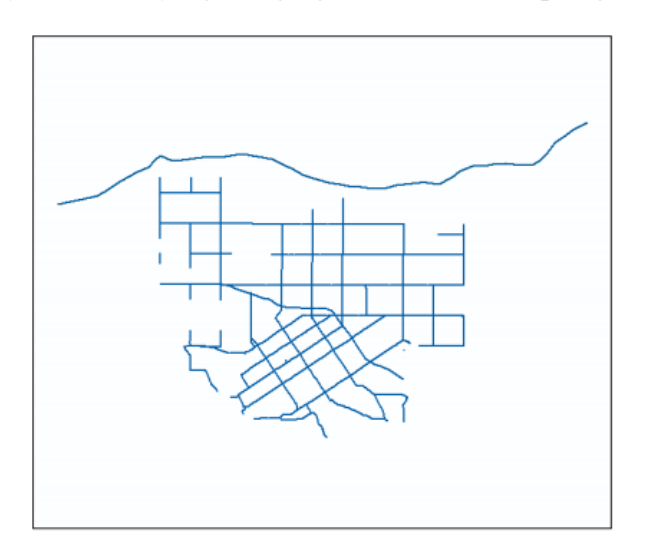

## (2.32-rasm)

2.Major Road belgisini tanlab, OK ni bosing.

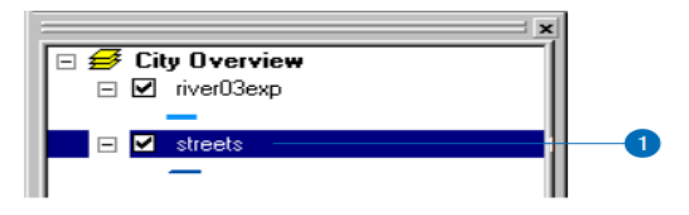

(2.33-rasm)

Endi Grinvelli ko'chalari qora chiziqlarda aks etadi.

## **Eng yaxshi uchastkalarga rangli sxema bering**

Siz eng yaxshi uchastkalarning yo'ldan va suv oqava tarmog'idan qancha uzoqligiga qarab, ROAD\_DIST va JUNS\_DIST maydonlari asosida rangli kodlarini aniqlaysiz. Besh xil birikma hosil bo'lishi mumkin:

-suv oqava tarmog'idan 500 metrdan kamroq va yo'ldan 50 metrdan kamroq(junc dist=500 va road dist=50)

-suv oqava tarmog'idan 500 metrdan kamroq, ammo yo'ldan 50 metrdan ortiqroq (junc\_dist=500 va road\_dist=0)

-suv oqava tarmog'idan 500dan 1000 metrgacha va yo'ldan 50 metrdan kamroq (junc dist=1000 va road dist=50)

-suv oqava tarmog'idan 500dan 1000 metrgacha, ammo yo'ldan 50 metrdan ortiq (junc dist=1000 va road dist=0)

-suv oqava tarmog'idan 1000 metrdan ortiq, ammo yo'ldan 50 metrdan kamroq (junc dist=0 va road dist=50)

Bu masofa ifodalari SHahar kengashi suv tozalash stansiyasi qurilishi uchun er sotib olishga qaror qilishida muhim ahamiyatga ega. Yo'lga, oqava tarmog'iga yaqin erlar ko'proq mos keladi, ammo qarorga ta'sir qiluvchi boshqa jihatlar ham bor. Masalan, texnik muammolar (qiyalik va tuproq turi) va iqtisodiy ma'lumotlar(uchastka egasi va uning bahosi).

Siz eng yaroqli uchastkalarni shunday belgilang-ki, ularning rangi har ikkala ob'ektgacha bo'lgan masofani bildirsin.

1.Mundarija jadvalida Best Parcels freymi ostida eng yaroqli uchastkalar qatlami ustida 2marta bosing.

2.Simvolы belgisini oching. Hozir hamma uchastkalar bir belgi bilan belgilangan.

3.Pokazat oynasida Kategorii degan yozuv ustida bosing va "Unikalnыe znacheniya, mnogo poley" yozuvini ko'rsating. U sizga bir necha (uchtagacha) maydonlar kombinatsiyalarini ranglar bilan kodlab aks ettirish imkonini beradi. Sizga faqat 2tasi zarur: JUNC\_DIST va ROAD\_DIST

4.Polya znacheniy bo'limidagi yuqori ro'yxatni oching va JUNC\_DISTni ko'rsating.

5.Polya znacheniy bo'limidagi 2-ro'yxatni oching va ROAD\_DISTni ko'rsating.

6.Dobavit vse yozuviga bosing.

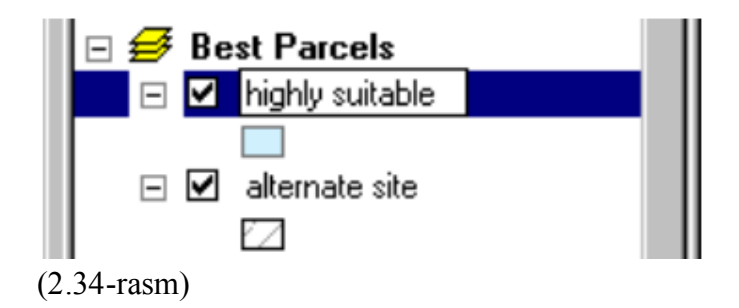

Faqat to'rt juft ro'yxat paydo bo'ladi. Gap shunda-ki, 5-kategoriyada uchastkalar yo'q (tarmoqdan 1000 metrdan ortiq uzoqda, ammo yo'ldan 50 metrdan kamroq uzoqda).

Juftlar quyidagi tartibda: -500, 50 -500, 0 -1000, 50 -1000, 0

Har to'rtala juft Kadastr Xaritani da noyob belgilar bilan aks etgan. Siz tarmoqdan 500 metrdan kamroq masofadagi uchastkalarni ikki xil yashil rangda (yo'lga yaqin uchastkalar – to'qroq, yo'ldan uzoqroqlari – ochroq), Tarmoqdan 500 metrdan 1000 metrgacha uzoq zonadagi uchastkalarni esa ikki xil sariq rangda tasvirlang. Qolgan uchastkalar esa (SHahar kengashi talablariga javob beradigan, ammo yo'ldan 50 metrdan uzoq, oqava tarmog'idan 1000 metrdan uzoqda joylashgan) xuddi Study Area freymidagi kabi kulrangsifat moviy rangda bo'ladi.

### **Belgilar rangini o'zgartiring**

ArsMap belgilar kombinatsiyasi uchun "indamay"(po umolchaniyu) o'z ranglarini qo'llaydi. Sizga esa 500 metrdan yaqin uchastkalar uchun 2 xil yashil va 500dan 1000 metrgacha masofadagi uchastkalar uchun 2 xil sariq rang zarur.

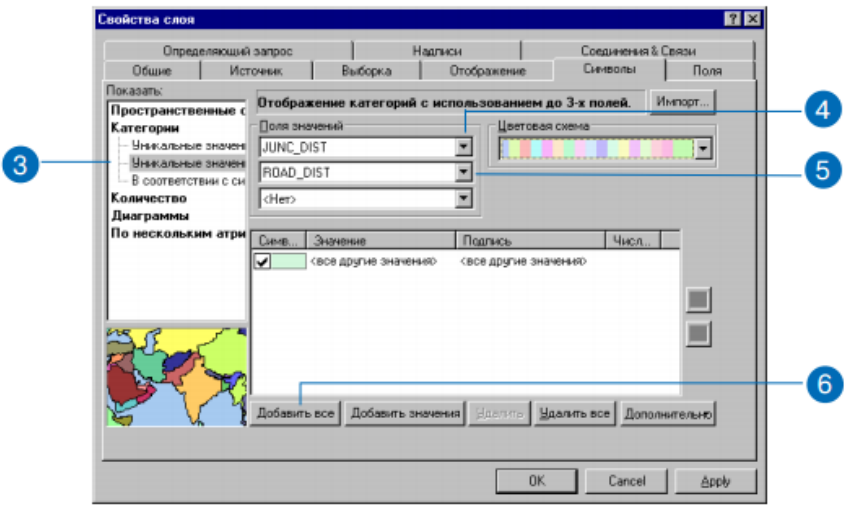

1.500, 50 belgilari yonida chap tugmani 2 marta bosing,

### (2.35-rasm)

Vыbor simvola yozuvli oynasi ochiladi.

2.Svet zapolneniya yonidagi pastga qaragan ko'rsatkichni bosing va Tarragon Green ni ko'rsating.

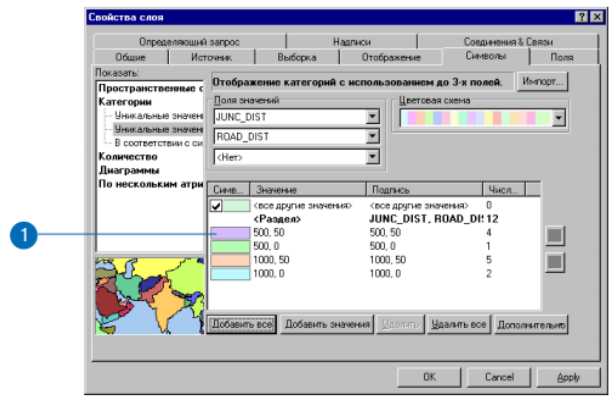

(2.36rasm)

3.OKni bosing.

4.SHu tartibda boshqa variantlar uchun ham ranglarni tanlang. Quyidagi ranglarni tanlang:

500, 0 Lemongrass

1000, 50 Citroen Yellow

1000, 0 Yucca Yellow

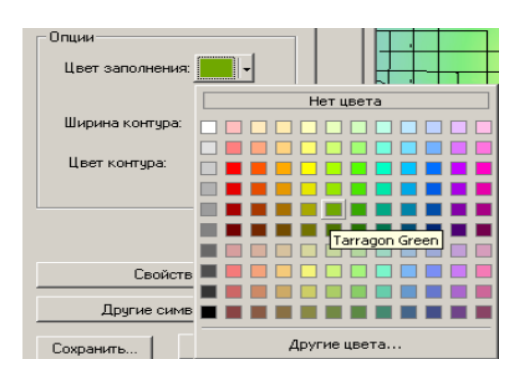

## (2.37-rasm)

Sizda boshqa variantlar yo'q. SHuning uchun boshqa belgilar aks ettiruvchilarni o'chirib qo'yishingiz mumkin.

5.<vse drugie znacheniya> yozuvi ustiga bosib, uni o'chiring.

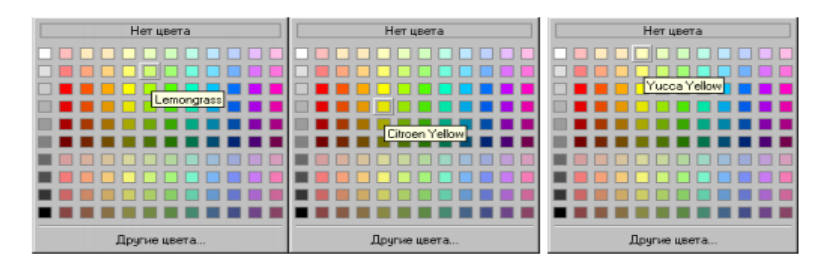

(2.38-rasm)

Siz hali izohlarni ham o'zgartirishingiz kerak, shuning uchun yozuvli oynani ochiq qoldirasiz.

## **Sarlavhani va belgilar yozuvini o'zgartiring**

Endi siz yanada tushunarliroq bo'lishi uchun mundarija jadvalidagi yozuvlarni o'zgartirasiz. Bu yozuvlar siz Kadastr Xaritani yaratganingizda uning izohiga kiritiladi.

1.Sarlavha yozish uchun berilgan joyga borib "Rasstoyanie do uzla dorogi" (Distance to: junction, Road ) ni tering.

Enter ni bosish o'rniga shunchaki keyingi yozuv joyiga o'tib qo'ya qoling (Enter ni bossangiz yozuvli oyna yopilib qoladi)

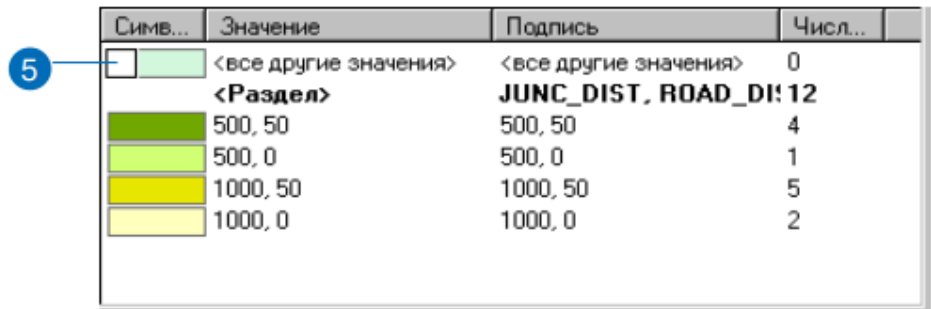

### (2.39-rasm)

2.500, 50 yozuvi ustiga o'tib,"<500m; <50m"ni yozing.

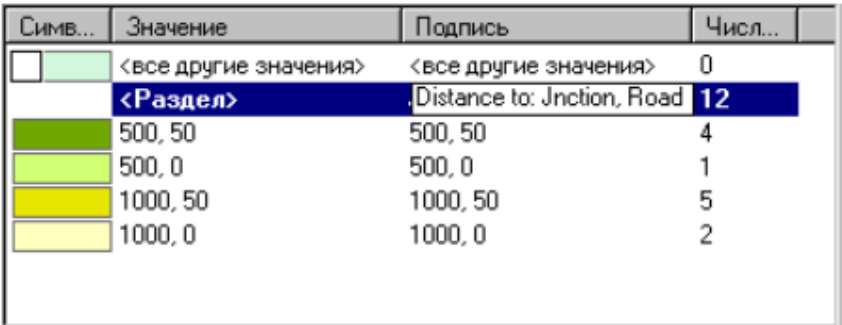

(2.40-rasm)

3.Qolgan 3ta belgilar yozuvini ham o'zgartiring:

500,0 uchun "<500m; >50m" tering

1000,50 uchun " 55-00-1000m ; <50m"tering

1000,0 uchun " 55-00-1000m ; >50m"tering.

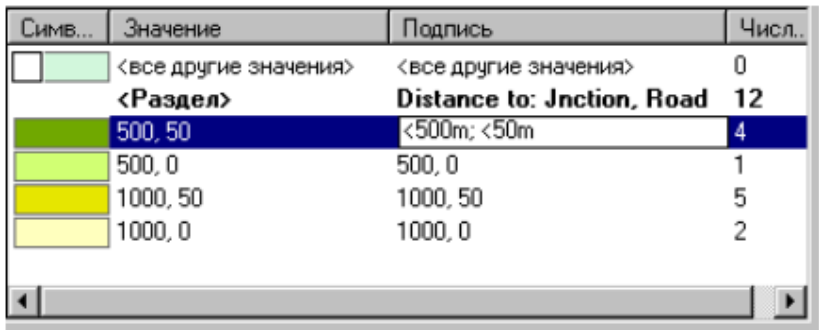

(2.41-rasm)

4.Endi eng yaroqli uchastkalar yo'l va oqava tarmog'igacha bo'lgan masofaga qarab o'ziga xos belgilar bilan belgilanadi.YAshilga bo'yalgan uchastkalar tarmoqdan 500 metrdan uzoq emas, sariqqa bo'yalgan uchastkalar esa tarmoqqa 500 metrdan 1000 metrgacha masofada joylashgan. To'q yashil va to'q sariqqa bo'yalgan uchastkalar

yo'ldan 50 metrgacha uzoqlikda , och rangdagilari esa 50 metrdan uzoqroq masofada joylashgan.

## **YAroqli uchastkalarga yozuvlar yozing.**

Endi yaroqli uchastkalar ustiga uning sug'urta raqamlarini yozishingiz kerak, tasvirlarni hisobotdagi uchastkalar bilan bog'lash uchun. Avvalo, Kadastr Xaritani da ajralib turishlari uchun,yaroqliroq uchastkalar tasvirini kattalashtiring.

1.Uskunalar panelida "Uvelichit" ustida bosing, keyin yaroqli uchastkalar ustiga borib, tugmani bosib, ularni to'g'ri to'rtburchak bilan ajrating.

Siz kattalashtirishni Vid ma'lumotlarida bajaryapsiz. SHuning uchun bu amalni Komponovkida emasligiga ishonch hosil qiling.

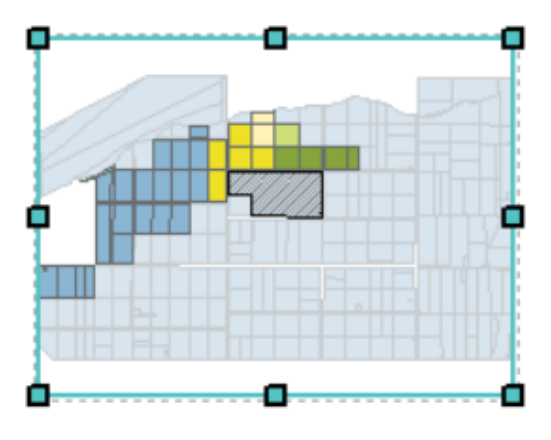

(2.43-rasm)

YOzuv yozishdan oldin uni kerakli joyga yozayotganingizga ishonch hosil qiling.

2.highly suitable qatlami ustida 2marta bosing.

3.Svoystva sloya yozuvli oynasida Nadpisi degan yozuv ustida bosing.

4.YOzuv joyini tanlash uchun pastga qaragan ko'rsatkichni bosing va APN(raqamlar)ni ko'rsating.

5.SHu qatlamda (oynaning yuqori chap burchagida) Nadpisat ob'ektы yozuvini belgilab, OK ni bosing.

Har bir yaroqli uchastka ustiga o'zining APN raqami yoziladi.

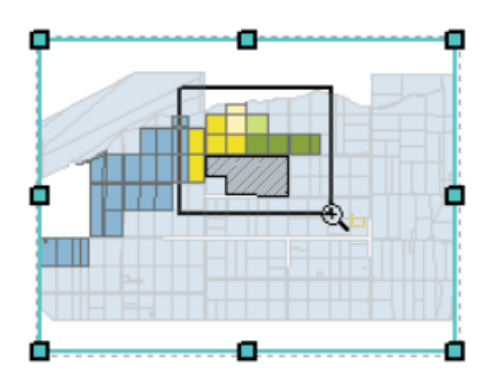

(2.44-rasm)

Hozir yozuvlar qanday yozilganini ko'rish qiyin, chunki Kadastr Xaritani ekran o'lchamiga mos masshtablangan. Siz Kadastr Xaritani ni real masshtabda aks ettirib, u qog'ozga chop etilganda qanday ko'rinishini bilib olishingiz mumkin.

6.Komponovka uskunalar panelida Ustanovit masshtab 100% tugmasini bosing.

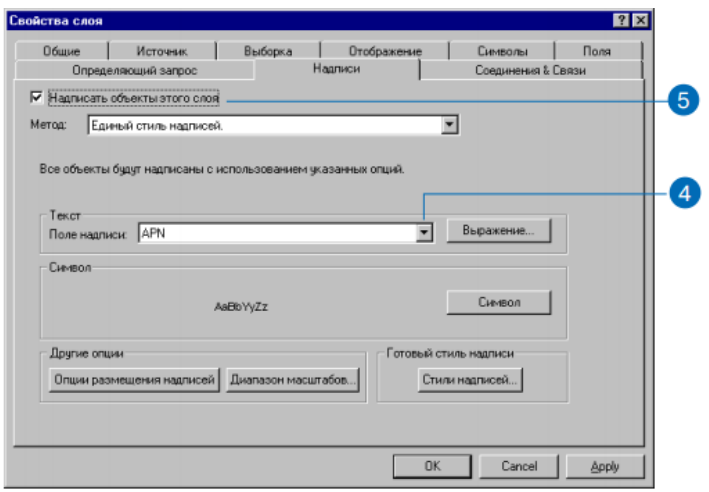

## (2.45-rasm)

Endi Ars Map oynasida Kadastr Xaritani ning chop etiladigan nusxasi ko'rinadi va siz uning markazini ko'rasiz.

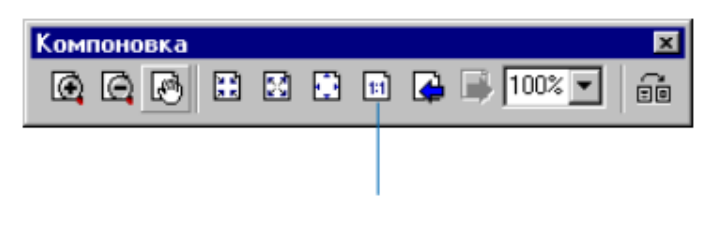

Установить масштаб 100%

(2.46-rasm)

7.Komponovka uskunalar panelida Peremestit yozuvi ustida bosib, Kadastr Xaritani da yaroqli uchastkalar va ularning yozuvlarini ko'ring.

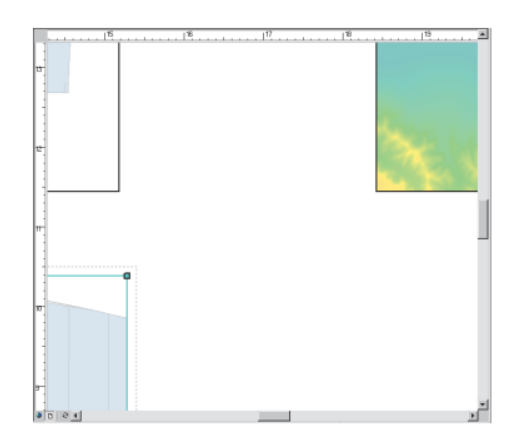

## (2.47-rasm)

Kompanovka panelidagi Peremestit va Izmenit uskunalari sizga Kadastr Xaritani ustida harakatlanish imkonini beradi.

Uskunalar panelidagi xuddi shunday uskunalar esa ma'lumotlarning geografik ekstentini o'zgartiradi.

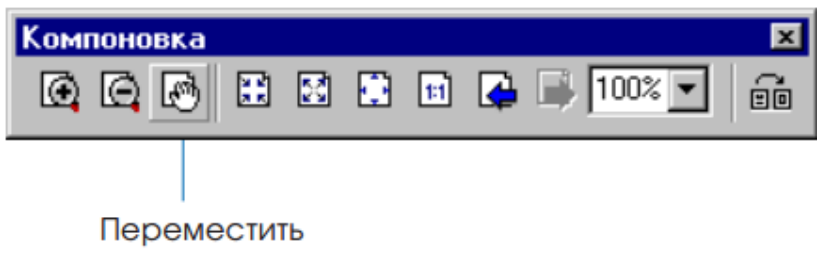

(2.48-rasm)

YOzuvlvr yana ham aniqroq bo'lishi uchun yozuv shriftini kattalashtirish kerak bo'ladi.

8.Svoystva sloya yozuvli oynasini ochish uchun mundarija jadvalida highly suitable qatlami ustiga borib, tugmani 2marta bosing.

9.Simvol ni bosing.

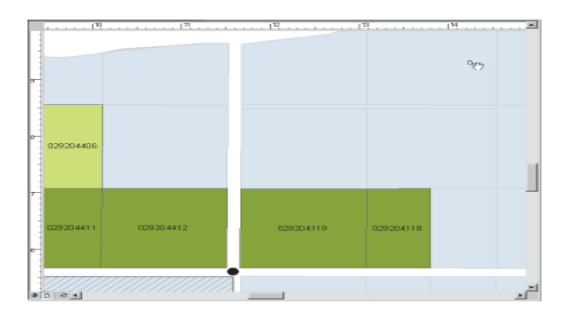

(2.49-rasm)

Vыbor simvolov yozuvli oynasi paydo bo'ladi. Hozir yozuvlar 8 o'lchamli shriftda aks etadi.

10.Razmer yonidagi pastga qaragan ko'rsatkichni bosing va 12ni tanlang, yozuvlar o'lchami 12ga o'zgaradi. OKni bosing.

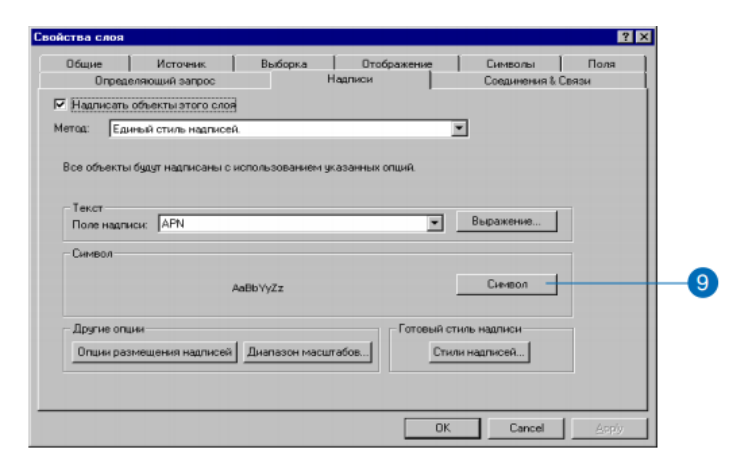

(2.50-rasm)

11.Svoystva sloya yozuvli oynasida OKni bosing.

12.Komponovka panelida Stranitsa selikom tugmasini bosing va butun Kadastr Xaritani ni ko'ring.

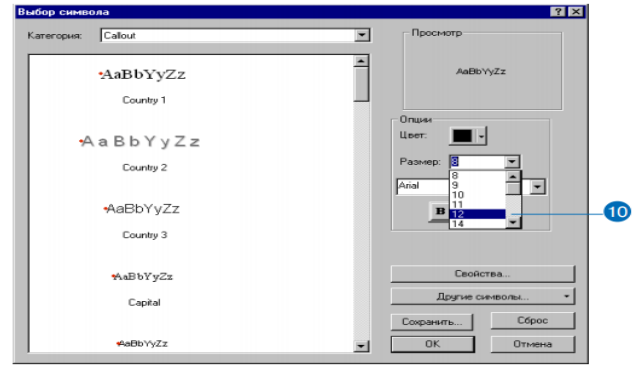

(2.51-rasm)

### **Alternativ uchastka ustiga yozing**

Alternativ uchastka hisobotga kirmaydi, chunki u suv tozalash stansiyasi qurish uchun SHaxar kengashi talablariga javob bermaydi. Ammo siz uning ham maydonini ko'rsatishingiz kerak. Siz unga oldin Svoystva sloya oynasida kerakli xususiyatlarni berib, ustiga AREAda yozasiz.

1.Svoystva sloya oynasini ochib, mundarija jadvalida alternativ uchastka ustida 2marta bosing.

- 2.Nadpisi ga o'ting.
- 3.Vыrajenie ni bosing.

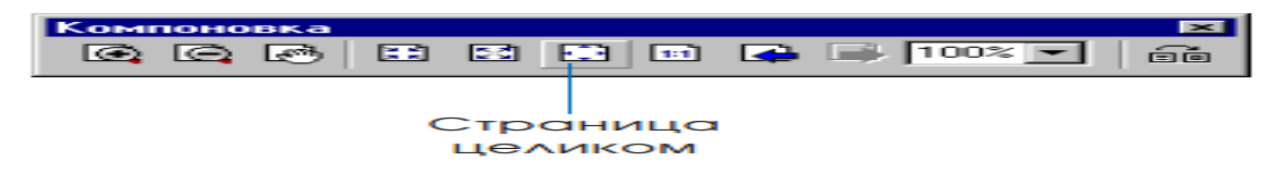

(2.52-rasm)

Svoystva sloya yozuvli oynasi ochiladi. Bu erda yozuvni sozlash uchun Visual Basic(VB) yoki Java TM skriptini yaratish mumkin. Siz maydonni "sq meters"qo'shimchasi bilan aks ettirish uchun oddiy VB skriptini yaratasiz. BD maydon belgisi verguldan keyin ham bir nechta belgilarni o'z ichiga oladi. Ular sizga zarur bo'lmagani uchun siz belgini yaxlitlab, butun ko'rinishiga keltirasiz.

Endi bunday ifoda tuzasiz:

Round( $[AREA]$ ,0)  $\&$ " $\&$ "sq meters".

4.Vыrajenie oynasi ustida bosing.

5.Polya nadpisey oynasida bu joyning nomi yo'qligi sababli Vыrajenie ni butunligicha tanlang. VB Round(yaxlitlash ) komandasi 2ta parametrga ega. Ular to'rtburchak qavsga olingan: maydonning nomi – AREA va verguldan keyingi belgilar, ularni yaxlitlash kerak – 0. YOzilishi kerak bo'lgan har qanday matn qo'shtirnoq ichiga olinishi kerak ("sq meters"). Orasida 2ta probel(bo'sh joy) tashlangan qo'shtirnoqlar maydon belgisi va yozuvga qo'shimchani bildiradi. "&" belgisi skript elementlarini birlashtirish uchun ishlatiladi.

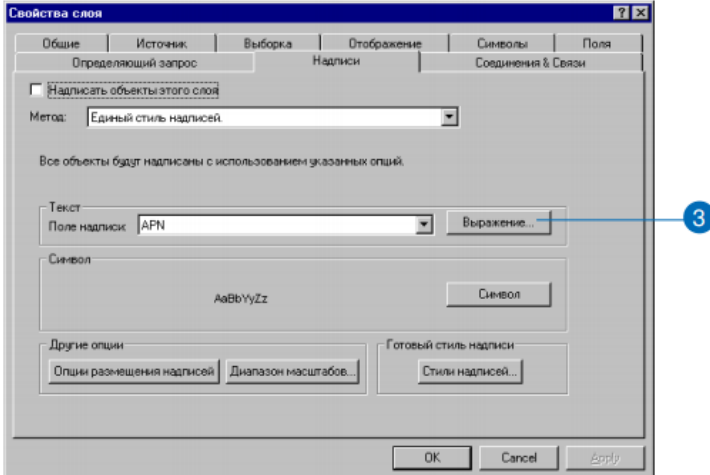

### (2.53-rasm)

6.Kiritilgan ifoda to'g'ri ekanligiga ishonch hosil qilish uchun Proverit tugmasini bosing. YOzuv to'g'ri ekanligini bildiruvchi Obrazets nadpisi oynasi paydo bo'ladi. Unda yozuv qanday bo'lishini bildiradigan yozuv namunasi ham bo'ladi. Berilgan namuna (obrazets) uchastkaning real belgilariga mos kelmasligiga e'tibor bering. Agar tekshiruvdan so'ng xato borligini bilsangiz, ifodani ko'zdan kechiring,uni o'zgartiring va yana bir marta tekshiring.

7.Obrazets nadpisi oynasini yopish uchun OKni bosing; Svoystva vыrajeniya oynasini yopish uchun OKni bosing.

YOzuvni aniqladingiz. Endi uni qanday ko'rinishini ko'rsatishingiz kerak.

## **YOzuvning xususiyatlarini o'zgartiring va uni tasvirlang**

1.Nadpisi zakladkasidan Simvol tugmasini bosing. Vыbor simvola oynasi paydo bo'ladi.

2. Razmer yonidagi pastga qaragan ko'rsatkichni bosing va 12 o'lchamini tanlang.

Endi yozuv yiriklashdi, ammo u qiya chiziqlar ustida bo'lgani uchun uni tushunish qiyin. YOzuv atrofida chiziqlar yo'qolib, bir xil fon bo'lishi uchun maska qo'yasiz.

3.Svoystva tugmasini bosing.

(87-rasm)

Redaktor yozuvli oynasi paydo bo'ladi. U erda yozuvning o'lchami 12 ekanligini ko'rasiz.

4. Maska belgisini oching.

5.Stil panelidan Galo opsiyasini qo'shing.

Prosmotr paneli matn qanday ko'rinishini aks ettiradi. Siz alternativ uchastkadagi shtrixlar(qiya chiziqlar)ni yo'q qilish uchun maskani kengaytirasiz.

6.Razmer oynasidagi yuqoriga qaragan ko'rsatkichni bosib, maska kengligini 4nuqtaga etkazing.

YOzuv yaxshiroq ko'rinishi uchun maska rangini yorqinlashtirasiz.

7.Vыbor simvola yozuvli oynasini ochish uchun Simvol tugmasini bosing.

# **III BOB. GAT TEXNALOGIYALARIDAN FOYDALANIB KADASTR KARTALARINI YARATISH**

#### **3.1 Kadastr kartalarini yaratishda Gis texnalo`giyasini qo`llash**

Kadastr syomkasi hududning navbatchi xaritasiga kiritiladi (an'anaviyusulda yoki kompyuter dasturlari asosida raqamli xaritaga).

**Kadastr xarita -** o'z mohiyati bo'yicha muhim hujjatlardan biri, bu tuman(shaxar) navbatchi xaritasidir, navbatchi xaritada xududdagi barcha yer egalari va yerdan foydalanuvchilarning xududiy joylashuviga tasavvur beradi.

**Kadastr plani** - ko'chmas mulk obyektining o'rnashgan joyini, chegaralarini, binolar, inshootlar va boshqa topografik elementlarini aks ettiruvchi, umumiy qabul qilingan shartli belgilarda tuzilgan chizma hujjat;

#### **Kadastr syomkasi hujjatlarini tasdiqlash va kelishish.**

Tayyorlangan yer uchastkasini kadastr plani ko'rib chiqilishi, kelishishi va tasdiqlanishi talab qilinadi.

Kadastr plani ko'rib chiqilishi va tasdiqlanishi kadastr xizmati mutaxasislari tomonidan amalga oshiriladi. Kadastr planini ko'rib chiqish mobaynida, kadastr syomkasi topografik, kadastrovik, yer tuzish normativ-texnik talablariga mosligi va texnik topshiriqlar talabi bajarilganligi tekshiriladi.

Kadastr syomkasini ko'rib chiqadigan shaxs, chegaralarni to'g'ri tushurilganligini va tansifini, kadastr syomkasinining aniqligini va rasmiylashtirish normativ-texnik talablariga mosligiga ishonch xosil qilishi kerak. Natijasi bo'yicha kamchiliklar xaqida akt tuzadi, aktda kamchiliklarni bartaraf etish vaqti ko'rsatiladi.

Yer uchastkasini kadastr plani bajargan ma'sul shaxs imzolaydi va maxalliy davlat kadastr xizmati xodimi tomonidan tasdiqlanadi.

Mutaxassis kadastr syomkasini ko'rib chiqishi uchun xududning elektron raqamli navbatchi kartasiga ega bo'lishi kerak. Elektron raqamli navbatchi xarita turli dasturlar orqali amalga oshirish mumkin. Biz misolimizda ArcGIS dasturlari orqali amalga oshirish va tuzish ishlarini qisqacha berib o'tamiz.

**Hududning kadastr syomka navbatchi xaritasini** ArcGIS **dasturida barpo qilish.**

Ayni paytda yurtimizda geodeziya, kartografiya va kadastr va boshqa tegishli tashkilotlar bilan himoyalangan yagona elektron tizim asosida o'zaro kadastr ma'lumotlari almashuvi yo'lga qo'yilgan. Shuningdek, tegishli vazirlik va idoralar bilan kelishilgan holda bazaviy dasturiy ta'minot sifatida ArcGIS dasturlari, ko'chmas mulklarni ro'yxatdan o'tkazish uchun esa O'zbek Land Register 2.2. litsenzion dasturiy ta'minoti yaratilgan. Ushbu dasturlar orqali har bir tuman va shahardagi kadastr bilan bog'liq jarayonni kuzatib borish mumkin.

Ma'lumki, yer tuzish va yer kadastr ishlarini bajarishda foydalanilayotgan plan va xaritalarda tasvirlangan joyning tez o'zgarishi ularni mazmuni doimiy ravishda yangilab turishini talab qiladi. Ayrim hududlarda syomka ishlari bir-ikki yil oldin bajarilgan bo'lsa xam ularni yangilashga to'g'ri keladi[9].

ArcGIS elektron xaritalar ma'lumotlar ba'zasini boshqarish funksiyasini bajaruvchi, dasturiy komponent. Ushbu komponentni qo'llash turli geoinformasion masalalarni yechuvchi, dasturiy ta'minotlarni tez tayyorlash imkonini beradi.

Shu xususdan ArcGIS dasturi – hozirgi vaqtda asosan qishloq xo'jaligi elektron xaritalarini yaratishda va kadastr navbatchi xaritalarini barpo qilishda ishlatiladigan dastur bo'lib, keng miqyosda ishlab chiqilgan. Bu dastur elektron raqamli xaritalarni tuzishda foydalaniladigan dasturlardan biridir. Bu dastur orqali bir formatdan ikkinchi bir formatga o'tkazishda ham qo'llaniladi.

Kadastr xaritasini yaratish uchun Bog`ot tumani saxovat qishlog`idagi joylashgan fuqarolarga tegishli tomarqa uchastkalarini inventarizatsiya qilish natijalaridan foydalanildi, unda navbatchi xarita yaratish manbasi sifatida quyidagi ma'lumotlardan foydalanildi: (ma'lumotlar ilovada keltiriladi):

-Yer uchastka egalarining familiyasi, ismi sharifi- 613 ta yerdan foydalanuvchi;

- Xar bir yerdan foydalanuvchining KFY kitobidagi qayd raqami;

- Xar bir yerdan foydalanuvchining umumiy yer maydoni, ga xisobida;

Shundan:

-Ekin yerlari;

-Bino inshootlar qurilish osti maydoni;

-Ko'p yillik daraxtlar;

-Boshqa yerlar.

Ushbu navbatchi xaritadagi ma'lumotlardan birontasi o'zgarsa, masalan, yerdan foydalanuvchi uy joyini to'liq yoki qisman boshqa fuqaroga sotsa, yerdan foydalanish maqsadi o'zgarsa ( uy joy, tegishli ruxsatnoma asosida noturar joyga – oshxonaga o'zgartirilsa yoki boshqa xolatlarda ) navbatchi xaritaga quyidagicha o'zgartirishlar kiritiladi:

- Yer uchastkasining chegarasi o'zgartiriladi ( uy-joy qisman sotilganda), yangi yer uchastkasiga yangi kadastr raqami beriladi va ma'lumotlar bazasiga yangi yer uchastka egasi nomi kiritiladi;

- Yerdan foydalanuvchi uy joyini to'liq sotsa yoki mulkchilik shakli o'zgarsa ( xususiy mulkchilikdan jamoa mulkchiligiga, MChJga) ma'lumotlar bazasidagi eski yer egasining nomi o'chirilib, qayta qayd qilinadi, bu xolatda kadastr raqami o'zgartirilmaydi;

-Yer uchastkasi yoki bino inshootning foydalanish maqsadi o'zgarganda, ma'lumotlar bazasiga qayta qayd qilinadi, bu xolatda kadastr raqami o'zgartirilmaydi;

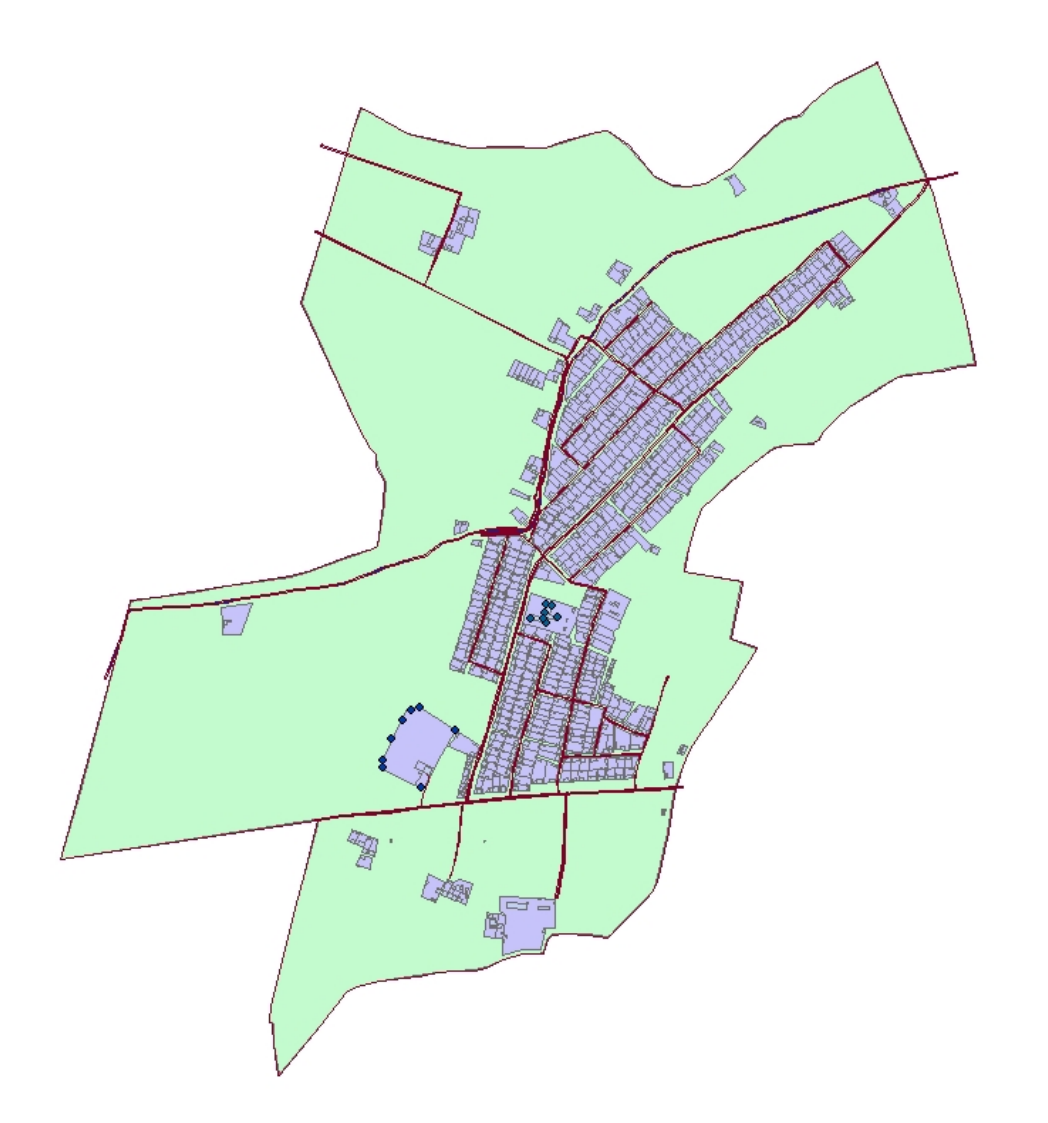

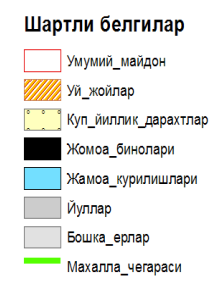

# **3.1-rasm. Bog`ot tumani saxovat qishlog`idagi tomarqa uchastkalarining kadastr xaritasi**

**Elektron kadastr kartalar tizimi -** bu turli xildagi va masshtabdagi raqamli xaritalarning alohida nomenklatura varaqlaridan, belgilangan hudud uchun elektron xaritalar tashkil eta oladigan dasturiy majmua va bu xaritalarni monitor ekranida tasvirlash vositalariga ega. Shu bilan birga, majmua o'z ichida rivojlangan dasturiy interfeysga ega bo'lib, uning yordamida foydalanuvchilarning amaliy vazifalari elektron xaritalar bilan o'zaro ta'sir o'tkazib, obyektlarni qidirish, yangi obyektlarni qurish, shu jumladan, xarita bo'lmaganlarini ham, berilgan hududni kerakli masshtabda qismma-qism ko'rish, masalalar yechimini bajarish uchun obyektlarning metrik va semantik tasniflarini tanlashni amalga oshirish kabi imkoniyatlarga ega.

Elektron xaritalar tizimi dasturiy ta'minoti Windows, Drag va Drop muhitini qo'llaydi, bu esa boshqarishni soddaligini va bir vaqtning o'zida bir nechta turdagi ma'lumotlar bilan ishlaydigan foydalanuvchiga ishlashga qulaylik tug'diradi.

Elektron xaritalarning alohida qismlari, keyinchalik istalgan amaliy masalalarda ko'rgazma material sifatida foydalanish uchun Windows tizimining metafayllari sifatida saqlanishi mumkin.

Elektron xaritalarning displeydagi ko'rinishi ko'p qavatli bo'lib, u rastr xaritalar va fotomateriallar, hududdagi vektor jismlarning, hududning turli xususiyatlarini matritsali ko'rinishlarini (balandliklar matritsasi, hududlarning xarfli uchastkalari matrisasi va h.k.) va Windows interfeysi vositalari yordamida kiritilgan foydalanuvchilar ma'lumotlarini qo'shish orqali yaratilishi mumkin.

Vektorli elektron xaritalar jismlarni ODBC va IAPI elektron xaritalar tizimining asosida dinamik bibliotekalar majmuiga o'xshatib qurilgan va bu amaliy masalalarga elektron xaritalarga murojaat qilish, tasvirlash va boshqarish funksiyalarini o'rnatish imkoniyatini yaratadi.

ArcGIS dasturiy komponentning asosiy funksiyalari quyidagilardan iborat:

 Ish hududi, xaritalar varag'i, jismlar qatlamlari, hududidagi jismlarning elektron xarita ma'lumotlar ba'zasining iyerarxik tuzilmasini yaratish;

 Foydalanuvchilarning grafik interfeysi: yangi pog'ona yaratish; o'chirish, yangilash, ko'chirish, tiklash yordamida ma'lumotlar ichidagilarni tahrirlash;

Turli xil proyeksiyalar va koordinatalar sistemalarini qo'llab quvvatlash;

 Ma'lumotlar bazasi ichidagilarini topografik, sharxli-geografik, kadastr va boshqa turdagi har xil ishlar uchun qabul qilingan shartli belgilarda tasvirlash;

Ta'sirni tezda ko'rib chiqish, aks ettirilgan tasvirlar tarkibini o'zgartirish;

 Tashqi chop etish qurilmalarga qabul qilingan shartli belgilarda elektron xaritalar ta'sirini chiqarish;

 Rangli va oq-qora, vektor va rastr chop etish qurilmalarini qo'llash jismlar tarkibini va xaritalar masshtabini o'zgartirishi mumkin, chop etish uchun chiqarilayotgan tasvir WISIWYG muhitida o'zgarishi mumkin;

 Roskartografiya VTS MORF va federal xizmatlar talablariga mos tarzda, standartlashtirilgan klassifikasiya tizimi va jismlarni kodlashtirish va ularning xarakteristikalarini qo'llash;

 Foydalanuvchilarning shartli belgilari, qatlamlari va ularni tavsiflarini qo'llash;

 Shartli belgilarni tasvirlash uchun GDI da ishlatilmaydigan grafik jihatdan sodda Windows tizimlari qo'llanilishi mumkin (istalgan qalinlik bilan va uzunlikdagi punktr chiziqlar 8x8 hajmdan katta bo'lgan nuqtali shartli belgilar bilan maydonli jismni to'ldirish va h.k) va shu shartli belgilarni chop etish moslamalariga aniq va yuqori tezlikda chiqarilishi ta'minlanadi;

Belgilangan tavsifga ega jismlarning qidirish so'rovlarini amalga oshirish;

 Hisoblash jarayonini amalga oshirish(maydonni aniqlash, uzunlikni, perimetrni, yo'nalishni va h.k);

 Jismlar topologiyasi bo'yicha ma'lumotli so'rovlarni bajarish, kesishish, tutashish nuqtalarini topish;

 Jismlar atrofida zonalar qurish, jismlar kesishini tuzish, elektron xarita aksida so'rovlarni bajarish natijalarini aks ettirish;

58

 Elektron xarita ma'lumotlari bazasining iyerarxik tuzilmasini psevdorelyatsion tuzilmasi shaklida aks ettirish;

 Tashqi relyasion ma'lumotlar bazasini mantiqiy imkoniyatini ta'minlash uchun elektron xarita ma'lumotlar bazasi iyerarxik tuzilmasini, o'zoro aloqador va yozuvlarida kalitli maydonlarga ega jadvallarni o'z ichiga oluvchi, psevdorelyasion tuzilma shaklida tasvirlash. Bunda klent-server, SQL-so'rov va shularga o'xshash arxitekturalardan foydalanish mumkin;

 Elektron xarita ma'lumotlar bazasi jadvalning yozuvi sifatida esa varaq, qatlam, jismning tavsifi va hokazo bo'lish mumkin;

 Hudud to'g'risidagi vektorli, rastrli va matrisali ma'lumotlarni birgalikda qayta ishlash;

Rastr-vektorli elektron xaritalarni yaratish, ularni aks ettirish;

 Jismga mo'jalgan tillar (S++) shuningdek, Pascal, Basic tillarning dasturiy interfeysni ta'minlash;

 Visual Fox Pro 3.0 ma'lumotlar bazasining boshqarish tizimining buyruqlari darajasida dasturlash iterfeysini ta'minlash;

Komponent lokal OLE – server shaklida ishlatish;

 Panorama - 97 dasturiy komponenti, Windows NT tizimlarida bajarilishga mo'ljallangan, dinamik kutubxonalar majmuasi (DLL) shaklida yetkazib beriladi. Borlang C++ 4.52 translyatori yordamida va Visual C++ 4.0 yordamida yig'iladi. Kutubxonalarni boshqa platformalarga ham ko'chirish mumkin;

 Tashqi relyasion ma'lumotlar ba'zasini mantiqiy imkoniyatini ta'minlash uchun, elektron xarita ma'lumotlar ba'zasi iyerarxik tuzilmasini o'zaro aloqador va yozuvlarida kalitli maydonlarga ega jadvallarni o'z ichiga oluvchi psevdorelyasion tuzilma shaklida tasvirlash. Bunda klent-server SQL-so'rov va shularga o'xshash arxitekturalardan foydalanish mumkin;

 Elektron xarita ma'lumotlar bazasi jadvallarining yozuvi sifatida esa: varaq, qatlam, jismning tavsifi va hokazo bo'lish mumkin;

 Hudud to'g'risidagi vektorli, rastrli va matrisali ma'lumotlarni birgalikda qayta ishlash. Rastr-vektorli elektron xaritalarni yaratish, ularni aks ettirish va chop etish (har biri ixtiyoriy chegarasiga ega rastrning shaklini o'zgartirgan (transformlashgan) qismlari, bosqichma-bosqich vektorli jismlar bilan to'ldiruvchi, yaxlit ajralmas sifatida aks ettiriladi va qayta ishlanadi);

 Jismga mo'ljallangan tillar (S++), shuningdek, Paskal, Basic tillarining dasturiy interfeysini ta'minlash, Visual Fox Pro 3.0 ma'lumotlar bazasini boshqarish tizimining buyruqlari darajasida dasturlash interfeysini ta'minlash;

Komponentni lokal OLE – server shaklida ishlatish mumkin.

ArcGIS dasturiy komponenti, Windows va Windows NT tizimlarida bajarilishga mo'ljallangan, dinamik kutubxonalar majmuasi (DLL) shaklida yetkazib beriladi.

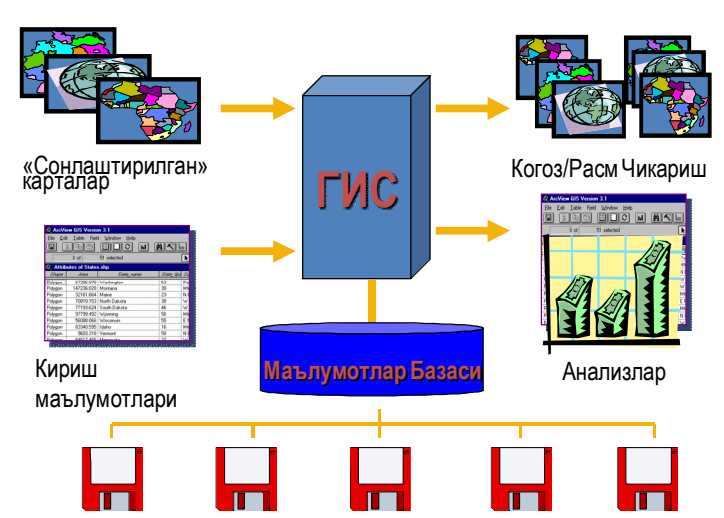

# ГИС Компоненталари

#### **3.2 rasm.** ArcGIS **elektron xaritalar ma'lumotlar bazasining sxemasi.**

### **Raqamli vektorli karta.**

Raqamli vektor kartografik ma'lumot o'z ichiga ma'lum masshtab, proyeksiya, koordinatalar sistemasidagi berilgan hudud uchastkasini ta'rifini jamlaydi. Unga hududdagi jismlarning materik (masofaviy) va semantik (atributiv) xossalarining haqiqiy (ko'l, o'rmon va h.k.) va shartli (suv bosgan hudud, ma'muriy chegara va h.k.) ta'riflarini jamlanmasi sifatida keltirilgan.

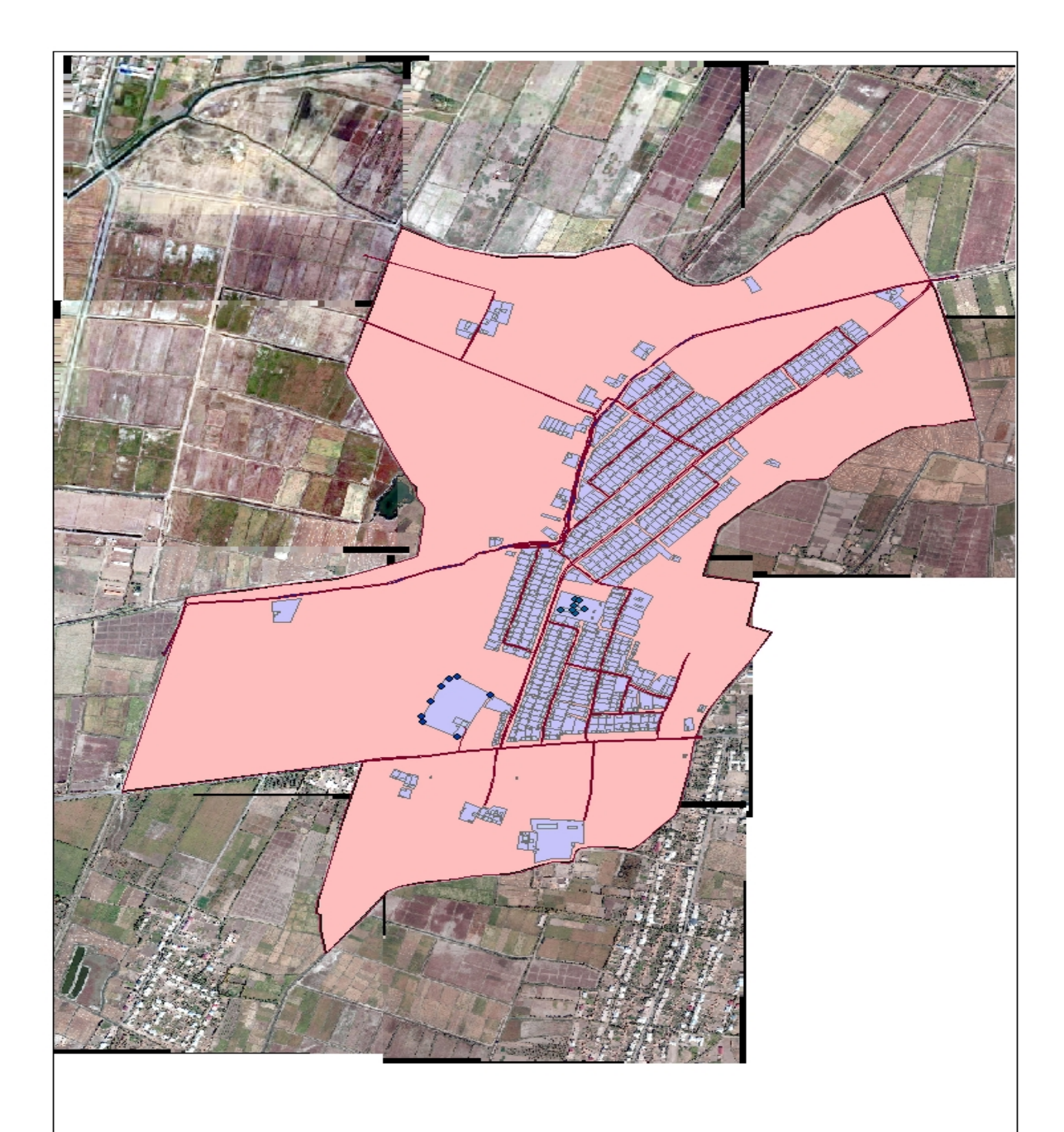

# **3.3-rasm. Bog`ot tumani saxovat qishlog`idagi tomarqa uchastkalarining aerokosmik surati xaritasi**

Bundan tashqari, vektorli kartaning ichida ma'lumotli matn va foydalanuvchilarning maxsus ma'lumotlari jamlanishi mumkin.

Raqamli vektor kartografik ma'lumot saqlanish holatida SXF formatida (SXF formatining texnik tasnifi – "Hudud to'g'risidagi raqamli ma'lumotning ochiq formati") berilishi mumkin.

SXF formatdagi bir dona fayl raqamli xaritaning 1 nomenklaturali yoki shartli varag'iga to'g'ri keladi.

Panorama tizimi ochiq SXF formatida namoyish etilgan vektorli xaritalarni qayta ishlashga mo'ljallangan. Boshqa formatdagi ma'lumotlar (F1, F1M, F20V, F20S, DXF va b.) esa SXF formatiga yoki aksincha SXF formatidan boshqa formatga, OC MS-DOS uchun Panorama elektron xaritalar tizimining dasturiy ta'minoti yordamida o'chirish mumkin.

Raqamli vektor kartalar to'g'risidagi ma'lumotlar quyidagi tuzilmalarga ega:

 Xarita varag'i to'g'risida pasport ma'lumotlar (masshtab, proyeksiya, koordinatalar tizimi, varaq burchaklarining to'g'ri burchakli va geodezik koordinatalari va h.k.);

 Xarita jismlarining metrik ma'lumotlari (hududdagi jismlarning koordinatalari);

 $\triangleright$  Xarita jismlarining semantik ma'lumotlari (jismlarning turli xossalari);

 Vektorli xaritaning ayrim jismlarini qatlamlari, lokalizasiya xususiyatlari va foydalanuvchi tomonidan o'rnatilgan belgilar bo'yicha mantiqiy birlashtirish mumkin.

Bu holda, turli amaliy masalalarni yechishda qo'llaniladigan ma'lumotlarni tasvirlash iyerarxik tuzilmasi shakllanadi.

Vektorli elektron xaritalarning ma'lumotlar tuzilmasi raqamli xaritalar tuzilmasini ma'lum semantik tavsifga ega, bir-biriga o'xshash jismlarni

62

tasvirlashda qo'llaniladigan shartli ma'lumotlar bilan to'ldiradi (Masalan, beton yo'l va asfalt yo'l har xil rangdagi chiziqlar bilan tasvirlanishi mumkin).

Vektorli xaritalardagi jismlarning turlari jismlarning semantik tavsifi (xususiyatlari, atributlari), jismlar birlashtiriladigan qatlamlar, elektron xaritalarni grafik qurilmalarda shakllantirishda qo'llaniladigan shartli belgilarning ta'riflari elektron xaritalarning raqamli klassifikatorida (resurs fayli) saqlanadi.

#### **3.2 Kadstr kartalarini tuzish bo`yicha malumotlar bazasini yaratish**

Har bir atributning o`ziga hos ko`rsatkichlar mavjud va ularni to`g'ri kiritishda bir necha masalalarga e`tibor berilgani lozim:

1. Ta`rifning turi qanday? (matn, raqam, son, sana va h.q.)

2. Ko`rsatkichlarning eng katta va eng kichik miqdori nimaga barobar?

3. Birorta ko`rsatkich ko`rsatilmagan holda jadvalning tegishli katagida nima yoziladi? (ko`pincha ma`lumot yo`qligini -999 yozuv bildiradi)

4. Bir xil nomiga ega bo`lgan obyektlarni qanday qilib ajratish mumkin?

5. Qaysi atribut orqali boshqa ma`lumotlar bilan bog'lanish mumkin? (ID sanasi shu maqsad uchun jadvalda belgilanadi va shu sababli hamma atributlar o`z o`rnini egallaydi va yo`qolib ketmaydi)

SHunga o`xshash savollarga ma`lumotlar bazasi barpo etishda birinchi navbatida javob olinish zarur. Maxsus vositadan, ya`ni ma`lumotlarni ifodalash modulidan foydalanib atributlarning tartibi belgilanadi. Ayrim geografiya axborot tizimlarda bu ish juda osonlik bilan bajariladi. Ma`lumot kiritish moduli jaraenni nazorat qilishda yordam beradi va belgilangan qoidalarga rioya qilmagan ma`lumotlarni kiritishga yo`l bermaydi. Tizim har bir kiritiladigan atributning ta`rifining turini va belgilangan miqdorlarga mosligini tekshirib turadi, ish bajarilishi qonunga rioya qilmagan holda albatta maxsus belgilar orqali ogohlantiradi. Hato vujudga kelishiga e`tiborni tortib tizim ushbu hatoni darqor yo`qotishni ham talab qiladi. [5]

Ma`lumotlarni kiritishning muhim bosqichi kiritilgan ma`lumotlarni tekshirish va taxrir qilish. Ayrim vaziyatda bu ishlar kiritishdan ko`proq vaqtni talab qiladi. Hatolarni yo`qotish yo`llari birorta yozuvni yoki ma`lumotlarni umuman uchirishdan iborat. Demak, ma`lumotlar kiritish paytida hatolar vujudga kelishiga yo`l qo`ymaslik lozim va chiziqlar va maydonlarni diqqat bilan kiritilishga e`tibor berilish kerak. Ma`lumotlarni kiritish paytida ekranda hosil bo`lgan tasvirni diqqat bilan ko`zatish maqsadga muvofiqdir. Ohirigacha chizilmagan chiziq yoki ochiq qolgan maydon hato borligini bildiradi. [15]

Noto`g'ri parmetralarni o`rnatish natijasida ham hatolar vujudga kelish mumkin va shunday hatolarni sistematik tabiati, ya`ni bir xil miqdor yoki tartibda taqrorlanishi tufayli aniqlash va to`g'rilash osondir. Shunday hatolarni tasvirning shakli buzilishi, misol uchun, masshtab notug'ri belgilash natijasida birorta yo`nalishda shaklni cho`zilib yoki kichrayib ketishi orqali aniqlsh mumkin.

Tasodifiy hatolar esa texnikaviy vositaning yoki dasturning hatosi oqibatidir va shunday ayrim hosil bo`lgan va tez tez uchrab turadigan hatolar rasmlarda ko`rsatilgan. Ko`rinib turibdiki, haqiqiy koordinatalar o`rniga 0 yoki juda katta miqdordagi ko`rsatkich komp'yuterning dasturi yoki vositasi hatosi tufayli kiritilsa shunday vaziyat hosil bo`ladi . Ikki marta chiziq yoki nuqta taqqoslanib kiritilsa, chiziq ohiragacha etkazilmasa, nuqtalar birlashtirlmay qoldirilsa, paydo bo'lgan hato operatorning hatosidir va ishni qayta bajarish lozimdir.<sup>5</sup>

Xaritaning topologiyasi chiziqlarni birlashtirishini, ayrim shakllarni barpo etish va nuqtalarni maydonlar ichida joylashtirishini bildiradi. Dasturlar shunday ishlarni bajarish uchun mo`ljallangan va bir biriga yaqin bo`lgan nuqtalarni avtomatik yo`l bilan birlashtirish haraqat qiladi. Agar nuqtalar noto`g'ri kiritilgan bo`lsa, ortiqcha kichik shakldagi "hatolik poligonlar" barpo etiladi (8 rasm.). Agar poligonlar soni ortib ketsa demak hato bor.

<sup>-&</sup>lt;br>5

Printer yoki plotterdan chiqarish yo`l bilan hatolarni aniqlash ancha oson. Boshqa tahrir qilish yo`li tuzilaetgan shakllarga rang berish va rang orqali nuqtalarning joylashishini tekshirish va to`g'rilashdir.

Tahririyat ishlar faqat koordinatalarni tekshirishdan iborat emas. Atributlarni ham tekshirish ko`p vaqt talab qiladi chunki jadvallarni qatorma qator ko`zatib atributlarning nomlarini va ko`rsatkichlarini solishtirish kerak. Geografiya axborot tizimlarda ezuvlarni maydon ichiga yoki chiziq enida joylashtirish funktsiyasi bor va u atributlardagi hatolarni aniqlashga erdam beradi. YUqorida ko`rsatilgandek, atributlar va koordinatalar ma`lumotlari bir biriga bog'liq va to`g'rilash bulardan bittasiga kiritilsa avtomatik ravishda ikkinchisiga ham kiritiladi.

Koordinata va atributlar to`g'ri kiritliganligini ularning mantiqaviy aloqadorligi orqali tekshirish lozimdir. Buni chiziqlar bo`g'in nuqtalarda birlashtirilganligi, chiziqlar tartibi to`g'riligi, tashqi va ichki maydonli shakllar bir biriga munosibligi kabi xaritaning geometriya elementlari erdamida tekshirish mumkin.

Ma`lumotlar aniqligi deb ularning fazoviy joylashishining aniqligini tushunish kerak, ya`ni xaritadagi obyektning joylashishi haqiqiy joylashishiga nisbatan tekshiriladi. Raqamli tarzga aylantirilgan xaritada albatta "eng aniq xaritaga" nisbatan hatolar mavjud. Tuzilaetgan xaritaga nisbatan aniqligi yuqori bo`lgan xarita yoki dalada yuqori aniqlikdagi olingan ma`lumotlar bilan solishtirish yo`li bilan fazoviy joylashish hatosini aniqlash mumkin.

Fazoviy aniqligidan tashqari ma`noviy aniqligini tekshirish va to`g'rilash ham talab qilinadi va raqamli xaritada obyektlarning nomlari, ularning ko`rsatkichlari, toifalarga bo`linish asoslari to`g'ri ko`rsatilgani maqsadga muvofiq. SHunday tekshirishlar va to`g'rilashlarni avtomatik ravishda bajarish imkoni bor, chunki ma`lumotlar komp'yuterning ma`lumotlar bazasiga kiritilgan va geografiya axborotni idora qiluvchi tizim shunday ishlarni bajarib bera oladi.

65

Albatta xaritaning muhim bo`lgan matematik elementlari to`g'ri belgilangan xolda komp'yuterga kiritilish kerak. Raqamli xaritaning aniqligi va sifati uni yaratish uchun manba` sifatida ishlatilgan xaritaning masshtabi va proektsiyaga, mazmunini tuzilish asoslariga bog'liq holda bo`lgani tufayli undan yaxshiroq bo`la olmaydi. Xaritadagi elementlarini raqamli tarzga aylantirishda nuqtalar orasidagi masofa joydagi 10 metrdagi masofadan kam bo`lmasa, shunday xaritadagi ma`lumotlardan foydalanib aniqligi yuqoriroq bo`lgan xaritalar bilan solishtirish mantiqqa to`g'ri kelmaydi. Demak raqamli xaritalarda kog'ozda chop etilgan xaritalardagi hatolarga o`xshab hatolar mavjud, va ularning taqsimlanish tabiati va qonunlari bor. Raqamli xaritaning shu sababli imkoniyat va sifatlarini to`g'ri tasavvur qilgani maqsadga muvofiq..

Xaritani raqamli tarzga aylantirish jaraeni mobaynida taxririyatning imkoniyatlari chegaralgan. Hatolarni kamaytirish maksadida kuyidagi ishlarni bajarish lozim:

- Hamma bor chiziqlarni tutashtirilganini tekshirish
- Hamma bor poligonlar epilganini tekshirish

Tez-tez uchrab turadigan hatolarning misolllari: geografik ma`noga ega bo`lmagan kichik poligonlar, «osilib turgan» nuqtalar, ohirigacha olib borilmagan chiziqlar. SHunday hatolarni aniqlab, ularni darqor tuzatish kerak.

Hatolarning tabiati bir necha guruxga bo`linadi:

-Operatorning hatolari

-Digitayzerda ishlash paytida noto`g'ri tanlangan parametrlari

-Dasturlashning xususiy hatolari

Hatolarni kanday qilib topish mumkin? Tajriba shuni ko`rsatadi, raqamli tarzga aylantirishda oddiy shartlarga ko`ra ish olib borilsa, hatolarni oldini olish mumkin, ya`ni:

- poligonga rang berish

- printerdan chikarib manba` bilan solishtirsh

-hamma bor ezuvlarni poligonlarga va chiziqlarga mos kelishini tekshirish

Aniqlik va to`g'rilikni aniqlash yo`llari ko`yidagilar:

 Obyektlarning joylashishi yoki boshqacha aytgandek ularning koordinatalari yuqori aniqlikka ega bo`lgan xarita bilan yoki GPS kuzatishlar natijalari bilan takkoslash yuli bilan tekshiriladi

 Atributlarinng to`g'riligini, ya`ni tegishli obyektlarga mosligini tekshirish yuli bilan aniqlanadi. Ma`lumotlar bazasida tekshirishni avtomatik ravishda xam bajarish mumkin.

 Manba`ning masshtabi ma`lumotlarning aniqligiga ta`sir qiladi. Kartografik tasvir umumlashtirilgan tabiatga ega bo`lgani sababli obyektlarning joylashishi va klassifikatsiyasi aniqlikka katta ta`sir ko`rsatadi. Agarki mayda masshtabli manba`dan foydalanilgan bo`lsa, xosil bo`lgan raqamli ma`lumotlarni yirik masshtabli xarita bilan solishtirish noto`g'ri.

E`tibor bering! Geografiya axborot tizim ma`lumotlar bazasidagi hatolarning katta-kichikligini va ularning taksimlanishini bilish kerak. Ko`p hatolarning vujudga kelishining sababi raqamli tarzga aylantirish usullar va jaraenlardan noto`g'ri foydalanilgandan kelib chiqadi. Ayrim hatolar ma`lumotlarning qayta ishlash, saqlash, idora qilish va taxlil qilish paytida oshib boradi.

Fazoviy ma`lumotlarning aniqligini bildiradigan atamalar mavjud va ular kuyidagilarni bildiradi:

**1.** fazoviy ma`lumotlar **bazalarning aniqligi** to`g'risida gap ketganda ma`lumotlarning o`ziga xos aniqligi va ma`lumotlar bazaning aniqligini bir biridan ajratish lozim.

**2. ma`lumotlar aniqligi** deb hisoblangan ko`rsatkichlarining haqiqiy ko`rsatgichlarga yaqinligi. Fazoviy ma`lumotlar ko`pincha umumlashtirilgan va shu sababli ularning haqiqiy ko`rsatkichlarini aniqlash oson emas. Amalietda ko`zatilgan yoki o`lchangan ko`rsatkichlar haqiqiy deb faraz qilinadi. Misol uchun, raqamli ma`lumotlarga ko`ra poligonning chegarasi uzunligini hisoblash vazifasida aniqlikni tekshirish maqsadida ushbu ko`rsatkich man'ba` xaritadagi hisoblangan chegarasi bilan solishitiriladi. SHunday chegaralarni dalada tekshirish imkoni yo`q, chunki ular haqiqatda yuk. SHundan kelib chiqadi, ma`lumotlar bazaning aniqligi va undagi ma`lumotlar asosida hisoblangan natijalar aniqligi bir xil emas. Misol uchun, joyning raqamli modeli asosida hisobalngan yonbagri qiyaligini aniqligi ushbu modelning balandliklarning aniqligiga teng emas va ko`zatishlar aniqligiga boglik (aytaylik, km, m, sm, mm, 0,1 mm, 0,01 mm va x.k.). SHuni ko`rsatib o`tish kerakki, yuqori aniqlikdagi kuzatishlar ishonchligi katta bo`lmasligi ham mumkin.

**3.** Geografiya axborot tizimning hisoblash aniqligi katta va u ma`lumotlar aniqligidan yuqori turadi. Hamma bor fazoviy ma`lumotlarining aniqligi geografiya axborot tizimning imkoniyatlariga ko`ra pastrok turadi. SHu sababli kuyidagi savollar paydo bo`ladi:

o Aniqlikni kanday qilib o`lchash mumkin?

o Hatolarning taqsimlanishini qanday qilib ko`zatish mumkin?

o Talab qilinadigan aniqlikni etarli va kerakli darajada qanday qilib ta`minlash mumkin?

o Ma`lumotlarining sifatini nima bildiradi?

Raqamli ma`lumotlarni aniqligini izoxlaydigan standartlar mavjud va ushbu standartlar ma`lumotlar sifatini bir necha tomondan izoxlaydilar:

- o Joylashish aniqligi
- o Atributlar aniqligini

o Mantikaviy mosligini

- o To`likligini
- o YAratish jaraenlarini

68

**Joylashish aniqligi** obyekt joylashish to`g'risidagi axborotini haqiqiy koordinatalarga mosligini bildiradi. Misol uchun, xaritada obyektlar 0.5 mm aniqligi bilan ko`rsatiladi va joyda agar 1:25000 masshtabdagi xaritadan foydalanilgan bo`lsa bu 12,5 metrga to`g'ri keladi, agar 1:250000 masshtabdagi xaritadan foydalanilgan bo`lsa bu 125 metrga to`g'ri keladi. Ma`lumotlar bazasida 1:25000 masshtabadgi xaritalardan olingan ma`lumotlar shartli aniqligi 0,01, 0,01, 0,001 ga teng deb hisoblasa bo`ladi. Joylashish aniqligini kanday qilib tekshirsa bo`ladi? YUqori aniqlikka ega bo`lgan manba`dan foydalanish kerak va ular:

- o Yirikrok masshtabdagi xarita
- o GPS (Global Positioning System GPS) kuzatishlari
- o Daladagi syomka

Boshqa yo`llarlardan **ichki belgilardan foydalanish** yoki noaniqlik belgilarini tekshirishlarni ko`rsatish mumkin, ya`ni yopilmagan poligonlar, ohirigacha etkizilmagan yoki o`tib ketgan chiziqlar va boshqalar. Ularning katta-kichikligi aniqlikni bildiradi.

Aniqlik turli manba`lardan olingan hatolar asosida hisoblanadi:

o manba` sifatida ishlatilgan xaritadagi aniqlik, misol uchun 1 mm ga barobar

o xaritani registratsiya qilish va raqamli tarzga aylantirish jaraenida aniqlik 0,5 mm ga barobar

o agarki manba`lari bevosita ishlangan bo`lsa, umumiy aniqlik urtacha kvadratik hato deb hisoblanadi

**Atributlar aniqligi** haqiqiy ko`rsatkichlarga mosligi deb tushuniladi. Ob`ktning joylashish to`g'risidagi axborot davr mobaynida o`zgarmasligi mumkin, lekin atributlar o`zgaruvchan. SHu sababli ularning aniqligi turli yul bilan hisoblanadi. Uzluksiz obyektlar (yuzalar) uchun ko`zatish yoki o`lchash hatosi kabul qilinadi. Misol uchun, balandlik ko`zatish aniqligi 1 metrga barobar.

Sifatli ko`rsatkichlar uchun bir necha savollar tekshiriladi, ya`ni:

o Obyektlar toifalari etarli aniqlik va haqiqatga mos xolda belgilanganmi?

o Obyekt kerakli toifaga to`g'ri kiritilganmi? Misol uchun, dukon sportmaydoni o`rniga kiritilmaganmi?

o Agarki ikki xil tuproq yoki o`simliklarning "A" turi maydonning 70% ni egallasa va "B" turi maydonning 30% ni egallasa, shunday poligon "A" deb belgilanadi. "A" turi va "B" turi egallagan maydonlar orasidagi chegarani aniqlash oson emas. Poligonning markazida "A" turi bo`lishi mumkin, lekin chetlarida "B" turini uchratish extimoli ko`proq.

Atributlarning aniqligini tekshirish yo`li shunday ham bo`lish mumkin. Noto`g'ri toifalarga ajratish matritsani tuzish yuli taklif qilinadi, ya`ni tasodifan saralangan nuqtalarni tekshirib va ma`lumotlar bazasiga ko`ra tegishli toifani aniqlab, ularni daladagi ko`zatishlar bilan solishtirib aniqligi va to`g'riligi tekshiriladi.

**Mantiqaviy mosligi**. Topologik mosligi mantikaviy mosligini bildiradi. Boshqacha aytgandek, shunday savollar tekshiriladi:

- Ma`lumotlar bazasi atamalarga mos keladimi?
- Poligonlar bo`lsa, ularning chegaralari epikmi?
- Poligon ichida fakat bitta belgimi?
- Chiziqlar tutashgan joylarda nuqtalar bormi?
- Yoki chiziqlar nuqtasiz tutashmoqdami?

**Ma`lumotlarning to`liqligi**. Axborotning sifatini bildiradigan ko`rsatkich, yoki hamma bor tegishli ma`lumot kiritilganligini ko`rsatadi. Undan tashqari saralash tartibi, umumlashtirish qoidalari va masshtab ta`siri ko`zda tutilganmi yo`qmi degan savollarga javob beradi.

Ma`lumotlarning sifatiga va aniqlikka ularni yaratish jaraenlar tartibi, bajarilgan ishlarning mohiyati va mazmuni, tanlangan aniqlik parametrlari ta`siri katta. SHu sababli ma`lumotlarga baho berishda shunday savollarni tekshirish lozim:

o Raqamli tarzga kanday qilib aylantirilgan?

- o Qaysi manba`dan olingan?
- o Qaysi ma`lumotlar to`plangan?
- o Qaysi tashqilotning ma`lumotlari to`plagan?
- o Qaysi jaraenlar yordamida ma`lumotlar bazasi barpo etilgan?
- o Ma`lumot kanday qilib qayta ishlandi?
- o Ma`lumotlarni taxririy ishlari bajarilganmi va qaysi tartibda?
- o Hisoblangan natijalarning aniqligi miqdori nimaga teng?

Ma`lumotlar bazasini barpo etishda vujudga kelgan hatolar bir necha guruhga ajratish mumkin va ular:

**1.** Obyekt joylashish hatolar ishlatilgan usulga bog'liq. Amalietda ko`proq geodezik nazorat va GPS usullaridan foydalaniladi. Geodezik nazorat eng aniq usul, lekin ayrim xolda geodezik punktlarga bog'lash oson emas. GPS orqali hatolarni aniqlash usuli zamonaviy unumli usullardan biri va undan foydalanilgani ma`qul. Aero-suratlar va koinotdan olingan tasvirlar ham tekshirish uchun mos keladi. Matn tarzdagi izohlar esa past aniqlikka ega va ularga ishonch yo`q. Misol uchun «chegara dare o`rtasida o`tadi» degan izoh aniqlikni tekshirishga erdam bermaydi.

**2.** Xaritani raqamli tarzga aylantirish usullariga ko`ra hatolarning bir necha turi mavjud:

**o** Digitayzerda chiziqning nuqtalar koordinatalari aniqlanib komp'yuterga kiritiladi va bu usulda aniqlik tanlangan parametr va digitayzer bilan ishlash usulga bog'liq.

**o** Digitayzerdan foydalanilganda operator hatolari alohida turadi. Misol uchun, chiziq yaxshi ko`rinmasa chiziqning joylashishi hato bilan ko`zatiladi va kiritiladi. SHunday hatoni aniqlash va to`g'rilash oson emas. Lekin raqamli tarzga aylantirish jaraeni natijasida paydo bo`lgan hatolar asosiy sabab emas va ushbu hato 0, 5 mm dan oshmaydi.

**3.** Hato haqiqiy chiziq va uning raqamli tarzga aylantirilgan chizigi solishtirish yuli bilan hisoblanadi.

**4.** Registratsiya hatosi va kontrol nuqtalar joylashish hatosi ma`lumotlar bazasi aniqligiga katta ta`sir ko`rsatadi.

**5.** Koordinatalarni qayta ishlash natijasida hatolar paydo bo`ladi.

**6.** Atributlardagi hatolar daladagi ko`zatishlar va ularni qayta ishlash natijasida vujudga keladi. Lekin hamma bor qayta ishlash natijalarni dalada tekshirib bo`lmaydi. Aerosuratdan olingan ma`lumotlar ham hato bilan bo`lish mumkin.

**7.** Xaritani yaratish jaraeni shunday hatolarga olib keladi:

o mazmun va ko`rsatkichlar umumlashtiriladi

o chiziqlar to`g'rilab chiziladi va elementlar joyini o`zgartiradi. Misol uchun, temir yul bilan ustma-ust tushmasligi uchun ko`pincha avtomobil yulning joyi o`zgartiriladi.

**8.** Qayta ishlash hatolari bir biridan farqlanadi va ular:

- Mantikaviy hatolar
- Umumlashtirish va izohlash hatolar
- Matematik hatolar
- Past darajadagi hisob-kitob hatolar
- Vektorli ma`lumotlarni rastrga aylantirish natijasida hatolar.

Aniqlik to`g'risidagi ma`lumotni saqlash yo`li mavjud va undan raqamli ma`lumotlarning sifatini tekshirish maqsadida foydalaniladi.

Rastrli ma`lumotlarda har bir uyada saklanadigan ma`lumot ayrim ehtimolligi bilan ko`rsatilgan deb hisoblanadi. Fazodan turib olingan ma`lumotlar echimligi va batafsilliligiga ko`ra obyektlarni toifalarga ajratish ehtimoli o`zgarib turadi. Joyning raqamli modelida rastr ichida balandlik noaniqligi tufayli doimiy ko`rsatkich deb hisoblasa bo`ladi va ushbu ko`rsatkich izohning birorta qismida bir marta saqlanadi.

Vektorli ma`lumotlarda esa noaniqlik to`g'risida ma`lumotni saqlash 5 darajasi mavjud, chunki ma`lumotlar bo`lardan iborat:
**1.** xarita

**2.** obyektlarning guruhi yoki klassi

**3.** poligon

**4.** ark

**5.** nuqta

Vektorli ma`lumotlarda birorta darajada noaniqlik boshka darajadagi noakniqlikka teng emas. Bundan kelib chiqadi:

**1.** nuqta noaniqligi undan barpo etilgan arkning noaniqligiga teng emas

**2.** lekin poligon joylashish noaniqligi arklaring noaniqligiga olib kelish mumkin

**3.** hisoblangan aniqlik chiziq va poligonlar uchun atribut qilib saklanadi:

**o** ark uchun bu ikki poligon orasidagi zonaning kengligi

**o** obyektning klassi uchun, misol uchun, yulning joylashish hatosi

**o** xaritaning umuman olgan xolda, ya`ni, xamma chegaralar va chiziqlar ayrim aniqlik bilan raqamli tarzga aylantirilgan deb hisobalanadi

**o** nuqta uchun- uning atributi, klass yoki xarita Atributlar noaniqligi ikki yo`l bilan saqlanadi:

**o** alohida olingan obyektning atributi sifatida. Misol uchun, poligonning 90 % ini tuproqlar "A" turi tashqil qiladi

**o** butun toifananig atributi sifatida. Misol uchun, "A" tuproklar turi aniqligi 90 % ga barobar.

### **3.3 Kadastr kartalarini tuzish va ularni jixozlash**

Ma`lumotlar bazasi yaratilgandan keyin, obyektlarga mavzusiga qarab ma`lumotlar (atributiv axborotlar) beriladi, ularga oid jadvallar to`latiladi, shundan keyin kartaning mavzuli qatlamlarini tuzishga bevosita kirishiladi.

Ma`lumki, hozirgi kunda kartografiyada 11 ta tasvirlash usullari mavjud:

- $\triangleright$  Belgilar usuli;
- $\triangleright$  Nuqtalar usuli;
- $\triangleright$  Izoliniyalar usuli;
- $\triangleright$  Areallar usuli;
- $\triangleright$  Sifatli rangusuli;
- $\triangleright$  Migdorli rangusuli;
- $\triangleright$  Kartogramma usuli;
- $\triangleright$  Kartodiagramma usuli;
- $\triangleright$  Bir joyga tegishli diagrammalar usuli;
- $\triangleright$  Harakatdagi belgilar usuli;
- $\triangleright$  CHiziqli belgilar usuli;

ArcGIS dasturida Start  $\rightarrow$  all programs  $\rightarrow$  ArcGIS  $\rightarrow$  ArcMap 10 ni tanlang

 $(Pusk \rightarrow vse programmbi \rightarrow ArcGIS \rightarrow ArcMap)$ 

yoki kompyuter ishchi stolidan ArcMap 10 ikonkasini ishga tushiring!

ArcMap da ish boshlash (ArcMapGettingStatred) deb nomlangan okno xosil bo'ladi. Unda;

- a) Exicting Map (mavjud xarita)
- b) New Maps (yangi xarita)
- Deb nomlangan 2 ta amal mavjud;
- Birinchi Exicting Map (mavjud xarita) tanlansa oldingi ishlangan loyihalarni ochib ish boshlanadi.

 Ikkinchi New Maps (yangi xarita) tanlansa unda bir necha xil xarita komponovkasi va masshtabi bo'yicha yangi xarita loyihasi bilan ishlash imkoniyatlari mavjud;

Oknoning chap bo'lagidan New Maps $\rightarrow$ Templates $\rightarrow$ Standart Page  $Size \rightarrow ISO(A)$  Page Size tanlanadi

Oknoning o'ng bo'lagidan kerakli o'lcham tanlanadi; siz  $\rightarrow$ ISO A4 Landscape formatni tanlang va OK tugmasini bosing.

Loyiha kerakli formatda yaratildi keyingi amal ushbu loyihani zarur katolog ichiga saqlash kerak. Ishchi katolog Kompyuterning ma'lumotlar saqlash diski D yoki E disk bo'lishi mumkin bu o'qituvchi tomonidan ogohlantiriladi! Ushbu misolda D disk Project, Data, Raster,Vector va legenddeb nomlangan katologlar mavjud.

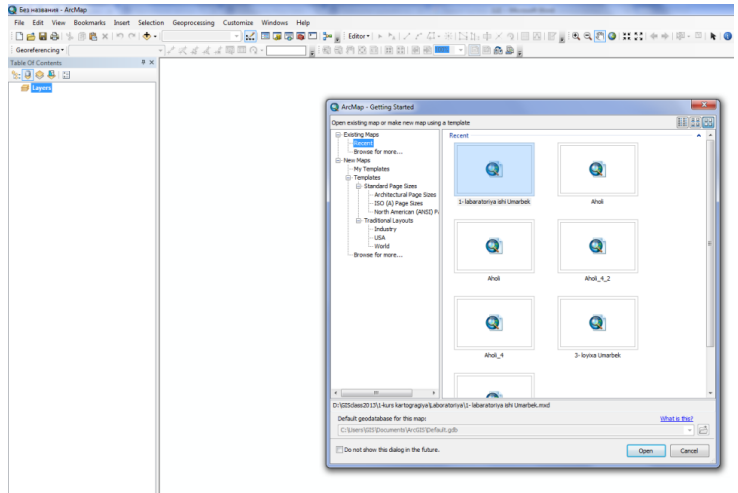

| Project | Har bir xarita uchun alohida loyha ya'ni Project yaratib          |
|---------|-------------------------------------------------------------------|
|         | xarita tuziladi!                                                  |
| Data    | Excel, word, power point va boshqa shu kabi laboratoriyaga        |
|         | tegishli ma'lumotla saqlash va ishlash uchun xizmat qiladi        |
| Raster  | Kosmik suratlar. Aero suratlar yoki skaner qilingan               |
|         | topografik va geografik xaritalar saqlanadigan katolog!           |
| Vector  | GIS da vektor ma'lumotlar *.shp (shape) formatida bo'lib,         |
|         | ular Point (nuqta), Polyline (chiziq), Polygon (poligon) shaklida |
|         | bo'ladi. Barcha vektor ma'lumotlar shu katologda saqlanadi!       |
| Legend  | Bu katologda yuqoridagi barcha vektor formatdagi geografik        |
|         | ma'lumotlarning turli masshtablar uchun shartli belgilari         |
|         | saqlanadi!                                                        |

I. quyidagi jadval bo'yicha izohlanadi;

YAngi loyihani saqlash: File $\rightarrow$ save $\rightarrow$ My Computer  $\rightarrow$ D disc Project katologi ichiga kirib File name (Loyiha nomi) ni *AdministrativeMap* deb yozing va Save tugmasini bosing. Loyiha katalog ichiga saqlandi!

## **CHiziqli belgilar usulining qo'llanilishi**

AdministrativeMap loyihasi ochilgach standart instrumentlar panelidagi Add data tugmasini bosing va Add data paneli ekranga chikadi

Add data panelidan Connect to Folder tugmasini bosing va undan Cartography tugmasini tanlab OK tugmasini bosing

Connect to Folder tugmasining vazifasi ishchi katologning uzun yo'lini qisqartirish. YA'ni 1. My Computer  $\rightarrow$  2. D disc $\rightarrow$  4. Geography ushbu 4 ta qadamni bittada bosib o'tish uchun qo'llaniladi.

Geography katologining ichida group1-4 gacha guruxlar mavjud. Undan mos guruxni tanlang misol uchun; **group1** ustida dobl klik  $\rightarrow$ Vector ustida dobl klik qiling.

Vector katolog ichida mavjud geografik qatlamlar \*.shp formotidagi elementlardan Viloyat Ma'muriy (chiziqli elemant), Tuman markazlari (nuqtaviy elemant),Tumanlar (poligonli element) va shu kabi boshqa elementlar mavjud. Ularni quyidagicha tartibda GIS tasviriga qo'shamiz.

Vektor katolog ichidagi **Viloyat ma'muriy.shp** faylni tanlang va **Add** tugmasini bosing

*AdministrativeMap* loyihasining Table Of Contents oknosida 4 ta belgidan iborat Viloyat ma'muriy qatlam hamda Layout oknoda viloyat hududining tumanlar bo'yicha ajratilgan chegara tasviri hosil bo'ladi.

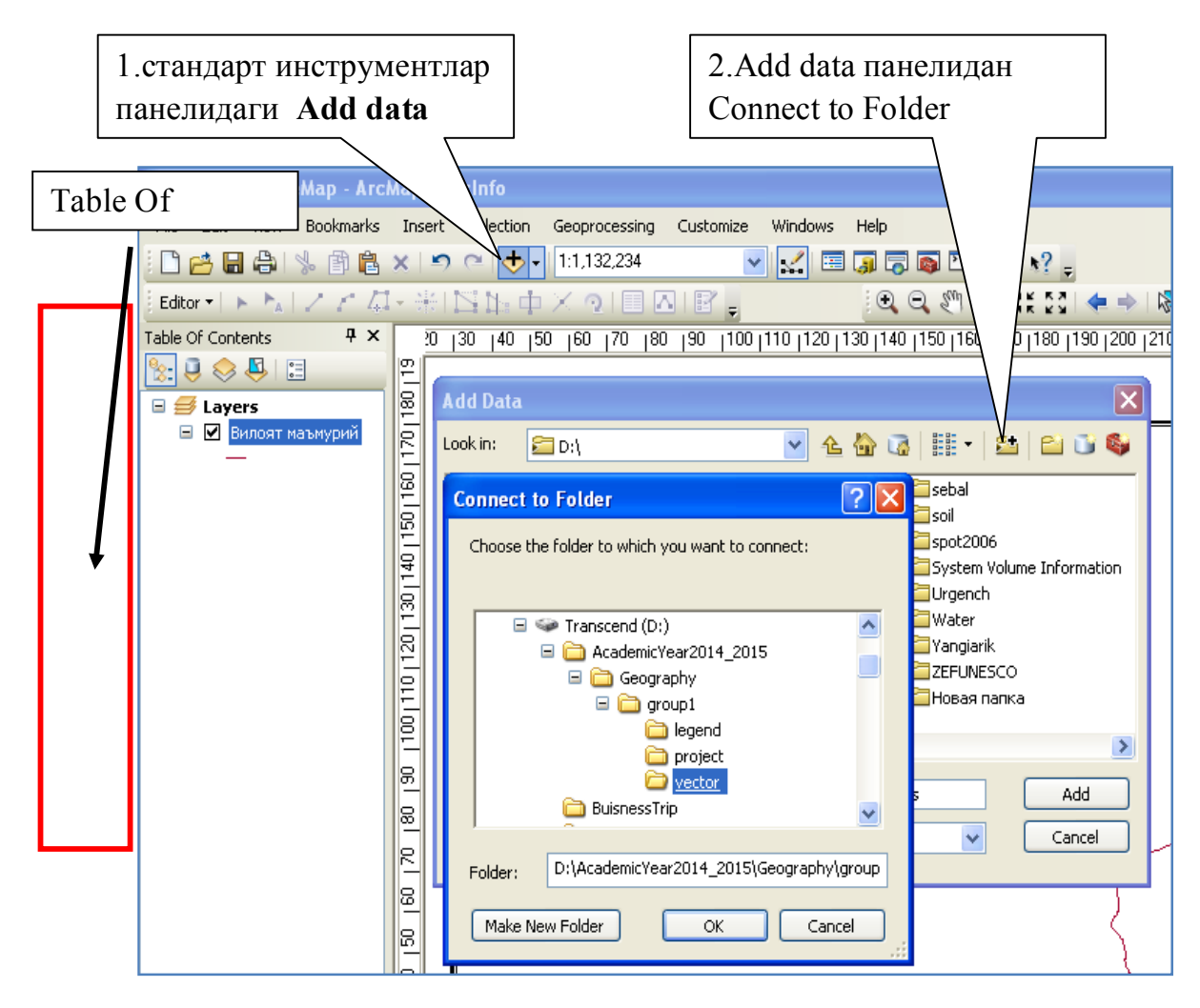

GIS loyihasiga geografik qatlam qo'shish 3.4-rasm.

Eslatma! Add data panelidan Connect to Folder amali ishchi katalog uchun faqat bir marta bajarilsa etarli, chunki u xotirada saqlanib qoladi.!

ArcMap oknosida geografik qatlamlarning joylashishi va tasvirlanishi:

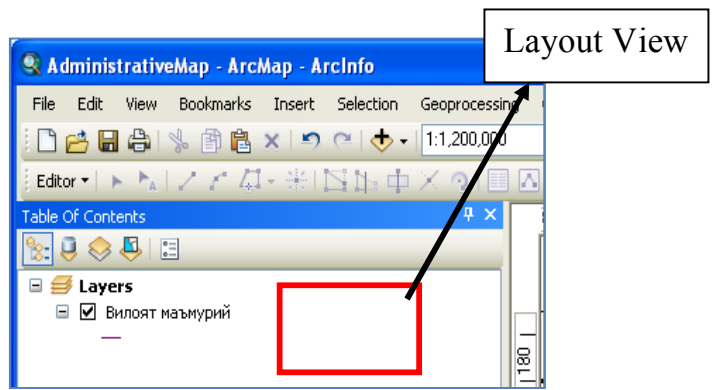

Gis loyihasiga geografik qatlam qo'shish 3.5 rasm

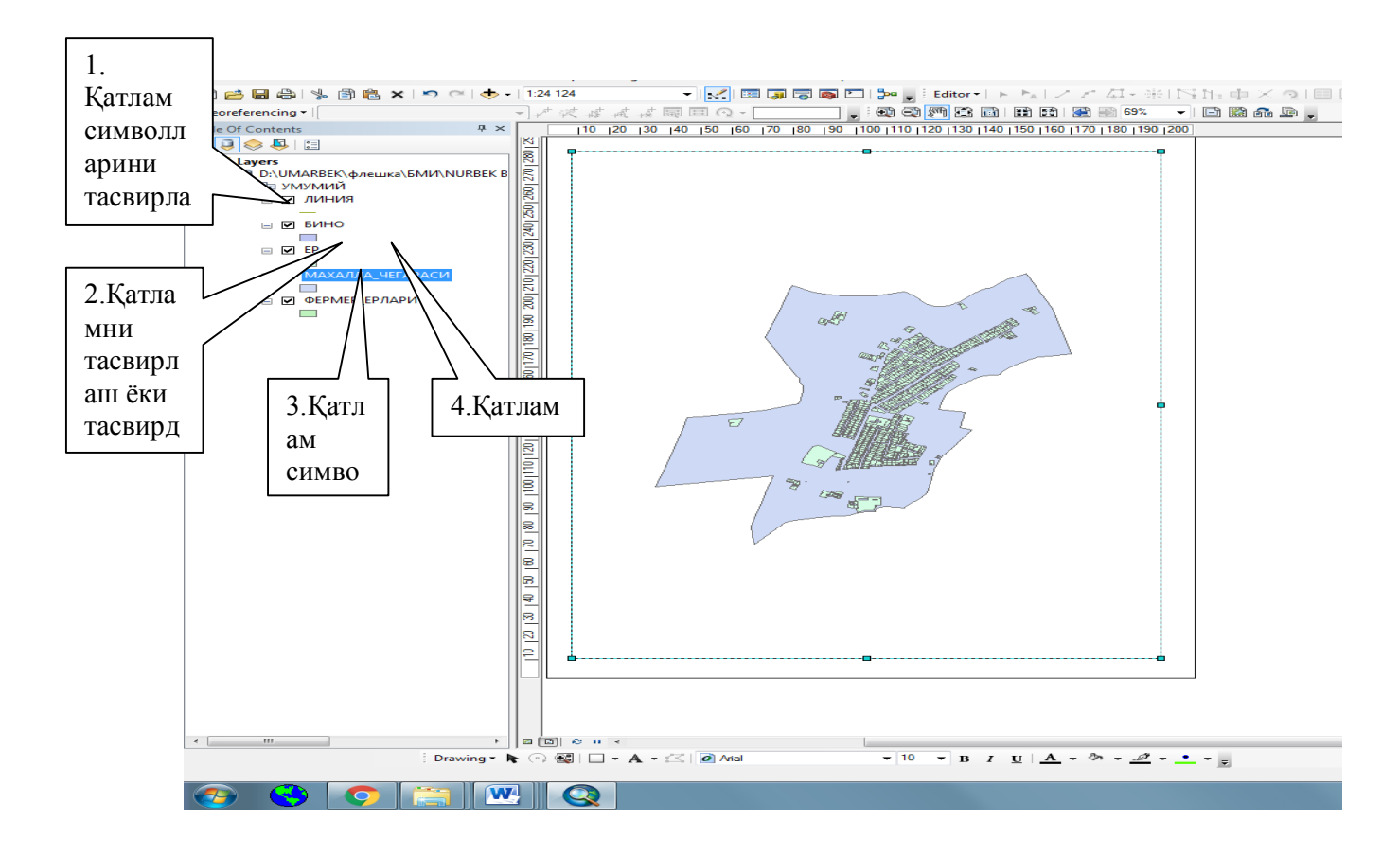

Gis loyihasiga geografik qatlam qo'shish 3.5 rasm

CHegaralar simbolini kategoriyalarga ajratishda Xorazm viloyati Ma'muriy chegarasini Respublika-Qoraqalpog'iston Respublikasi, viloyat va tuman darajasidagi chegaralarni kategoriyalarga ajratiladi. Bu quyidagicha amalga oshiriladi;

Table Of Contents oknosidagi  $\rightarrow$  Viloyat ma'muriy  $\rightarrow$  qatlam ustida  $\rightarrow$  1.rayt klik  $\rightarrow$  2.properties  $\rightarrow$  3.symbology  $\rightarrow$  4.import  $\rightarrow$  5.klik layer folder

SHundan keyin Import Symbology From Layer deb nomlanuvchi Windows oknosi chiqadi va undan ishchi direktoriyadagi Legend katalogidan qatlamga mos bo'lgan shartli belgi tanlanadi;

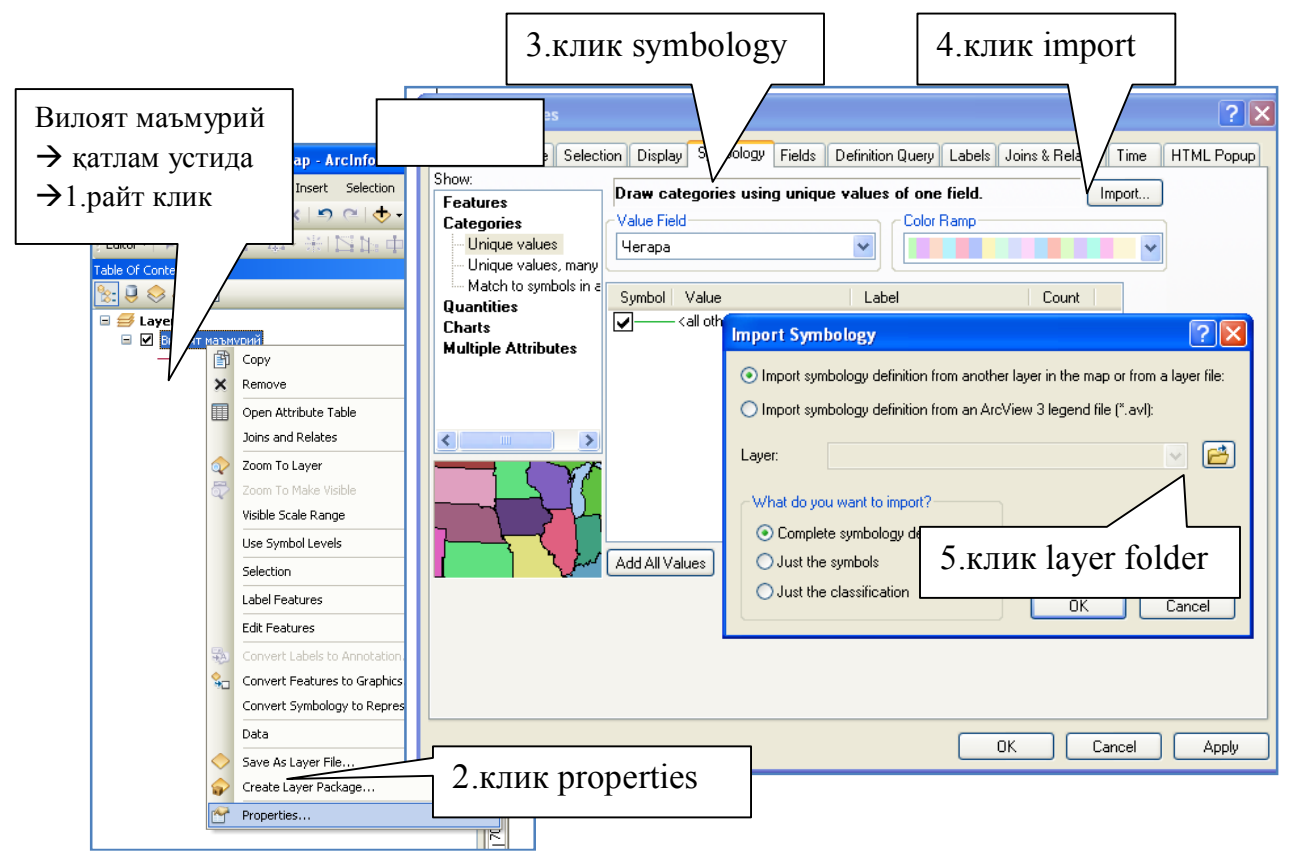

Geografik qatlamlarga shartli belgi simbollarini import qilish: 3.6-rasm

My Computer  $\rightarrow$  D disc $\rightarrow$  Geography  $\rightarrow$  group1  $\rightarrow$  legend katologi ichiga kirib  $\rightarrow$  7. Viloyat ma'muriy chegara A4.lyr fayli ustida klik  $\rightarrow$  8.Add tugmasini bosing va ketma ket  $\rightarrow$ OK  $\rightarrow$ OK  $\rightarrow$ OK tugmalari bosiladi.

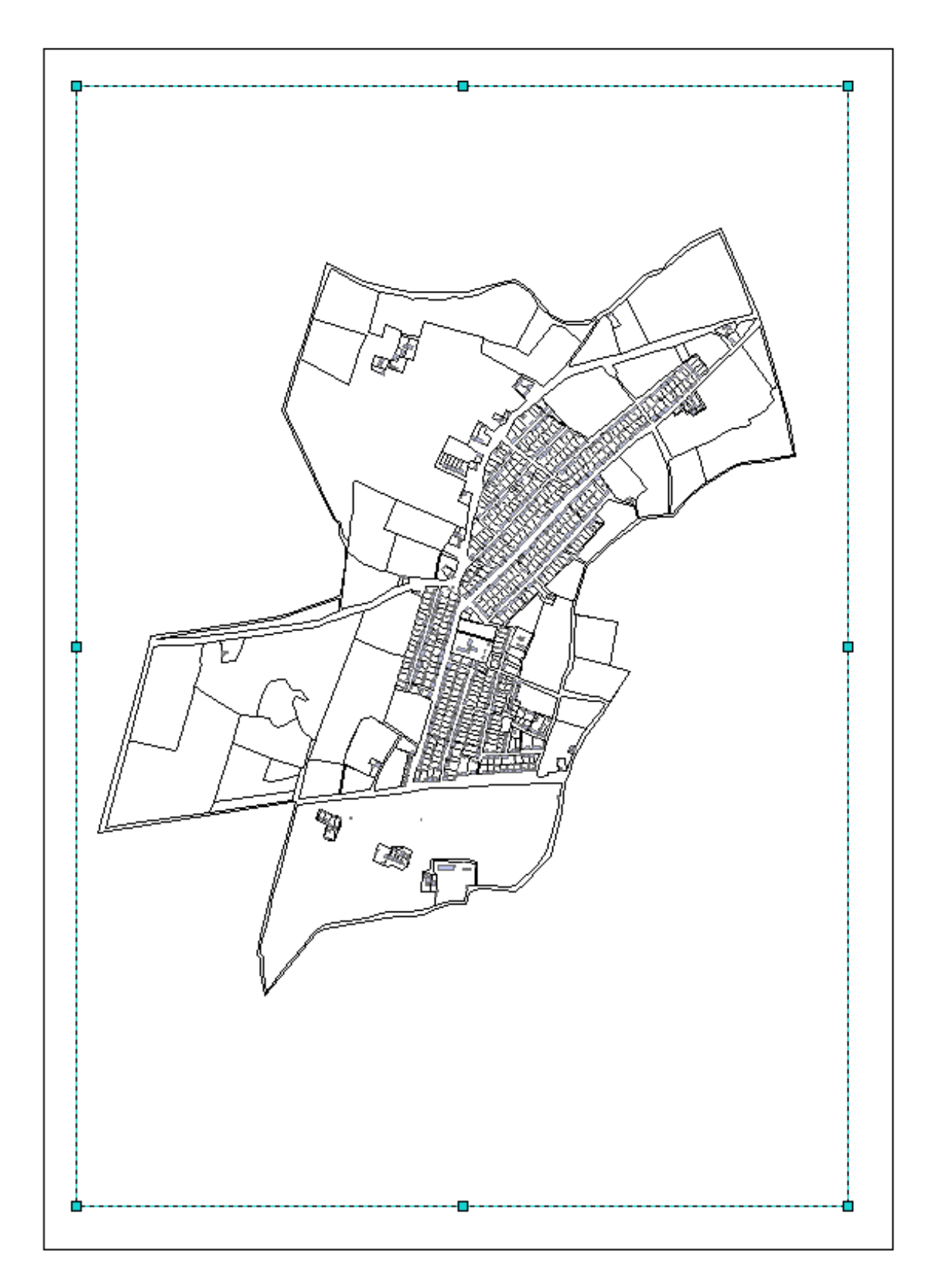

### **Sifatli rang usulining qo'llanilishi**

Add data **tugmasini bosing va Add data paneli ekranga chikadi** Add data paneli look in (adres) darchasidan Connect to Folder tugmasi orgali bajarilgan amal D:\ Geography direktoriyasini tanlang

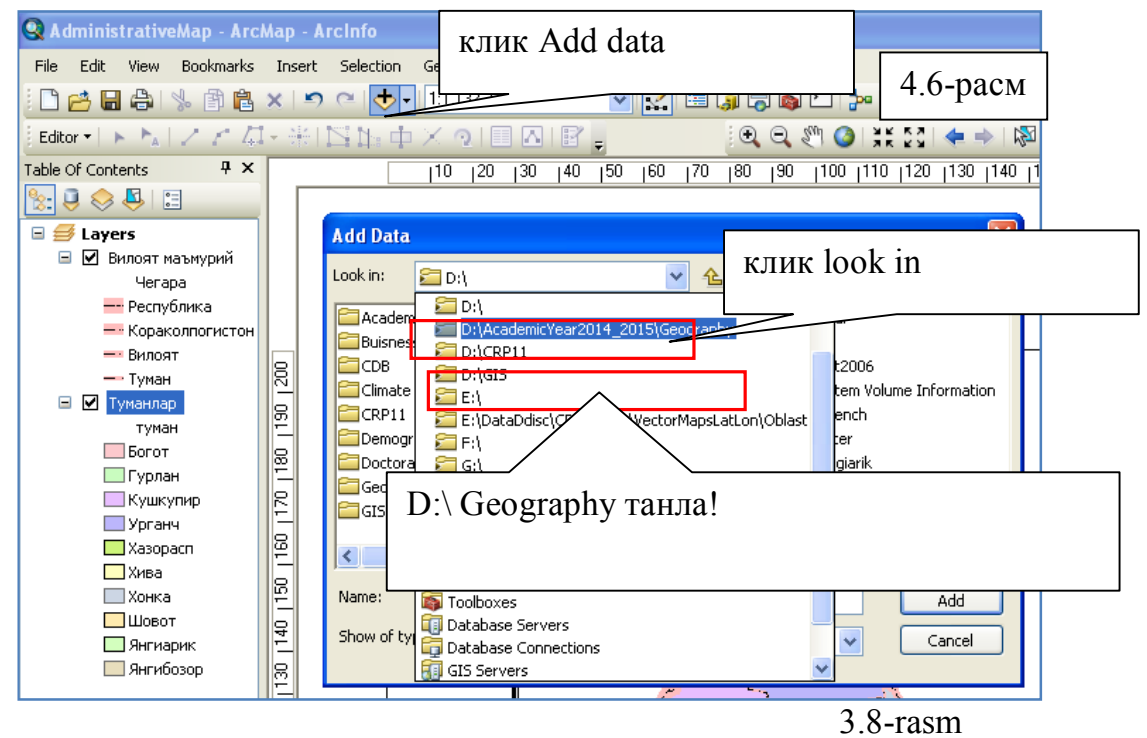

Geography katologining ichida group1-4 gacha guruxlar mavjud. Undan mos guruxni tanlang misol uchun; **group1** ustida dobl klik  $\rightarrow$ Vector ustida dobl klik qiling.

Vektor katolog ichidagi → **Tumanlar.shp** faylni tanlang va → Add tugmasini bosing

 Xorazm viloyat tumanlar poligon formatdagi qatlamni kartogrammf usuli bilan katigoriyalarga ajratish

Table Of Contents oknosidagi  $\rightarrow$ Tumanlar  $\rightarrow$  qatlam ustida  $\rightarrow$ 1.rayt klik  $\rightarrow$ 2.properties $\rightarrow$ 3.symbology $\rightarrow$  4.import $\rightarrow$  5.klik layer folder 3-rasmga qarang!!!

SHundan keyin Import Symbology From Layer deb nomlanuvchi Windows oknosi chiqadi va undan ishchi direktoriyadagi Legend katologidan qatlamga mos bo'lgan shartli belgi tanlanadi;

My Computer  $\rightarrow$  D disc $\rightarrow$  Geography  $\rightarrow$  group1  $\rightarrow$  legend katologi ichiga kirib  $\rightarrow$  Tumanlar A4.lyr fayli ustida klik  $\rightarrow$  Add tugmasini bosing va ketma ket  $\rightarrow$ OK  $\rightarrow$  OK  $\rightarrow$  OK tugmalari bosiladi.

## MIQDORIY BELGI USULI

Vektor katolog ichidagi → Tuman markazlari.shp faylni tanlang va → Add tugmasini bosing Table Of Contents oknosidagi  $\rightarrow$  Tuman markazlari  $\rightarrow$  qatlam ustida  $\rightarrow$  1.rayt klik  $\rightarrow$  2.properties  $\rightarrow$  3.symbology  $\rightarrow$  4.import  $\rightarrow$  5.klik layer folder 4.3-rasmga qarang!!!

SHundan keyin Import Symbology From Layer deb nomlanuvchi Windows oknosi chiqadi va undan ishchi direktoriyadagi Legend katologidan qatlamga mos bo'lgan shartli belgi tanlanadi;

## **Sifatli rang va miqdoriy belgilar usulidaga tasvir**

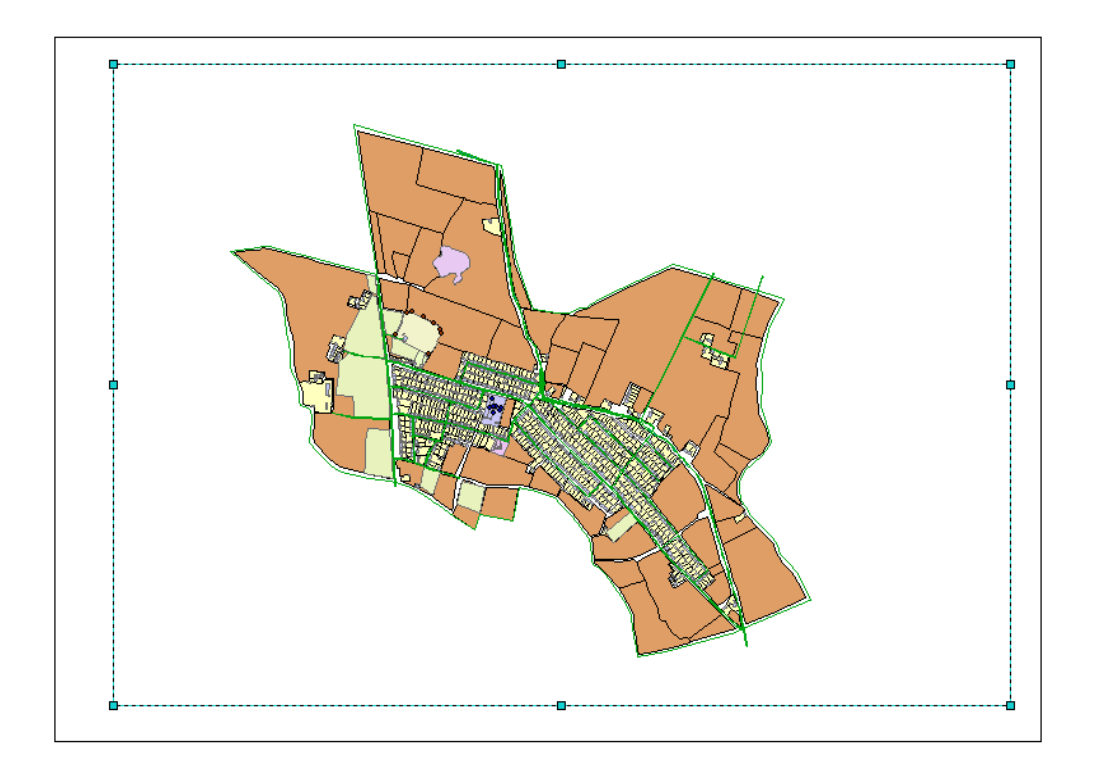

3.9- rasm

## **Belgilar bo'yicha katigoriyalash, chiziqli belgilar**

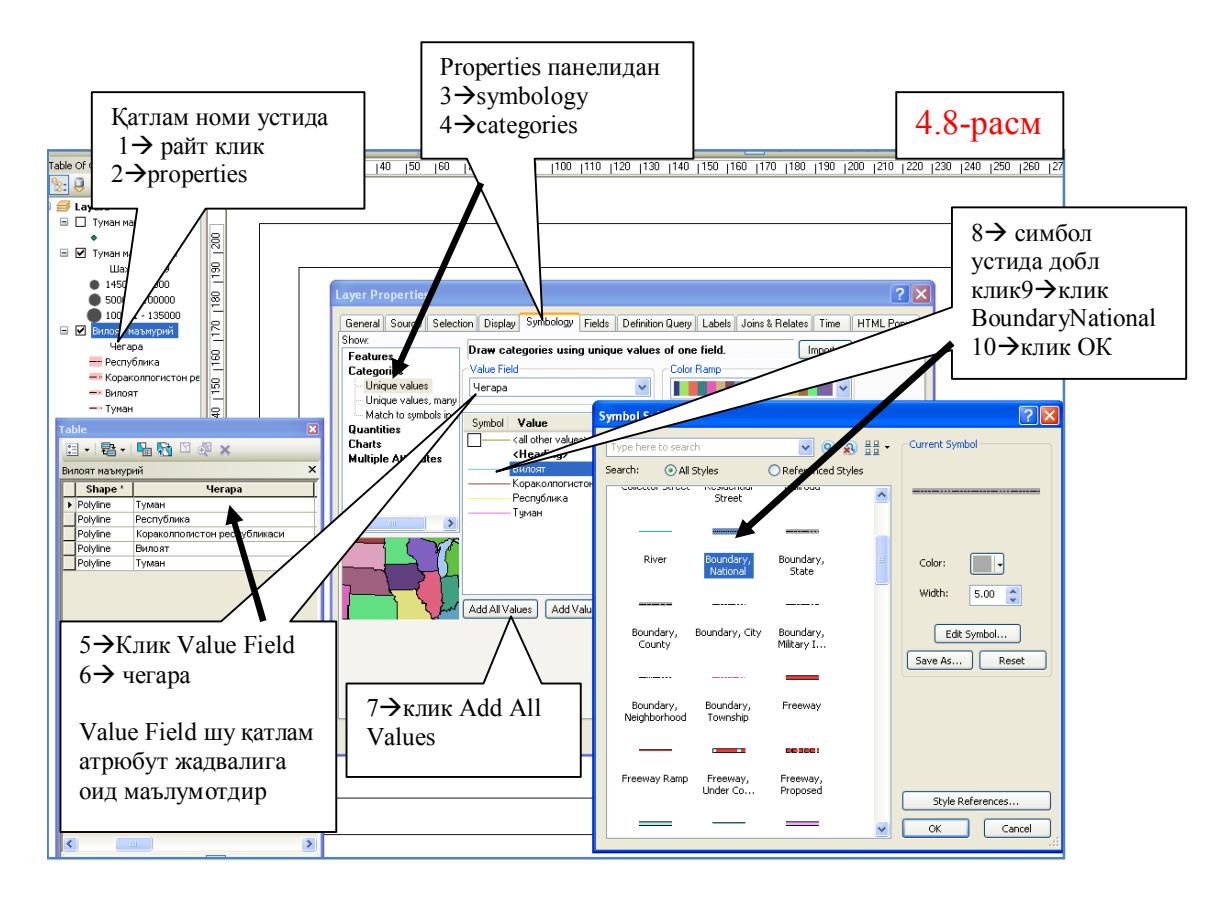

Barcha amallar Layer Properties funksiyasi orqali amalga oshiriladi (4.8-rasm).

Ushbu mashg'ulot ma'muriy birliklar "Viloyat ma'muriy sheyp fayli" qatlami ustida amalga oshiriladi. Faqat kategoriyalar bo'yicha simvollarga ajratish mustaqil ravishda amalga oshirilib, xarita ramkasi uchun A5 formatli qog'oz o'lchami va xarita masshtabi 1: 1000 000 qilib tanlangan holda chiziq kattaligi va rangi mos tuzilishi kerak!!!

## **Nuqtali elementlarni miqdor ko'rsatkichi bo'yicha katigoriyalash**

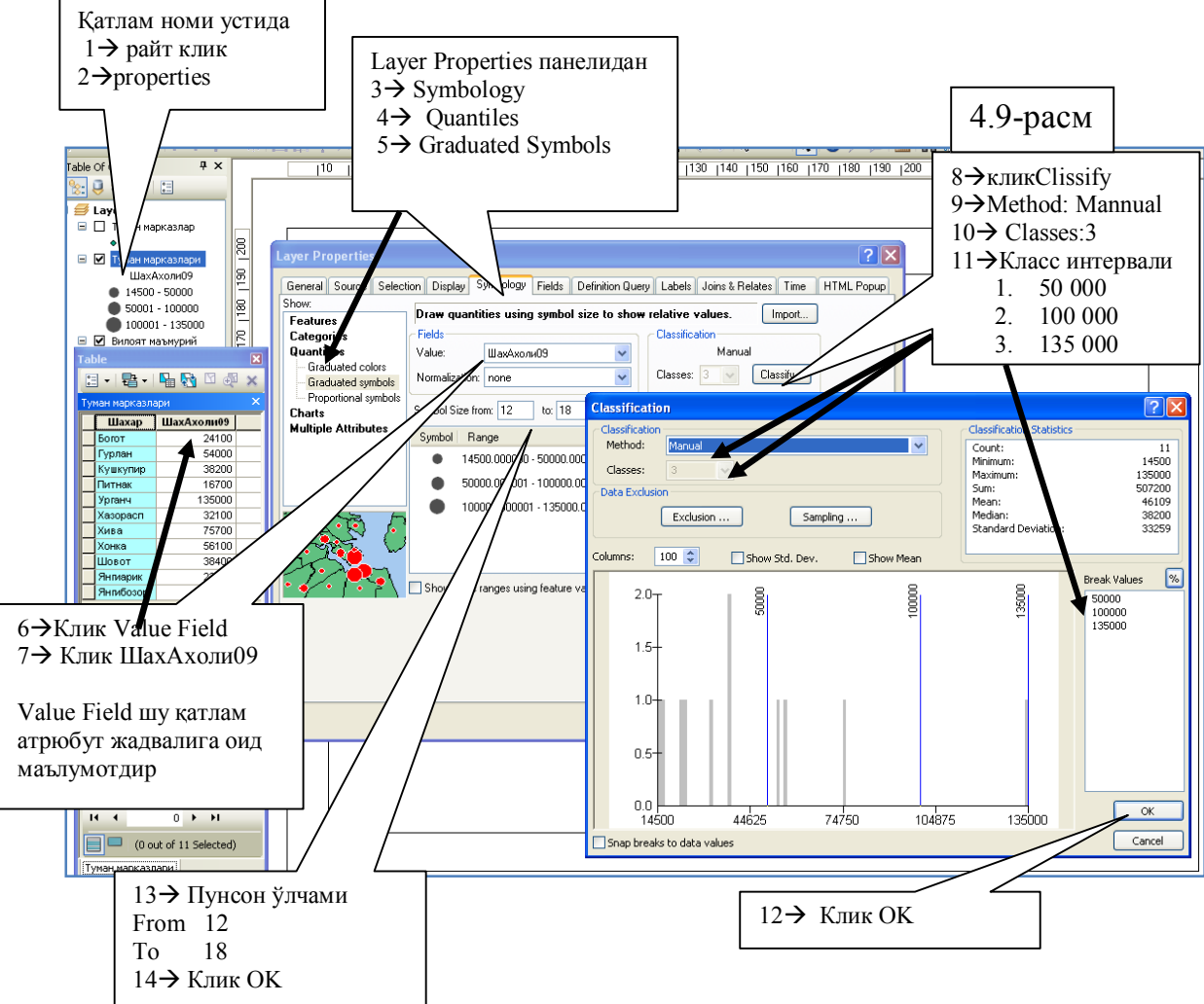

Ushbu mashg'ulot ma'muriy birliklarning markazlari yoki shunga o'xshash boshqa nuqtali ob'ektlarga turli belgilarni xarita formati va masshtabiga mos holda simbollashtirish va dizayn berishga oid funksiyalar ketma ketligi berilgan va shu asosda mustaqil ravishda ushbu amal bajariladi.

# **Arealli elementlarni miqdor ko'rsatkichi bo'yicha kategoriyal**ash

Tumanlar aholisi miqdorini kartogramma usilida tasvirlash.

Ushbu funksiya yordamida raqamli ma'lumotlarni miqdor ko'rsatkichlari bo'yicha kategoriyalarga ajratib tasvirlanadi.

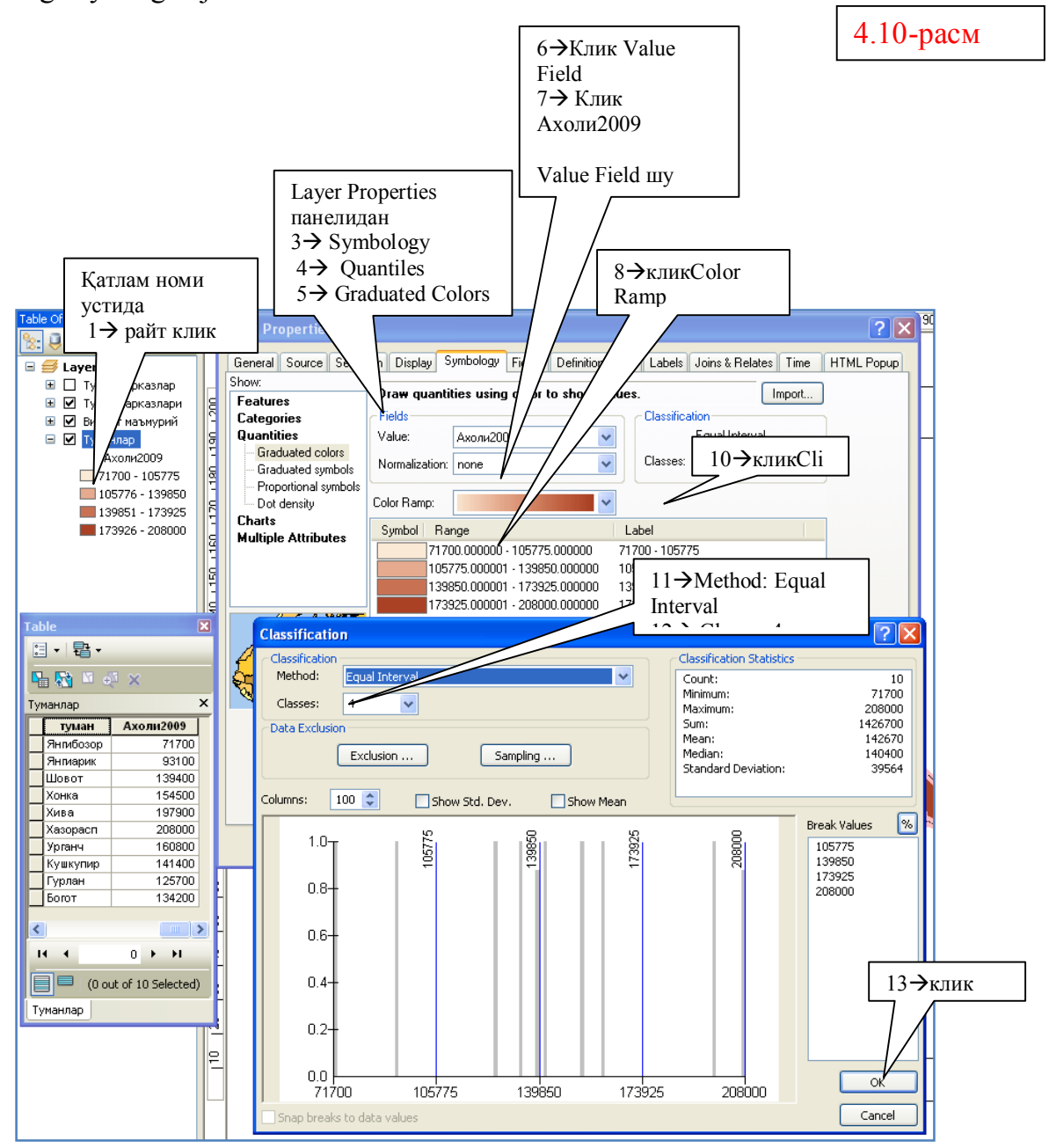

## **Ma'muriy xarita kamponovkasini tuzish va unga dizayn berish**

Asosiy menyu satridan klik  $\rightarrow$  Insert  $\rightarrow$  klik  $\rightarrow$   $\left| \frac{1}{n} \right|$  Legend...

Legend Wizard deb nomlangan okno hosil bo'ladi unda 5 ta davomiy amal bajariladi va ob'ektlarning kategoriyasi bo'ycha legenda alohida qilinadi; Map Layer darchasidan  $\rightarrow$ Viloyat ma'muriy  $\rightarrow$  tanlang $\rightarrow$  $\sim$ 

Ushbu tugmani klik qilish orqali Legend Item darchaga utiriladi Klik  $\rightarrow$ Next $\rightarrow$  Legend Title (Leganda mavzusi) oknosi bunda Legend mavzusi yozuvi kerak emas u o'chirib tashlanadi!

klik  $\rightarrow$ Next $\rightarrow$  Legend Frame oknosi unda Border – Drop Shadow darchalariga tegilmaydi

klik  $\rightarrow$  Background  $\rightarrow$  White (Oq rang) tanlanadi

klik  $\rightarrow$ Next $\rightarrow$  Legend Item darchasi o'zgartirilmaydi!

klik  $\rightarrow$ Next $\rightarrow$  Finish tanlab balandlik shkala legendasi xarita ramkasi ichiga ko'chiriladi

Balandlik shkala legendasi ustida  $\rightarrow$  klik qilib sudrab kerakli joyga ko'chiriladi Ushbu amal Tumanlar uchun aloxida bitta legenda qilinadi

**Qadam:** Viloyat ma'muriy temir yo'l va transport yo'l uchun alohida bitta legenda xarita ramkasi ichiga ko'chiriladi.

Tuman markazlari alohida legenda qilinadi

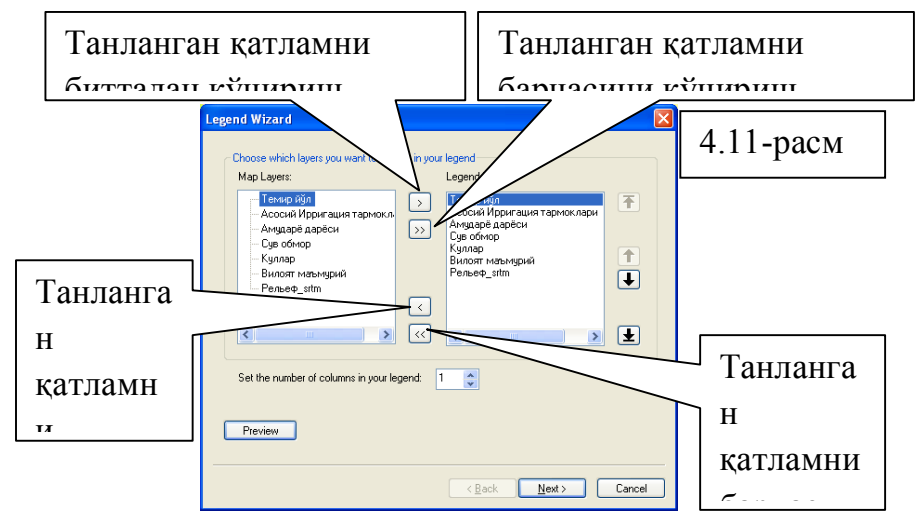

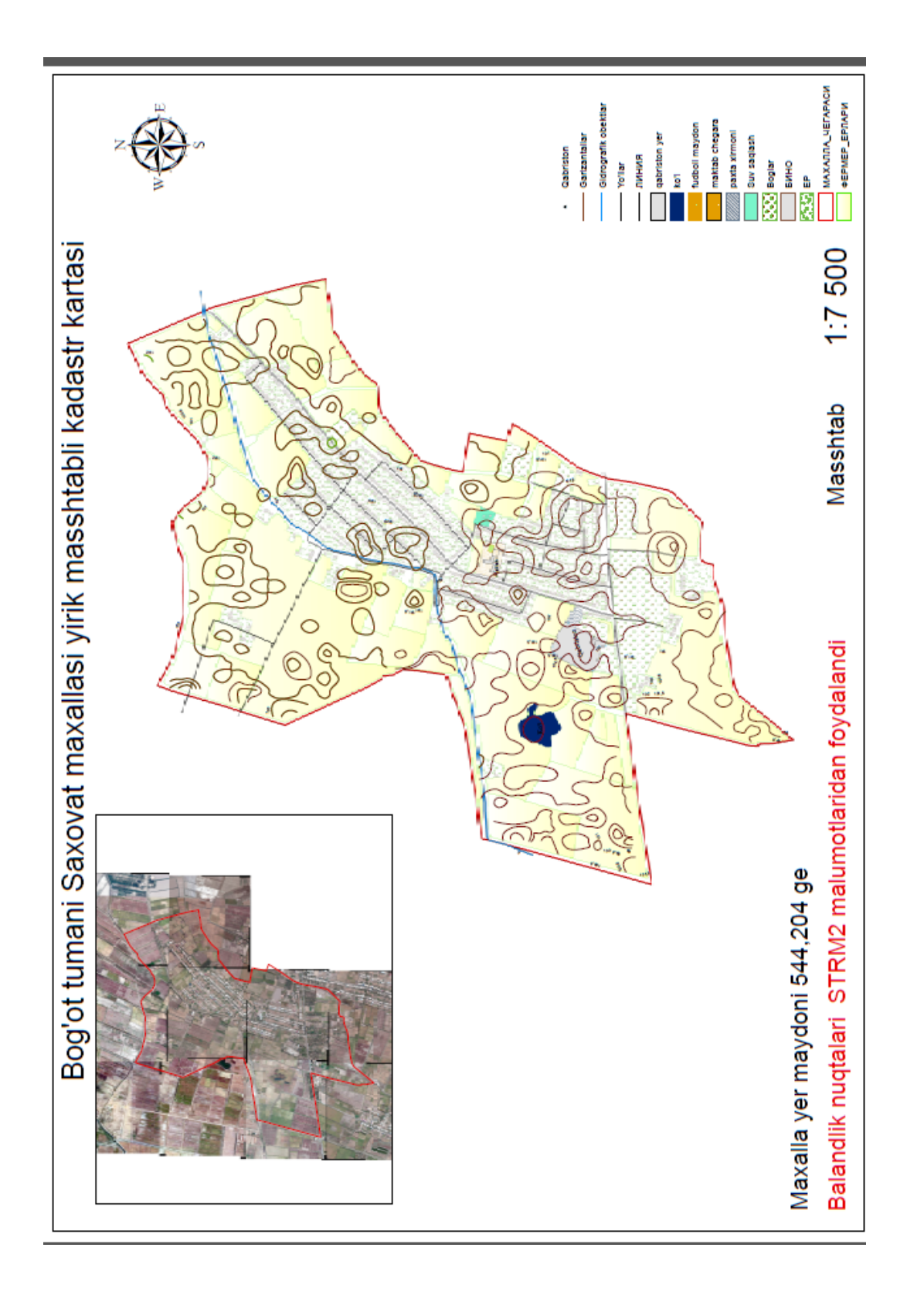

Хоразм вилояти ижтимоий-иктисодий хариталари учун харита sxemasi Хоразм вилояти ижтимоий-иқтисодий хариталари учун харита sxemasi

#### **Xulosa**

Geoaxborot tizimlarning rivojlanishiga fan va texnika yutuqlar bir tomondan ikkinchi tomondan Geodeziya va kartografiya, kadastr soxalarining nazariy va amaliy izlanishlari ta`sir ko`rsatmoqda. O`zbekistonda bu sohadagi nazariy va amaliy izlanishlar endi boshlanib turibdi va kelgusida ular tez sur`atda rivojlanib ketadi degan umiddamiz.

Bugun Geoaxborot tizimlari kuchli qurol bo`lib, ma`lumotlarga asoslanib hududiy rivojlanishni idora qilishda, tabiiy boyliklardan foydalanishda o`z ahamiyatini ko`rsatgan. Karta va atlas tuzish bilan chegaralanmasdan ular tadqiqot va idora qilishni unumdorligini oshiradi.

Geoaxborot tizimlar (GAT)ning rivojlanishi asosan ma`lumotlar, texnikaviy vositalar va dasturlarga bog'liq bo`ladi. Ma`lumotlar turlari va ularni to`plash yo`llari ko`payib bormoqda, ular to`liqlik, aniqlik, batafsillik, zamonaviylikka ko`ra takomillashtirilib bormoqda. Mamlakatimizda dolzarb muammolardan biri shunday ma`lumotlar bazasini yaratish, alishuv standartlarni barpo etish va uni tarqatish muammosidir. GAT va geopozitsionli tizimlar birgalikda qo`llanilishi sababli ma`lumotlarni to`plash tezligini, ularni aniqligini va unumdorligini oshirishning yangi imkoniyatlari yaratilmoqda. Texnikaviy vositalarning tkomillashitrilishi o`z navbatida GATning unumdorligini oshirishga olib kelmoqda. Ohirgi 10 yil ichida Internet, uyali aloqa, komp'yuterlar va ma`lumot tashuvchilarning texnikaviy imkoniyatlari sezilarli darajada oshdi. Shunga bog'liq bo`lib dasturlash, ma`lumotlarni idora qilish va yangi geoaxborot tizimlarning turlarini yaratish yo`llari ko`payib bormoqda.

Dasturlash sohasida yangi usullar va uslubiyotlar rivojlanib bir necha afzalliklar yaratilmoqda, ya`ni shahsiy komp'yuterdan foydalanuvchining "hayotini" osonlashtirish maqsadida grafika interfeysi va menyularning xilma xilligi oshmoqda. Geoaxborot tizimlarda vektorli va rastrli ma`lumotlarni birgalikda qayta ishlash imkoniyatlari ko`paymoqda.

87

#### **F o y d a l a n i l g a n a d a b i y o t l a r**

- 1. O`zbekiston Respublikasi Konstitutsiyasi" T.: O`zbekiston, 1992
- 2. I.A.Karimov, "O`zbekiston iktisodiy islohotlarni chuqurlashtirish yo`lida", T.:
- O`zbekiston, 1995
- 5. Berlyant A. M. Kartografiya. M.: Aspekt-Press, 2001. 336 s.
- 6. Berlyant A. M., Geoinformatsionnoe kartografirovanie. M.: Astreya, 1997. 64 s.
- 7. Vostokova A. V., Koshel' S. M., Ushakova L. A. Oformlenie kart. Komp'yuterniy dizayn. - M.: Aspekt-Press, 2002. - 278 str.
- 8. Geoinformatika //Pod red. V. S. Tikunova. M.: Izd, tsentr «Akademiya», 2005.  $-480$  s.
- 9. GOST R 50828–95. Gosudarstvenniy standart Rossiyskoy Federatsii «Geonformatsionnoe kartografirovanie. Prostranstvennie dannie, tsifrovie i elektronnie karti. Obshie trebovaniya». - M.: IPK Izd-vo standartov, 1996.
- 10. GOST R 52571-2006 «Geograficheskix informatsionnix sistemi. Sovmestimost' prostranstvennix dannix. Obshie trebovaniya». - M.: IPK Izd-vo standartov, 2006.
- 11.DeMers M. N. Geograficheskie informatsionnie sistemi. Osnovi //Per. s angl. M.: Data+, 1999. - 490 s.
- 12.Kadnichanskiy S.A. GAT-tenologii sozdaniya kart zemel'nix resursov M.: GUZ, 2005. - 104 s.
- 13. Lur'e I.K. Geoinformatsionnoe kartografirovanie. Metodi geoinfor-matiki i tsifrovoy obrabotki kosmicheskix snimkov. – M.: izd-vo KDU, 2008. – 428 s.
- 14. Osnovi geoinformatiki: V 2 kn. //Pod red. V.S.Tikunova . M.: Izd. tsentr «Akademiya», 2004. Kn 1 – 352 s., Kn. 2 – 480 s.
- 15. Raklov V.P. Geograficheskie informatsionnie sistemi v tematicheskoy kartografii. – M.: GUZ, 2003.
- 16. Safarov E.Yu., Musaev I.M., Abduraximov X.A. Geografik axborot tizimlari va texnologiyalari. – Toshkent., TIMI, 2009.
- 17. Plewe B. GIS Online: Information Retrieval, Mapping, and the Internet. Geoinformation, International, Cambridge, UK, 1997. - 311 p.
- 18. Robinson A.H., Morrison J.L., Muchrcke P.C., Kimerling A.J., Guptil S.C. Elements of Cartography, 6th ed. New York Wiley & Song, 1995. - 450 p.
- 19. Mirzaliev T., Ota-Mirzaev O.B. Sosial-iqtisodiy kartografiya: nazariya va amaliyot. - T.: Universitet, 1998. - 50 b.
- 20. O'zbekiston geografik atlasi. M.: Drafa, 1999. 58 b.
- 21. O'zbekistonyer resurslar atlasi. T.: Geoinformkadastr, 2001. 64 b.
- 22. O'zbekiston Milliy ensiklopediyasi.-T.: "O'zbekiston Milliy ensiklopediyasi". Davlat ilmiy nashiriyoti, 2006. 12-jild. B. 278-303.
- 23. Qoraboev J.S. Yirik masshtabli kadastr xaritalarini loyihalash va tuzish. T.:  $O'zMU$ , 2003. – 64 b.
- 24. 19. Мирзалиев Т., ҚорабоевЖ. Kарталарни лойихалаш ва. T.: Taлқин, 2007 - 155 б.
- 25. O'zbekiston Respublikasi 'Davlat yer kadastr" to'g'risidagi qonun. Т., 1998.
- 26. Adas. O'zbekiston Respublikaaning Yer resurslari Т., 2001.

.

27. Эгамбердиев А. Геодезия асослари ва топографиядан тестлар. Тошкент: «Университет», 1999.

30 Эгамбердиев А. Ўзбекистонда картографиянинг шаклланиши, ҳозирги ҳолати, муаммолари ва истиқболлари. – Тошкент "Университет", 2001,25 б.

31. Сафаров Э.Ю., Мусаев И.М., Абдурахимов Х.А. Географик ахборот тизимлари ва технологиялари. – Тошкент., ТИМИ, 2009.

32.. Сафаров Э.Ю., Абдурахимов Х.А. География дарсларида географик информацион системаларидан фойдаланиш // География таълим ва услубининг долзарб муаммолари //Республика илмий-услубий анжумани. – Қўқон, 2008, 27-28 март. Б. 28-30.

33. Сафаров Э.Ю., Абдуллаев И.Ў. ГИС-технологии и картографическая база данных Национального атласа Узбекистана // Ўзбекистаон география жамияти VIII съезди материаллари. "География ва геоэкология фанининг минтақавий муаммолари" - Нукус., 2009. 27-28 ноябрь. 227-228 б.